VisualAge Pacbase

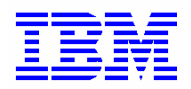

# **Gestion des clés d'accès Guide de l'administrateur**

*Version 3.5* 

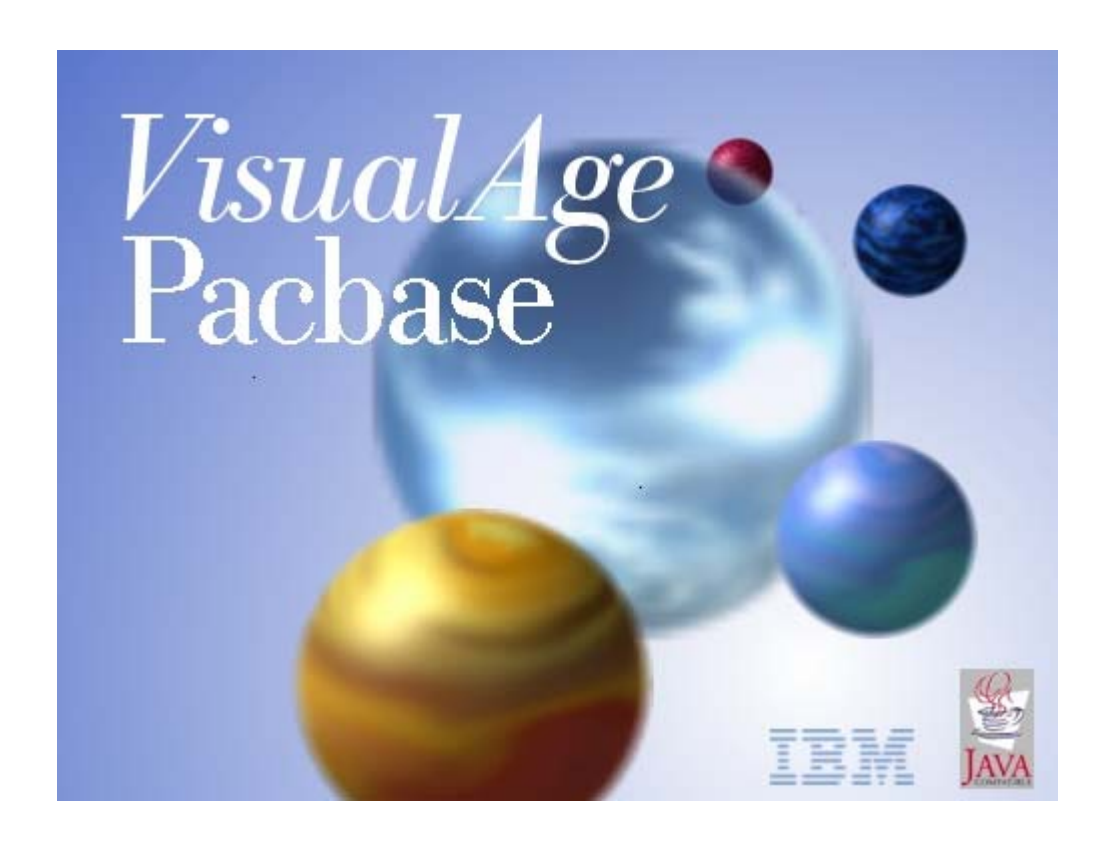

#### **Note**

Avant d'utiliser le présent document et le produit associé, prenez connaissance des informations générales figurant à la section "Notices" après la Table des Matières.

Vous pouvez consulter ou télécharger la documentation de VisualAge Pacbase, régulièrement mise à jour, à partir du site Web du Support Technique :

<http://www.ibm.com/support/docview.wss?rs=37&context=SSEP67&uid=swg27005478>

La section Catalogue dans la page d'accueil de la Documentation vous permet d'identifier la dernière édition disponible du présent document.

## **1ère édition (Avril 2008)**

La présente édition s'applique à :

• VisualAge Pacbase Version 3.5

Vous pouvez nous adresser tout commentaire sur ce document (en indiquant sa référence) via le site Web de notre Support Technique à l'adresse suivante :

<http://www.ibm.com/software/awdtools/vapacbase/support.html>

ou en nous adressant un courrier à :

IBM France Software Laboratory

1, place Jean–Baptiste Clément

93881 Noisy-le-Grand, France.

IBM pourra disposer comme elle l'entendra des informations contenues dans vos commentaires, sans aucune obligation de sa part.

© Copyright International Business Machines Corporation 1983, 2008. Tous droits réservés.

## *Table des matières*

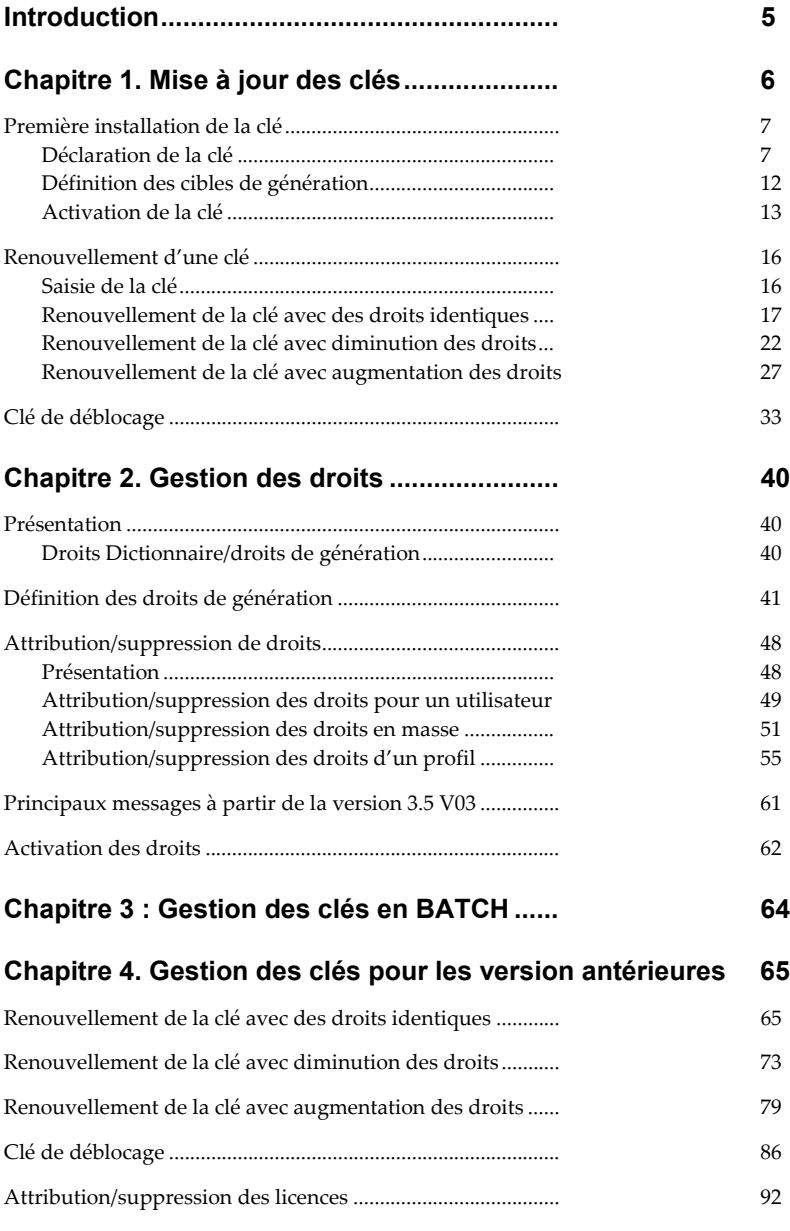

## *NOTICES*

Ce document peut contenir des informations ou des références concernant certains produits, logiciels ou services IBM. Cela ne signifie pas qu'IBM ait l'intention de les annoncer dans tous les pays où la compagnie est présente.

Toute référence à un produit, logiciel ou service IBM n'implique pas que seul ce produit, logiciel ou service puisse être utilisé. Tout autre élément fonctionnellement équivalent peut être utilisé, s'il n'enfreint aucun droit d'IBM.

Il est de la responsabilité de l'utilisateur d'évaluer et de vérifier lui-même les installations et applications réalisées avec des produits, logiciels ou services non expressément référencés par IBM.

IBM peut détenir des brevets ou des demandes de brevet couvrant les produits mentionnés dans le présent document. La remise de ce document ne vous donne aucun droit de licence sur ces brevets ou demandes de brevet. Si vous désirez recevoir des informations concernant l'acquisition de licences, veuillez en faire la demande par écrit à l'adresse suivante :

IBM Director of Licensing IBM Corporation North Castle Drive, Armonk, New-York 10504-1785 **I** ISA

Les détenteurs de licences du présent produit souhaitant obtenir des informations sur celuici à des fins : (i) d'échange d'informations entre des programmes développés indépendamment et d'autres programmes (y compris celui-ci) et (ii) d'utilisation mutuelle des informations ainsi échangées doivent s'adresser à :

IBM France Software Laboratory Département SMC 1, place Jean–Baptiste Clément 93881 Noisy-le-Grand FRANCE

De telles informations peuvent être mises à la disposition du Client et seront soumises aux termes et conditions appropriés, y compris dans certains cas au paiement d'une redevance. IBM peut modifier ce document, le produit qu'il décrit ou les deux.

## *MARQUES*

IBM est une marque d'International Business Machines Corporation, Inc.

AIX, AS/400, CICS, CICS/MVS, CICS/VSE, COBOL/2, DB2, IMS, MQSeries, VisualAge Pacbase, RACF, RS/6000, SQL/DS, TeamConnection et VisualAge sont des marques d'International Business Machines Corporation, Inc. dans certains pays.

Java et toutes les marques et logos incluant Java sont des marques de Sun Microsystems, Inc. dans certains pays.

Microsoft, Windows, Windows NT et le logo Windows sont des marques de Microsoft Corporation dans certains pays.

UNIX est une marque enregistrée aux Etats-Unis et/ou dans d'autres pays et utilisée avec l'autorisation exclusive de la société X/Open Company Limited.

D'autres sociétés peuvent être propriétaires des autres marques, noms de produits ou logos qui pourraient apparaître dans ce document.

## <span id="page-4-0"></span>*Introduction*

L'objectif de ce manuel est de permettre à l'administrateur de se familiariser avec l'ensemble des actions liées à la gestion des clés d'accès dans Administrator workbench : installation et activation de nouvelles clés dans des contextes différents. Les actions et les notions liées à la mise à jour des droits d'accès des utilisateurs font également l'objet du guide. Chaque étape de mise à jour est décrite à travers un exemple.

Le premier chapitre de ce manuel, décrit les différentes étapes de la mise à jour (saisie, définition des cibles, activation) des clés à travers les différents contextes d'installation possibles (première installation, renouvellement avec différents niveaux de droits, et déblocage en cas d'erreur).

Le deuxième chapitre donne des informations générales sur les droits et indique la procédure pour la définition des cibles et l'attribution/suppression de droits dans plusieurs contextes : utilisateur, groupe d'utilisateurs ou profil.

Le chapitre 3 est dédié à la gestion des clés par traitement BATCH.

Il existe désormais une nouvelle gestion des droits à partir de la version 3.5 V03. La gestion des clés pour les versions antérieures est présentée dans le dernier chapitre de ce guide.

Si certaines actions ne sont pas détaillées dans ce manuel, c'est le cas de la création de nouveaux utilisateurs ou la création de profils, des renvois vous permettront de trouver le complément d'informations dans le guide d'utilisation Administrator and Developer workbench, dans l'aide en ligne du module administrator workbench, ou dans les manuels des procédures de l'administrateur quand il s'agit de la procédure UKD1.

## <span id="page-5-0"></span>*Chapitre 1. Mise à jour des clés*

Une Clé d'accès est une suite de 70 caractères recouvrant les droits que vous avez acquis contractuellement.

A tout moment, l'accès aux différentes fonctions de VisualAge Pacbase sur votre site est sous le contrôle d'une Clé d'accès active. Aussi, si plusieurs Bases VisualAge Pacbase sont utilisées sur votre site, elles sont toutes obligatoirement contrôlées par la même Clé active.

Il ne peut exister qu'une clé active à la fois, lorsqu'une nouvelle clé est activée, la précédente est archivée.

Seul l'administrateur du site peut mettre à jour les clés d'accès.

La mise à jour des clés se compose de trois étapes :

- La déclaration de la clé, cette étape comprend la saisie de la clé et le transfert des droits acquis de la clé active (clé courante) sur la nouvelle clé. Cette opération est aussi appelée : correspondance des droits acquis.
- La définition des cibles de génération. Elle est obligatoire lors d'une première installation des clés et lors des changements de cibles (ajout, modification de la définition de la cible). Elle doit être effectuée avant l'activation de la nouvelle clé.
- L'activation de la clé. Cela permet de rendre effectif le transfert des licences utilisateurs héritées de la clé courante vers la nouvelle clé, et de prendre en compte les mises à jour effectuées sur les cibles des droits de génération de la nouvelle clé.

Une clé ne peut être activée que si sa date d'expiration n'a pas été atteinte et seulement si ses cibles de génération ont toutes été définies.

Quand une clé est activée, l'ancienne clé passe à l'état "ARCHIVE". Il ne peut exister qu'une clé active à la fois.

En cas de Clés d'accès identiques, mais numérotées, seule la clé avec le plus grand numéro d'ordre pourra être activée.

Seuls les droits de génération sont mis en correspondance, les droits d'interface sont automatiquement transférés lors de cette phase et n'apparaissent donc pas dans les correspondances proposées.

Il faut bien différencier dans ce guide, l'action de mise en correspondance des droits acquis lors de l'étape de saisie de la clé de celle de mise en correspondance des droits acquis et droits futurs lors de l'étape d'activation de la clé.

Ce chapitre donne les étapes de mise à jour à travers des contextes différents.

## <span id="page-6-0"></span>**Première installation de la clé**

Dans la liste des clés d'accès (browser *Clés d'accès*), la clé active <sup>et</sup> est la clé d'évaluation délivrée avec le produit. Elle permet de se connecter au module Administrator workbench, mais sa durée et son usage sont limités, puisqu'elle n'est pas saisissable. Vous devez donc installer une autre clé pour une utilisation complète du produit.

Dans le cas d'un changement de version de 2.n vers 3.5, la saisie doit être effectuée avant le processus de reprise.

 $\mathcal{L}$  Les informations sur le processus de reprise sont détaillées dans le Guide [d'installation serveur et composants clients.](mailto:ftp://ftp.software.ibm.com/software/vapacbase/pdf30_f/pci1356f.pdf?subject=Documentation%20VisualAge%20Pacbase)

Seuls les droits de génération sont mis en correspondance, les droits d'interface sont automatiquement transférés lors de cette phase et n'apparaissent donc pas dans les correspondances proposées.

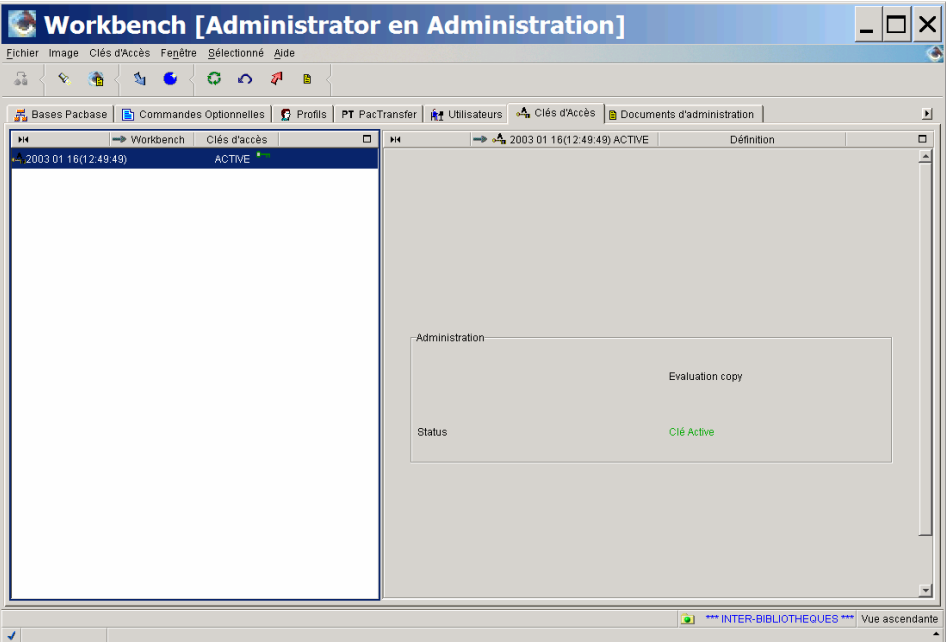

*Clé d'activation*.

## **Déclaration de la clé**

Vous devez d'abord saisir la clé . Dans le cas de la déclaration d'une première clé d'accès, il n'y a pas de mise en correspondance.

Ces actions s'effectuent à partir du browser *Clés d'accès*, dans la liste des clés.

## / **SAISIE DE LA CLE**

A partir de la liste des clés, cliquer sur l'icône dans la barre d'outils ou sélectionner le choix *Créer clé d'accès* dans le menu *Sélectionné* ou dans le menu déroulant accessible par clic droit.

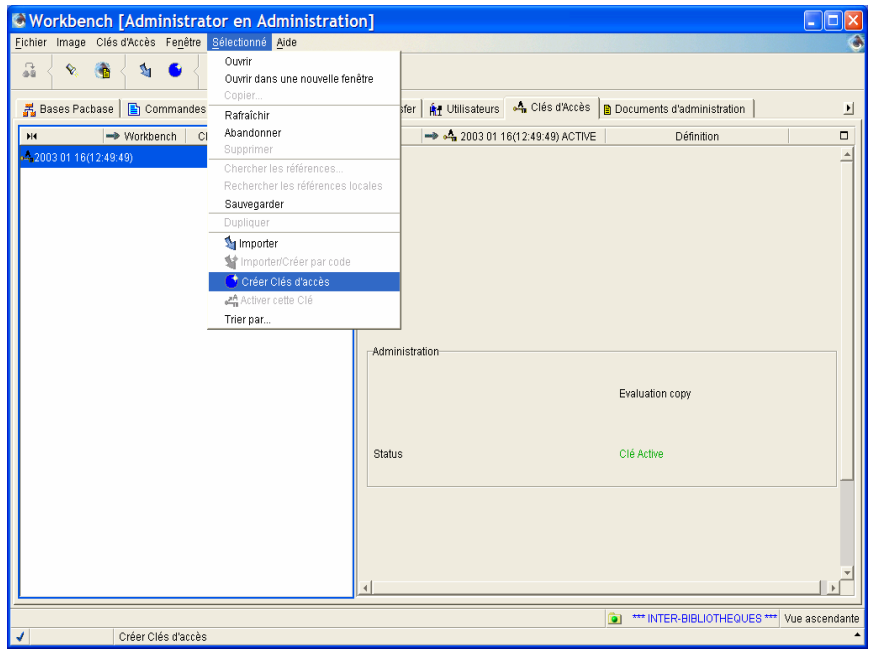

*Ouverture de l'assistant via le menu Sélectionné de la barre d'outils.* 

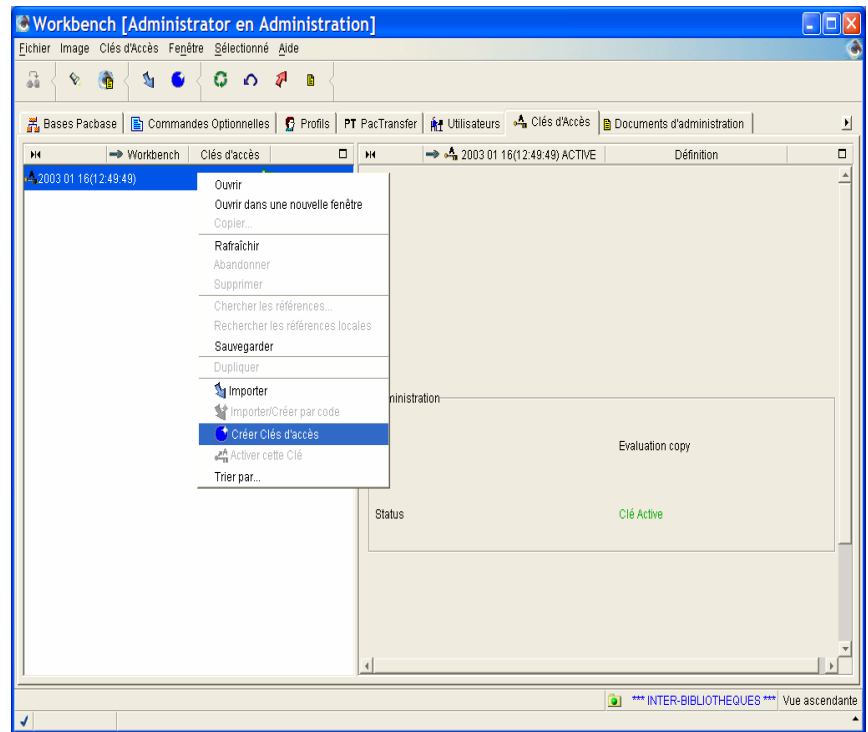

*Ouverture de l'assistant via le menu déroulant (clic droit sur la clé dans la liste).* 

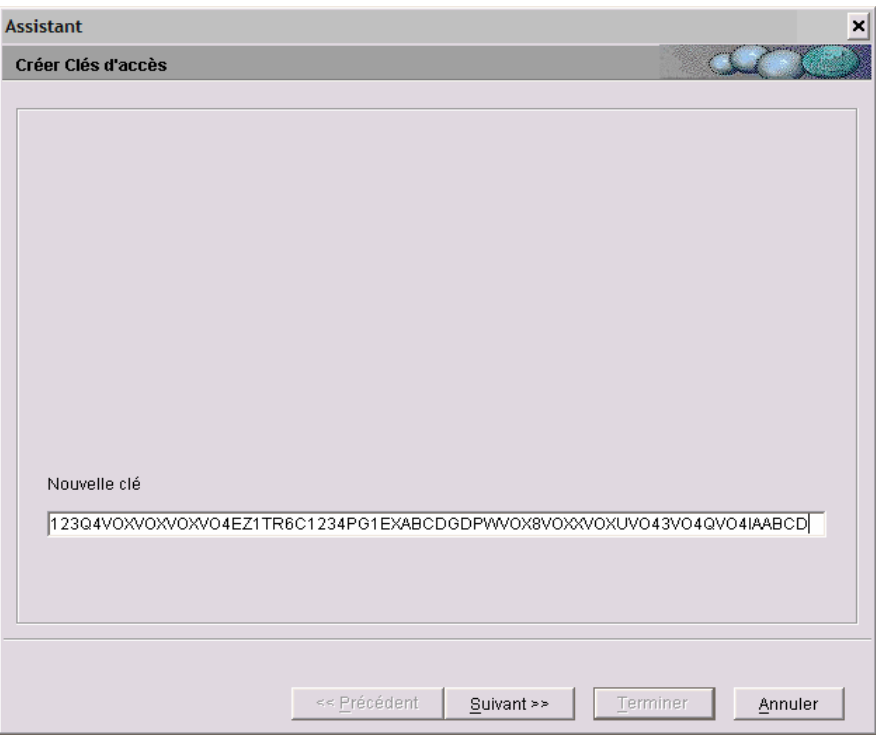

Entrer le code de la clé dans la zone *Nouvelle Clé*.

Puis cliquer sur le bouton *Suivant*.

#### *Also MISE EN CORRESPONDANCE*

La fenêtre de l'assistant qui s'ouvre, affiche sous forme d'arbre, la liste des cibles de génération (mono-cible, bi-cible, multi-cible) associés à la clé pour un générateur traditionnel et/ou eBusiness (traditionnel uniquement dans notre exemple). Elle permet de reporter les droits acquis de la clé active sur la nouvelle clé.

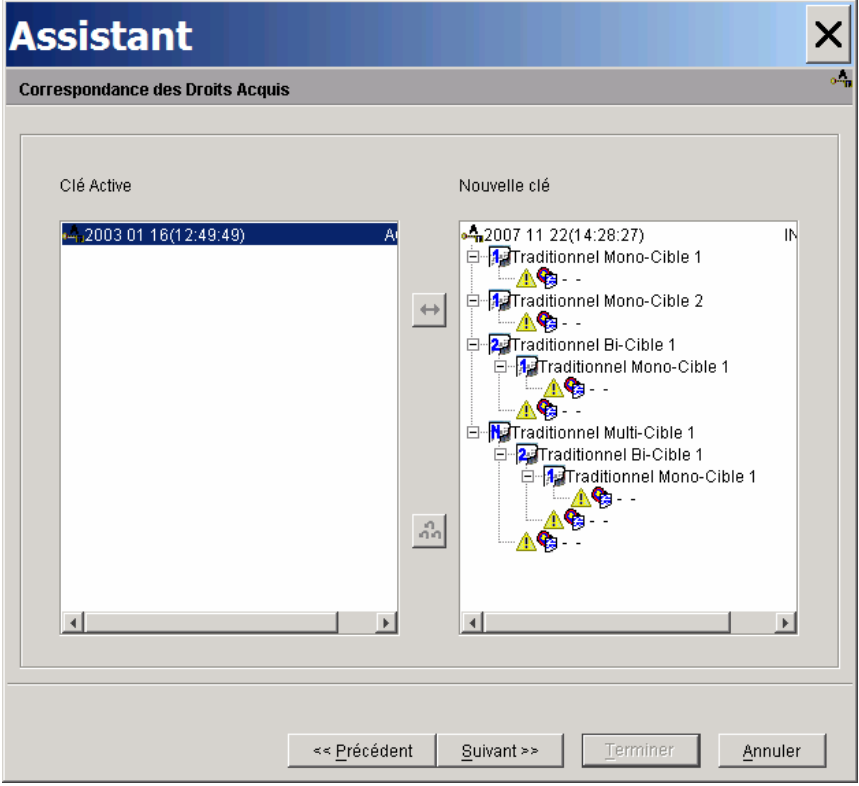

Dans le panneau de droite, chaque icône  $\triangle$  indique que la cible de génération n'est pas définie.

Comme nous sommes dans un contexte d'installation d'une première clé, il n'y a pas de transfert de droits, cliquer alors sur le bouton *Suivant*.

La fenêtre suivante donne un récapitulatif des droits de la nouvelle clé.

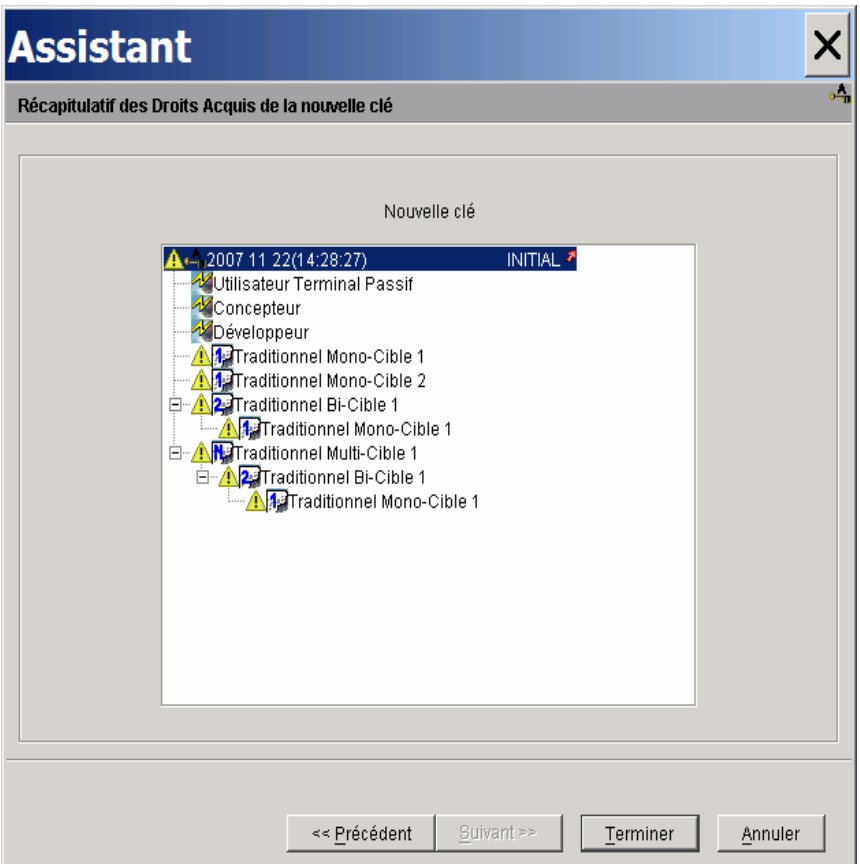

Cliquer sur *Terminer* afin d'enregistrer la nouvelle clé avec un statut "ARCHIVE". La clé pourra être activée une fois les cibles définies.

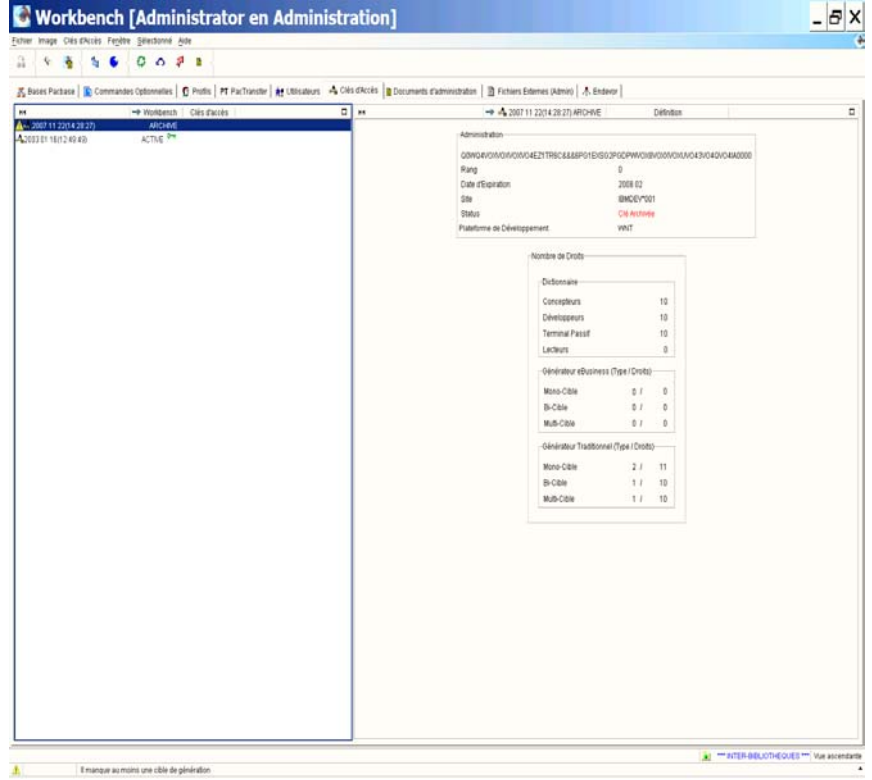

Sur la liste des clés, l'icône **in** indique que la clé comporte au moins une cible de génération non définie. Lorsque vous sélectionnez cette clé, un message en clair s'affiche en bas de la fenêtre.

## <span id="page-11-0"></span>**Définition des cibles de génération**

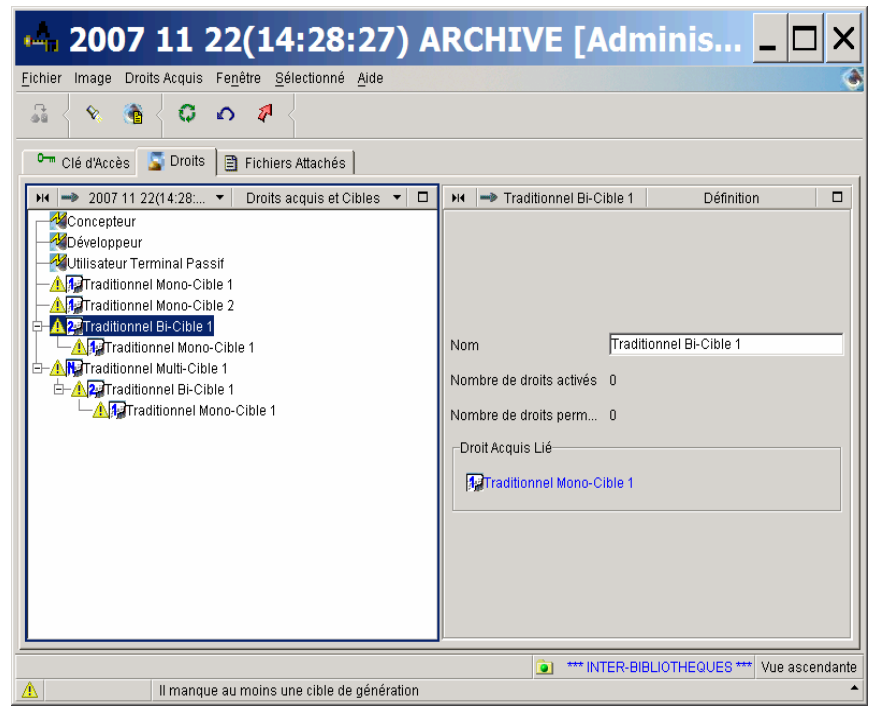

*Avant définition des cibles*.

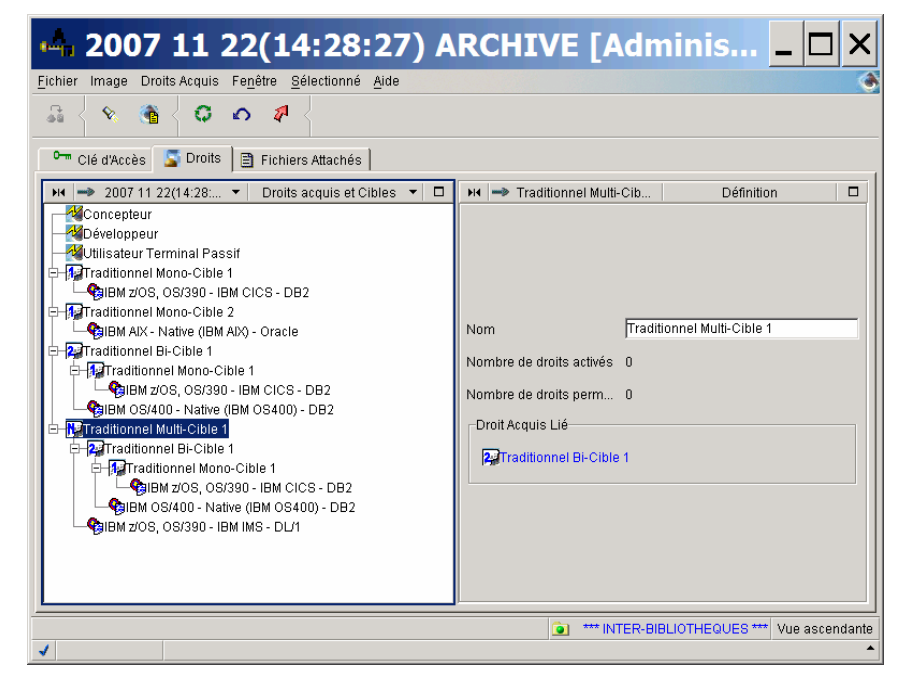

*Après définition de toutes les cibles*.

<span id="page-12-0"></span> L'opération de définition des cibles est détaillée dans le [Chapitre 2. Gestion des](#page-39-0) [droits](#page-39-0),

## **Activation de la clé**

La correspondance des droits peut se faire de deux façons **: unitaire** ou **globale**.

La **correspondance globale** n'est possible que si les droits sont identiques sur les deux clés, dans le cas contraire, si les clés ne possèdent pas le même nombre de droits, la correspondance des droits doit se faire cible par cible (**correspondance unitaire**).

## **<sup></sub><sup></sup> <sup>1</sup>/ <del>■</del> ACTIVER LA CLE**</sup>

- 1. Sur la liste des clés d'accès, sélectionner la nouvelle clé,
- 2. choisir *Activer cette clé* dans le menu déroulant qui s'ouvre par clic droit ou dans le menu *Sélectionné*.

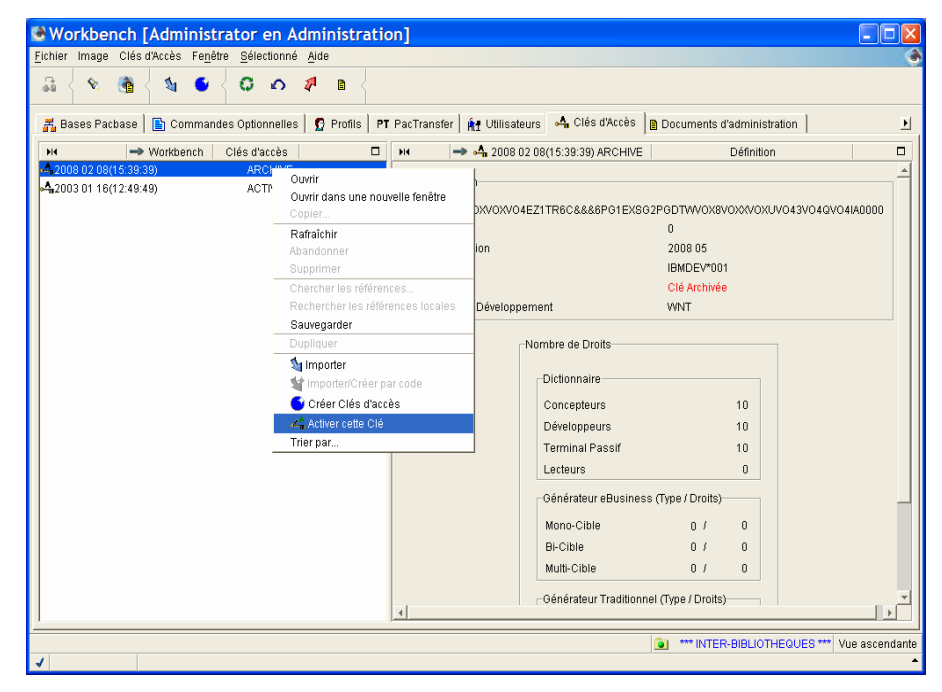

*Choix Activer cette clé via le menu déroulant accessible par clic droit.* 

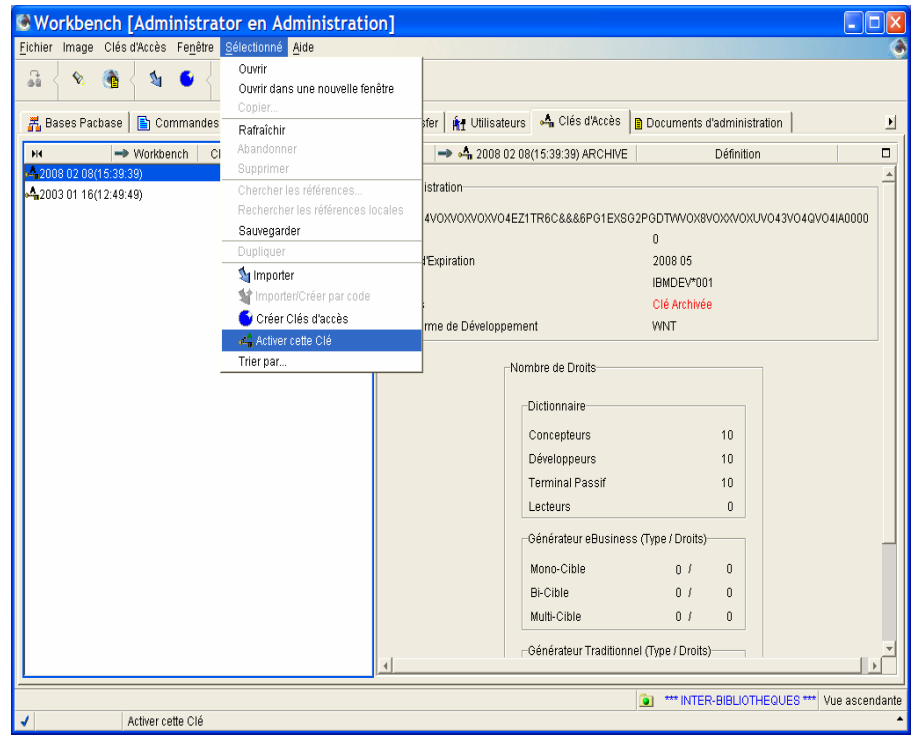

*Choix Activer cette clé via le menu Sélectionné de la barre d'outils.* 

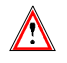

Ce choix est disponible pour les clés d'accès de statut ARCHIVE qui n'ont pas encore atteint leur date de péremption et dont les cibles de génération sont toutes définies.

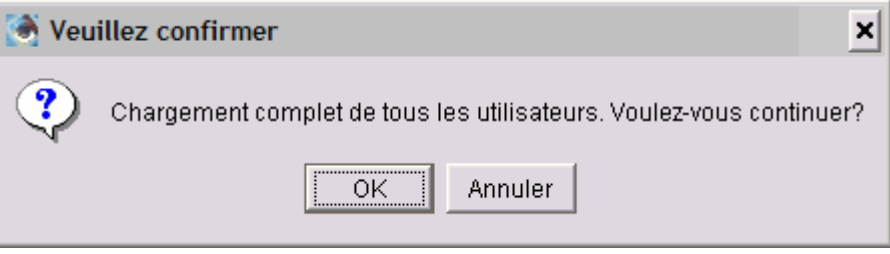

Un message vous avertit que tous les utilisateurs vont être chargés et demande confirmation,

3. Cliquez sur *OK*.

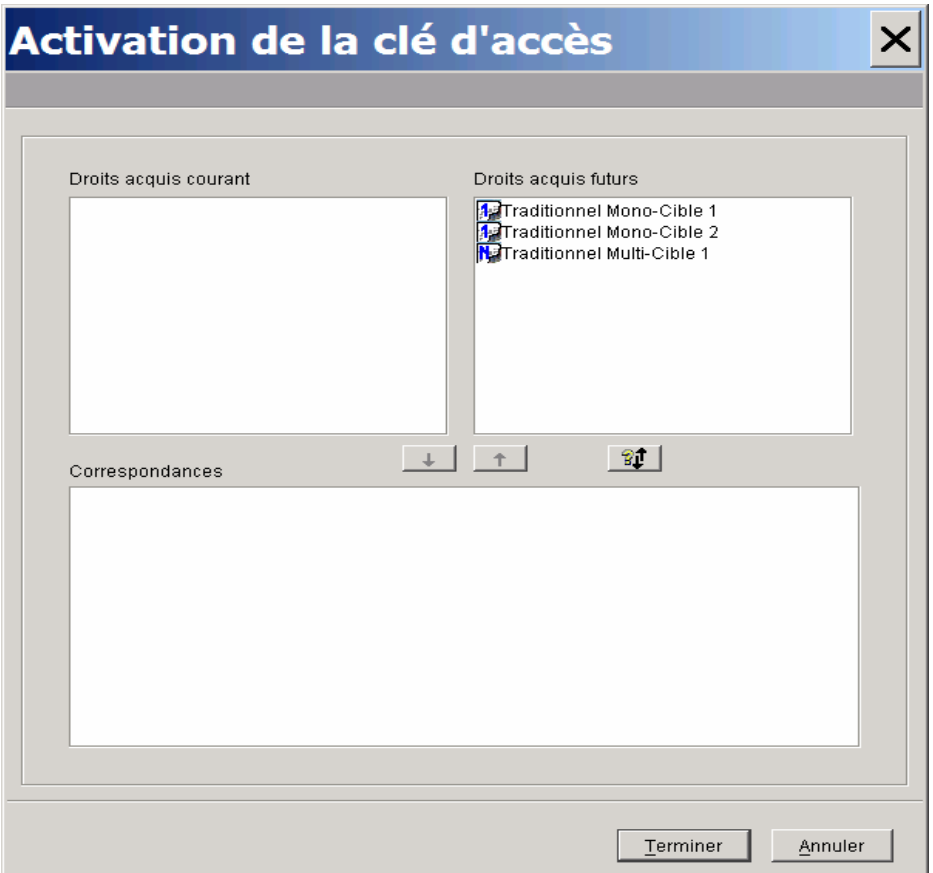

Comme nous sommes dans le contexte d'une première installation de clé, le panneau de gauche est vide et les flèches sont grisées. Il n'y a pas de droits acquis pour une clé d'évaluation, la correspondance entre les droits acquis et les droits futurs ne se fait donc pas.

#### 4. Cliquer sur *Terminer*.

Un message avertit qu'aucune correspondance n'a été effectuée, et demande si nous voulons continuer.

5. Cliquer sur *Oui*.

On revient automatiquement sur la fenêtre des listes de clés.

Notez que la nouvelle clé est activée <sup>et</sup> et la clé d'évaluation est archivée.

<span id="page-15-0"></span>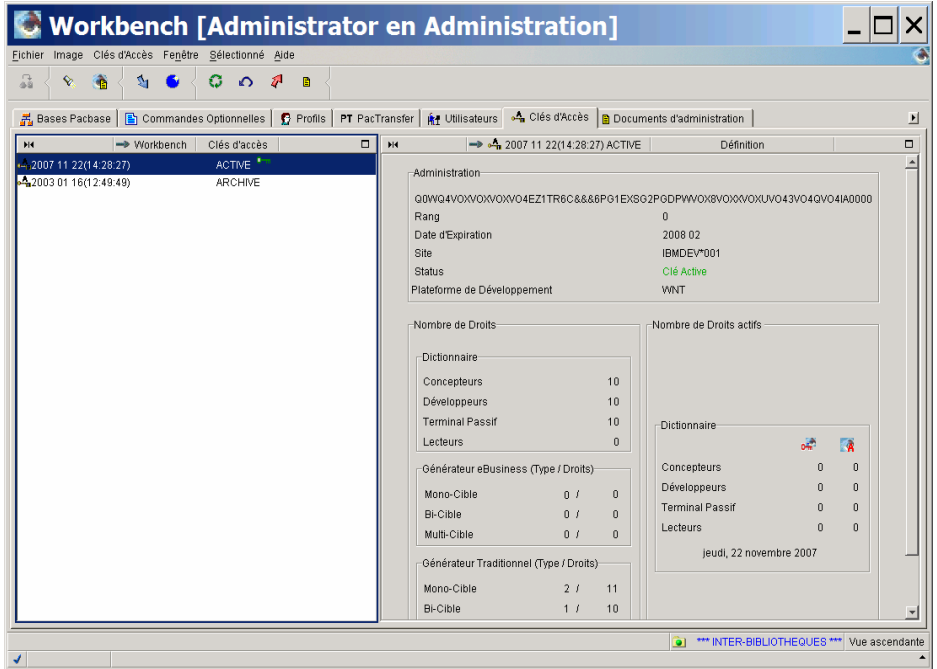

Les options délivrées par la clé sont immédiatement opérationnelles.

## **Renouvellement d'une clé**

Le renouvellement d'une clé implique un transfert des droits de la clé courante vers la nouvelle clé puis l'activation des droits pour l'ensemble des utilisateurs.

 Les informations d'ordre général sur les droits sont documentées dans le [Chapitre 2. : Gestion des droits](#page-39-0) de ce guide.

Nous allons voir les différents cas possibles de renouvellement de la clé :

- Renouvellement avec des droits identiques,
- Renouvellement avec diminution des droits,
- Renouvellement avec augmentation des droits.

La procédure d'installation de la clé est la même quelque soit le type de clés, vous devez entrer le code de la clé depuis l'assistant de création des clés d'accès et procéder à la correspondance des droits.

## **Saisie de la clé**

La procédure de saisie du code d'une clé est la même dans tous les contextes de renouvellement.

- / A partir de la liste des clés,
	- 1. Cliquer sur l'icône dans la barre d'outils ou sélectionner le choix *Créer clé d'accès* dans le menu *Sélectionné* ou dans le menu déroulant (clic droit).
	- 2. Entrer le code de la clé dans la zone *Nouvelle Clé*.

<span id="page-16-0"></span>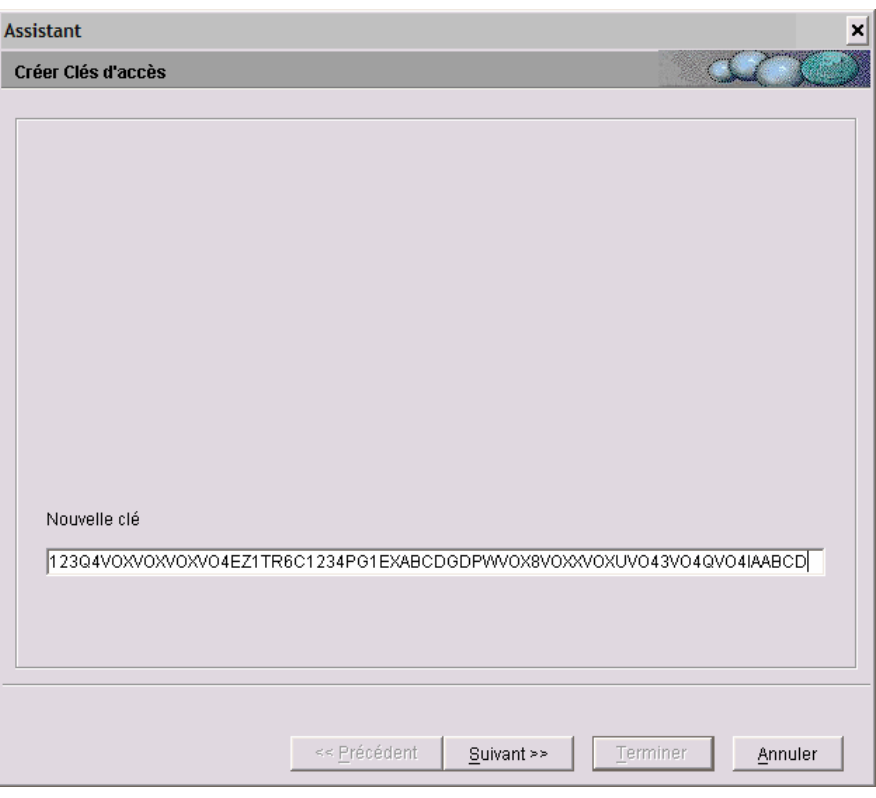

3. Puis cliquer sur le bouton *Suivant* pour accéder à la fenêtre de correspondance des droits.

## **Renouvellement de la clé avec des droits identiques**

Après avoir saisi le code de la clé d'accès, la fenêtre ''Correspondance des droits'' s'ouvre, vous devez transférer les droits de la clé encore active vers la nouvelle clé en effectuant une correspondance globale des droits.

## / **MISE EN CORRESPONDANCE DES DROITS**

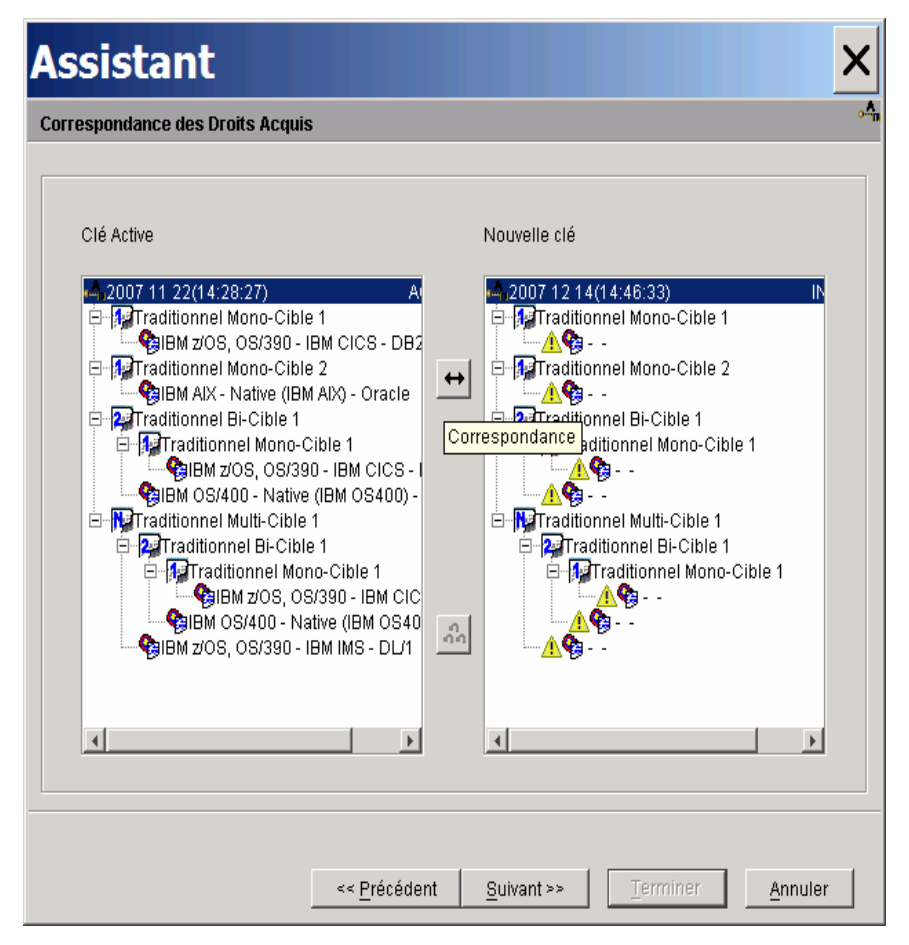

Dans le panneau de gauche s'affichent les droits acquis sur la clé encore active, et sur le panneau de droite, la liste des droits sur la nouvelle clé.

Vous devez transférer globalement tous les droits de la clé active vers la nouvelle clé :

- 1. sélectionner l'identifiant de chaque clé. Les identifiants se trouvent sur la première ligne de la liste des cibles dans les panneaux "Clé active" et "Nouvelle clé", ils sont précédés de l'icône  $\blacksquare$ .
- 2. cliquer sur la flèche à double sens qui se dégrise. Ainsi, tous les types de génération courants avec leurs cibles associées sont renouvelés à l'identique sur la nouvelle Clé.

Notez que l'icône  $\triangle$  est présente pour chaque cible non définie de la nouvelle clé.

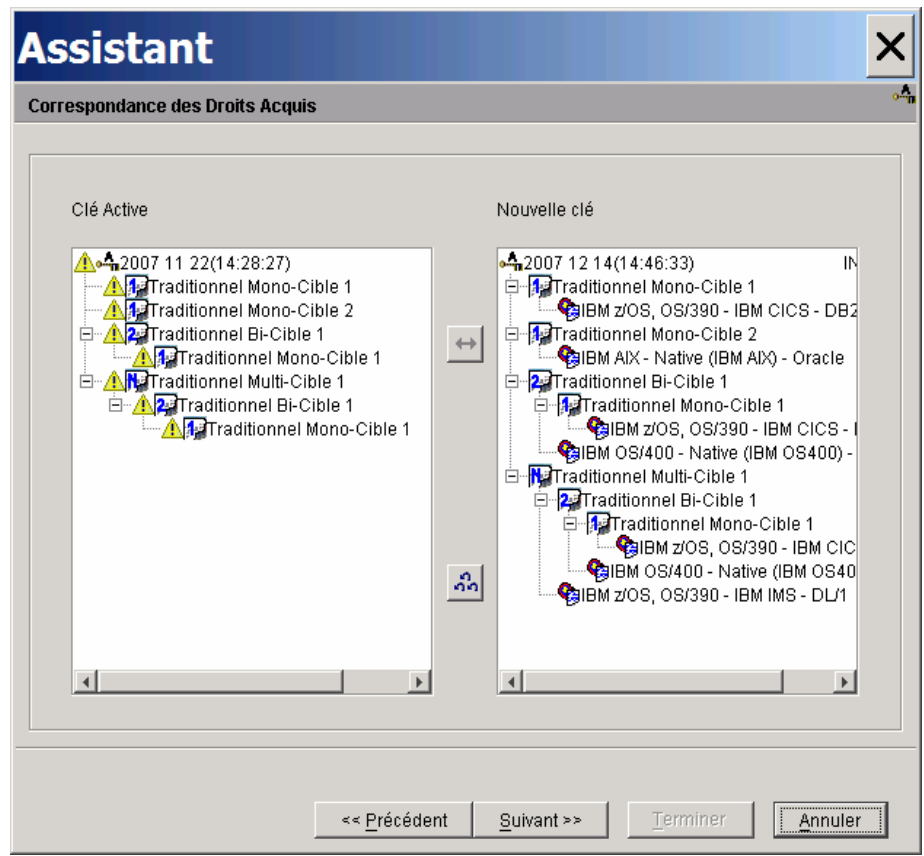

Une fois les droits transférés, l'icône  $\triangle$  apparaît dans le panneau de gauche pour chaque cible transférée sur la nouvelle clé.

3. Cliquer sur *Suivant*, une fenêtre donne un récapitulatif des droits de la nouvelle clé.

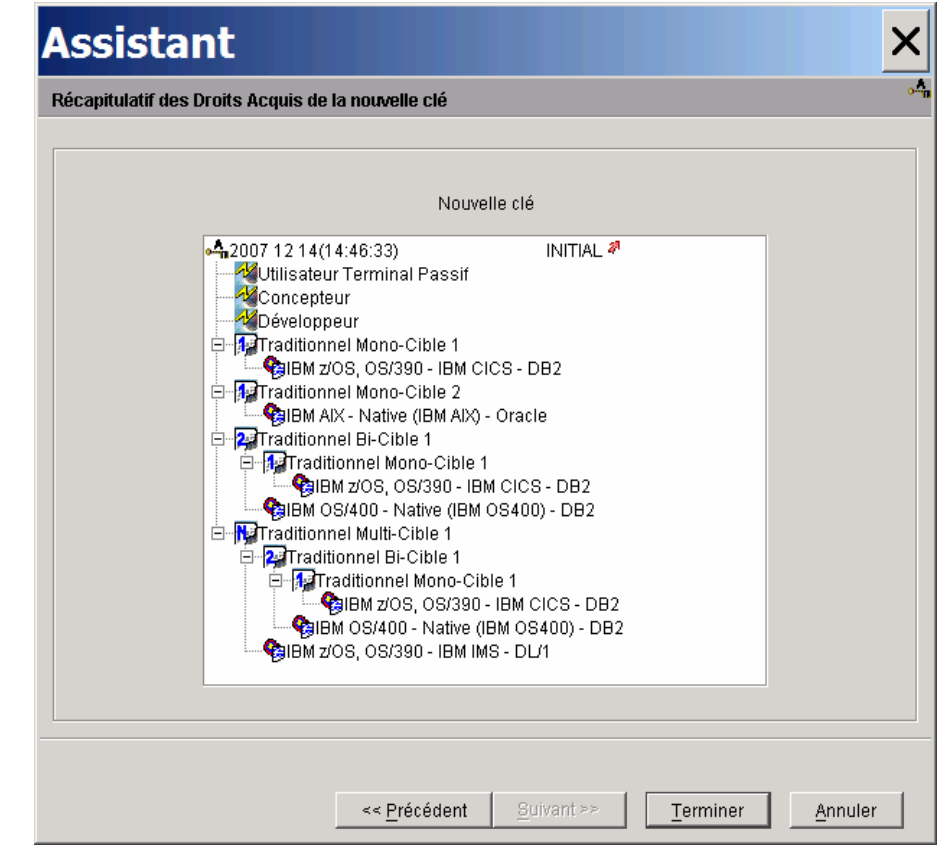

Assurez-vous que les informations affichées sont correctes car après avoir cliqué sur le bouton *Terminer*, vous ne pourrez plus modifier les choix définis dans ce panneau.

4. Cliquer sur *Terminer* pour enregistrer le transfert.

La clé passe à l'état "ARCHIVE ".

## / **ACTIVATION DE LA CLE**

- 1. Sélectionner la nouvelle clé dans la liste des clés,
- 2. Choisir *Activer la clé* dans le menu déroulant (clic droit) ou le menu *Sélectionné* dans la barre d'outils.

L'assistant suivant s'ouvre :

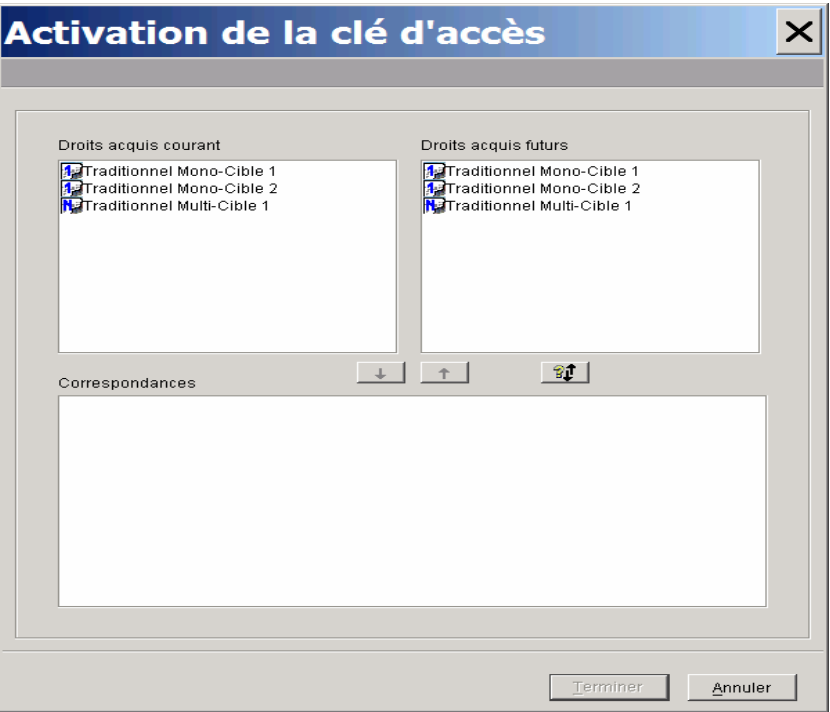

3. Les droits des deux clés étant identiques, cliquer sur <sup>propour effectuer la</sup> correspondance globale des droits.

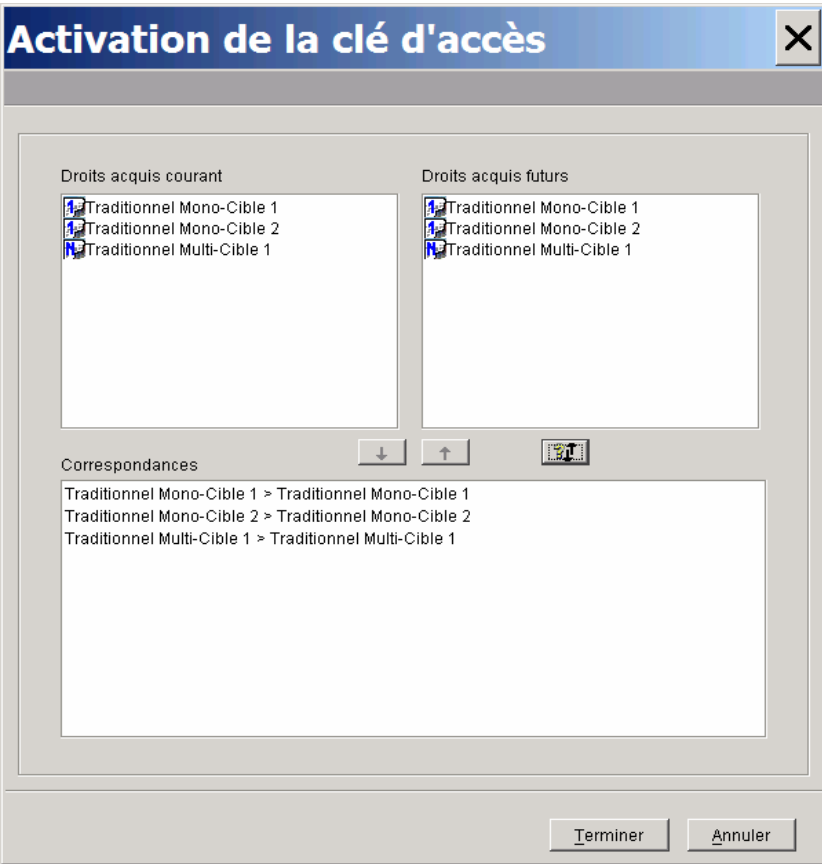

Le panneau du bas affiche les correspondances entre les Droits de Génération courants et futurs.

4. Cliquer sur *Terminer*, la clé devient active <sup>et</sup> et la clé précédente est archivée.

#### <span id="page-21-0"></span>**Renouvellement de la clé avec diminution des droits**

La combinaison des types de chacune des deux Clés est différente. Dans ce cas, vous devez effectuer les mises en correspondance des droits entre les clés de façon unitaire.

#### / **MISE EN CORRESPONDANCE DES DROITS**

Nous allons voir ici le cas où la nouvelle clé contient moins de cibles que la clé précédente :

Dans cet exemple, le droit d'accès au générateur traditionnel le plus élevé sur la nouvelle clé n'est plus le type multi-cible mais bi-cible. La mise en correspondance doit donc s'effectuer unitairement pour les droits à reporter sur la nouvelle clé. Pour ce faire, procéder comme suit :

- 1. Sélectionner un type ou une cible de génération dans le panneau de la Clé active (panneau de gauche).
- 2. Dans la liste de la nouvelle Clé (panneau de droite), déplacer le curseur vers le haut ou vers le bas; quand le bouton de la double flèche se dégrise, la correspondance est possible ou encore cliquer directement sur la cible de type identique sur la nouvelle clé.

Les mises en correspondance incompatibles (ex. un droit de type eBusiness mis en correspondance avec un droit de type Traditionnel) sont automatiquement inhibées.

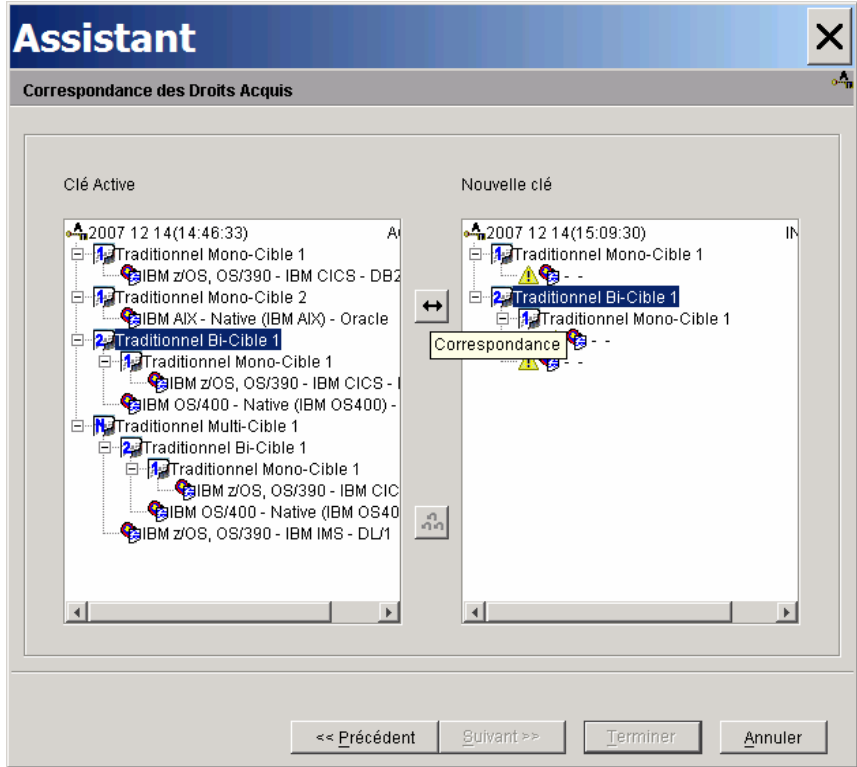

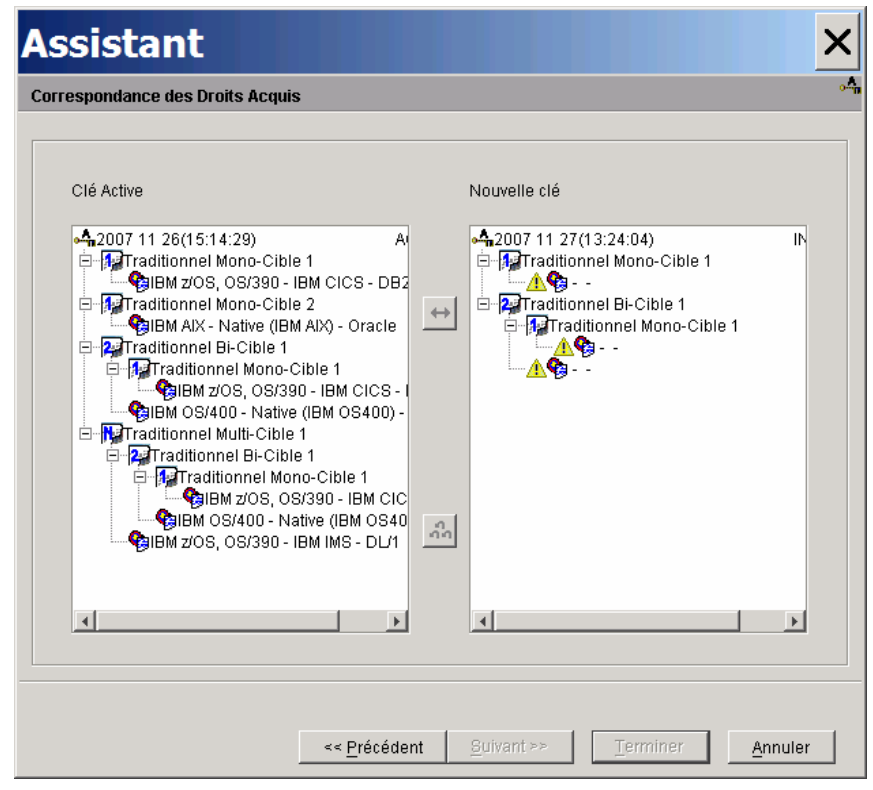

Notez que l'icône  $\triangle$  est présente pour chaque cible non définie de la nouvelle clé.

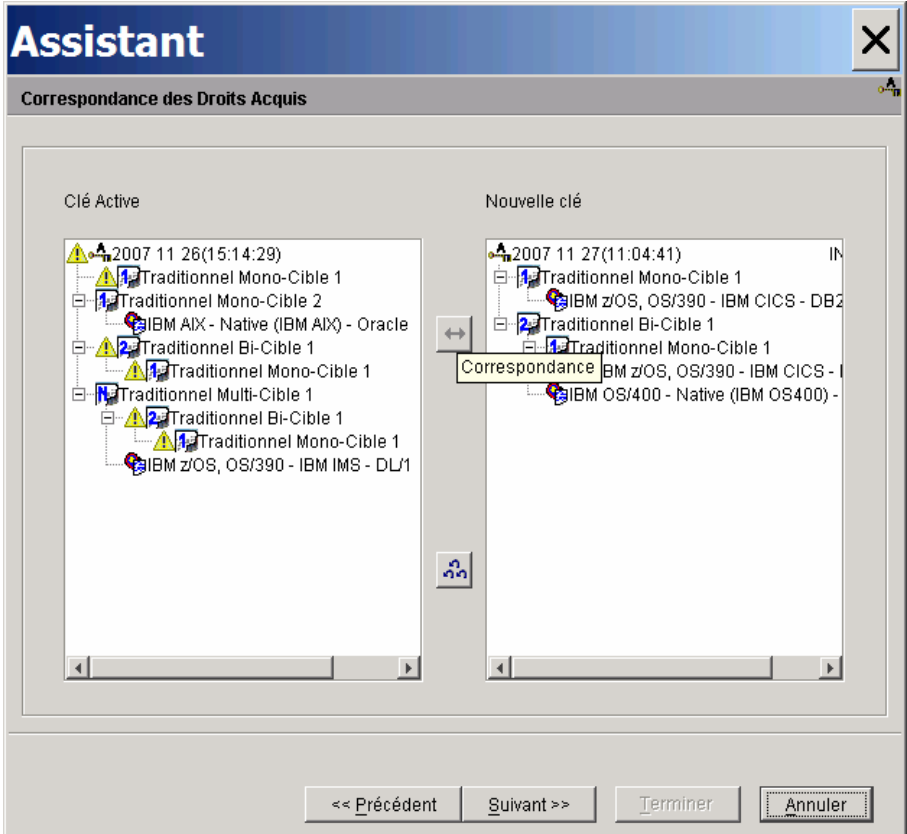

*Droits transférés sur la nouvelle clé.* 

Pour revenir sur les choix de mise en correspondance initiaux, appuyer sur le bouton de la triple flèche. Toutes les correspondances seront effacées. Vous pouvez aussi revenir sur vos choix cible par cible en cliquant sur une cible et en cliquant sur la flèche de retour qui se dégrise.

3. Une fois toutes les correspondances faites, cliquer sur *[Suivant](http://w3.parislab.fr.ibm.com/d677/rubn/rubnkyrec.htm)* pour obtenir un récapitulatif des droits acquis de la nouvelle Clé.

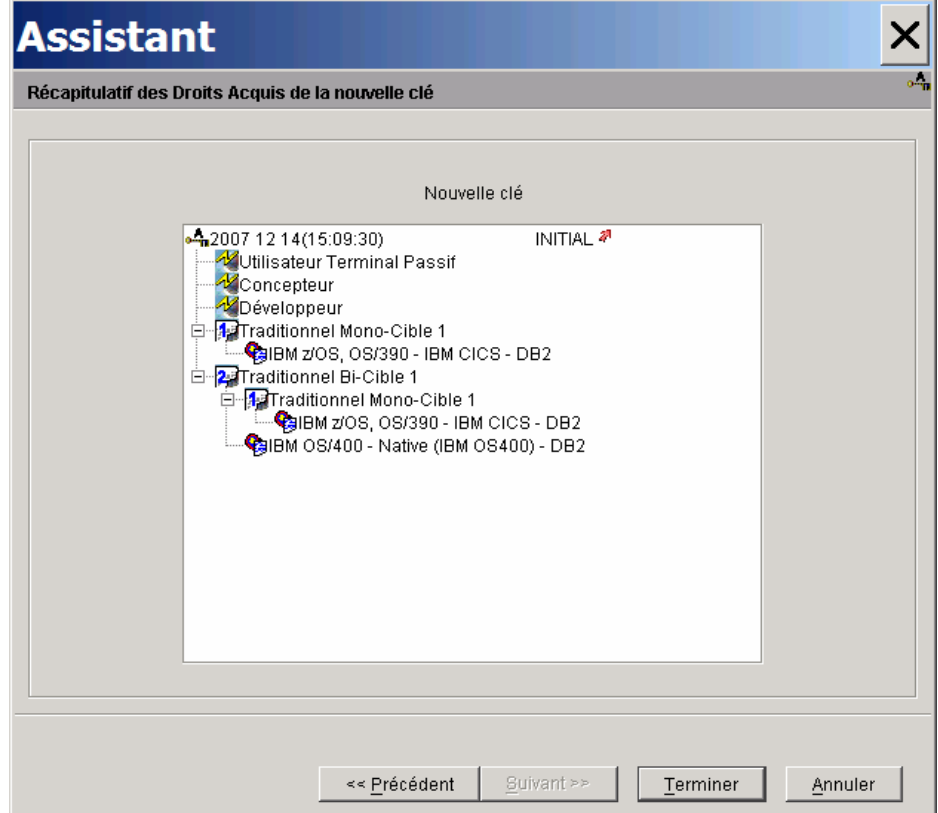

4. Cliquer sur *Terminer* pour permettre l'enregistrement de la nouvelle Clé avec un statut ARCHIVE

En cas d'erreur, vous devrez contacter le Support VisualAge Pacbase pour obtenir une autre clé ou une clé de déblocage.

#### *ACTIVATION DE LA CLE*

1. Sélectionner la clé à partir de la liste des clés d'accès, faire un clic droit et choisir *Activer la clé* dans le menu déroulant qui s'ouvre ou bien cliquer sur le menu *Sélectionné* de la barre d'outils et choisir *Activer la clé* pour ouvrir l'assistant.

Comme la nouvelle clé contient moins de droits acquis que la clé courante, la correspondance ne peut pas se faire automatiquement, elle doit être faite manuellement de façon unitaire.

La Clé active inclut un droit de génération traditionnel "multi-cible", la nouvelle Clé prévoit en remplacement un droit traditionnel "bi-cible"

- 2. Dans le panneau des "Droits acquis futurs", déplacer le curseur vers le haut ou vers le bas; quand le bouton avec la flèche orientée vers le bas se dégrise, une mise en correspondance est possible.
- 3. Cliquer sur la flèche dégrisée.

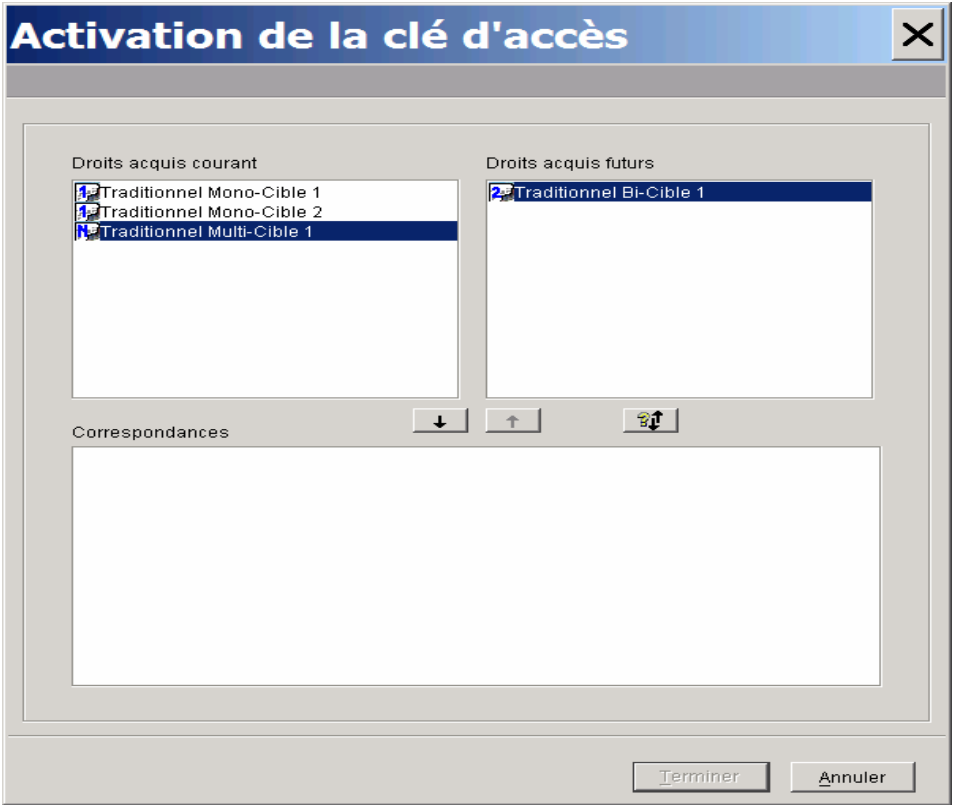

*Sélection des droits, la flèche permettant la mise en correspondance se dégrise.* 

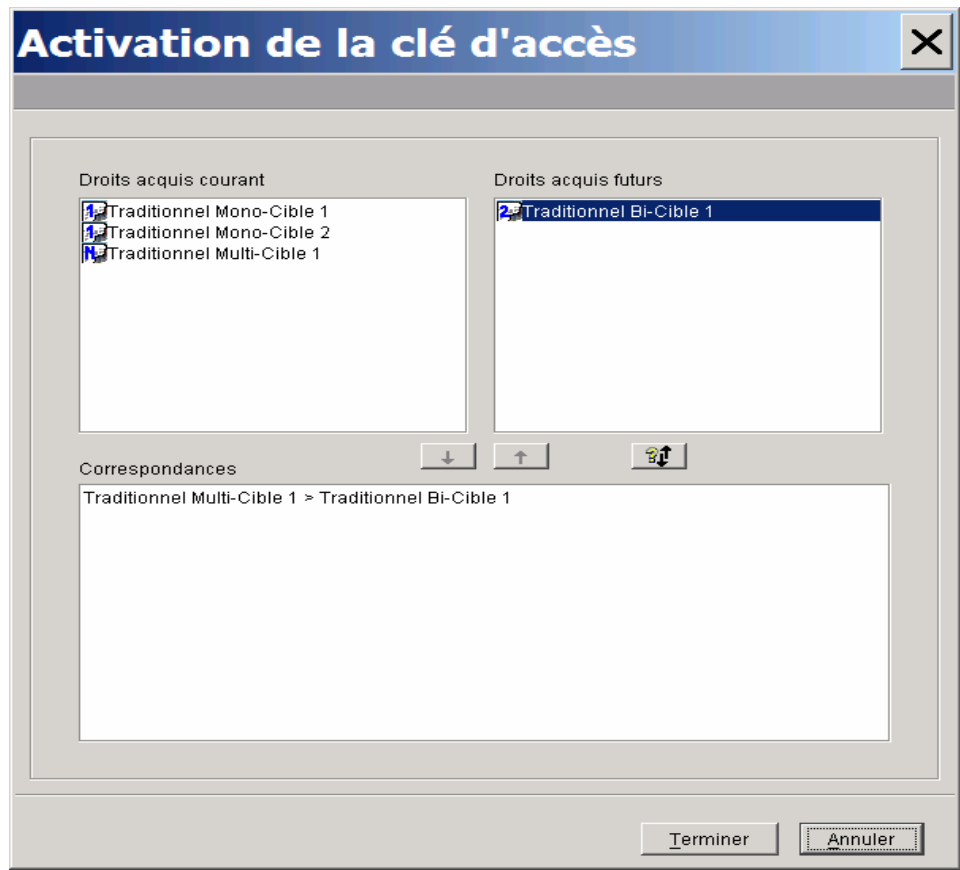

*Le résultat du transfert s'affiche dans le panneau* "*Correspondances*"*.* 

4. Cliquer sur *Terminer*, la clé devient active <sup>et</sup> et la clé précédente est archivée.

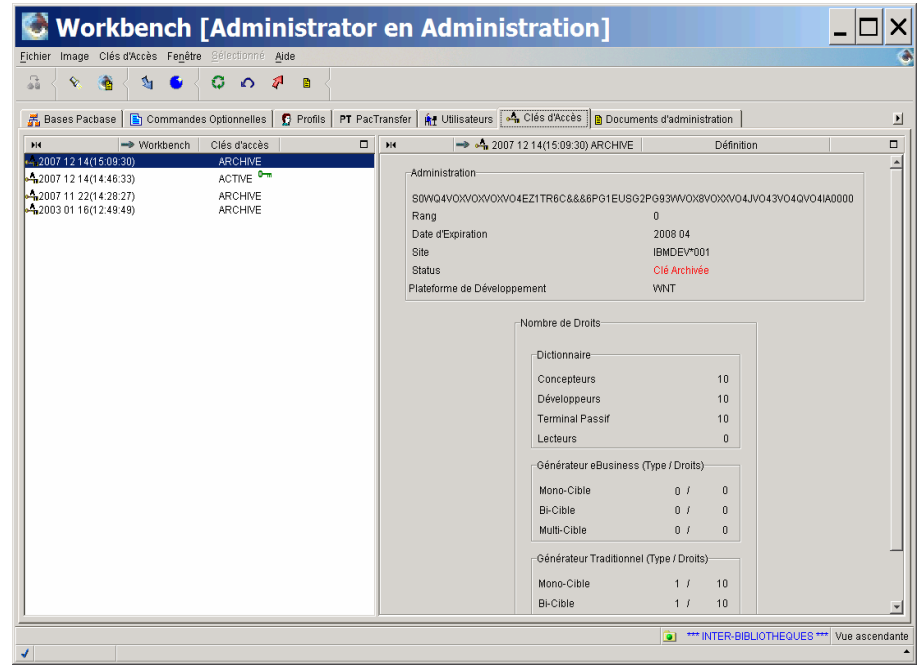

## <span id="page-26-0"></span>**Renouvellement de la clé avec augmentation des droits**

Votre nouvelle clé délivre des droits supplémentaires, c'est-à-dire, plus de cibles de génération.

Lorsque la clé renouvelée délivre des droits supplémentaires, des cibles de génération liées aux nouveaux droits d'accès restent sans correspondance sur la nouvelle clé, il faudra donc définir leurs cibles de génération pour permettre l'activation de la clé.

## *A*  $\frac{1}{2}$  **MISE EN CORRESPONDANCE**

Dans notre exemple, la nouvelle clé contient un droit eBusiness de type monocible et un droit traditionnel de type multi-cible. Il restera à définir ces cibles.

Vous devez donc effectuer une correspondance unitaire de vos droits, correspondance droit par droit. Pour ce faire, procéder comme suit :

- 1. Sélectionner un type ou une cible de génération dans le panneau de la Clé active (panneau de gauche).
- 2. Dans la liste de la nouvelle Clé (panneau de droite), déplacer le curseur vers le haut ou vers le bas; quand le bouton de la double flèche se dégrise, la correspondance est possible.

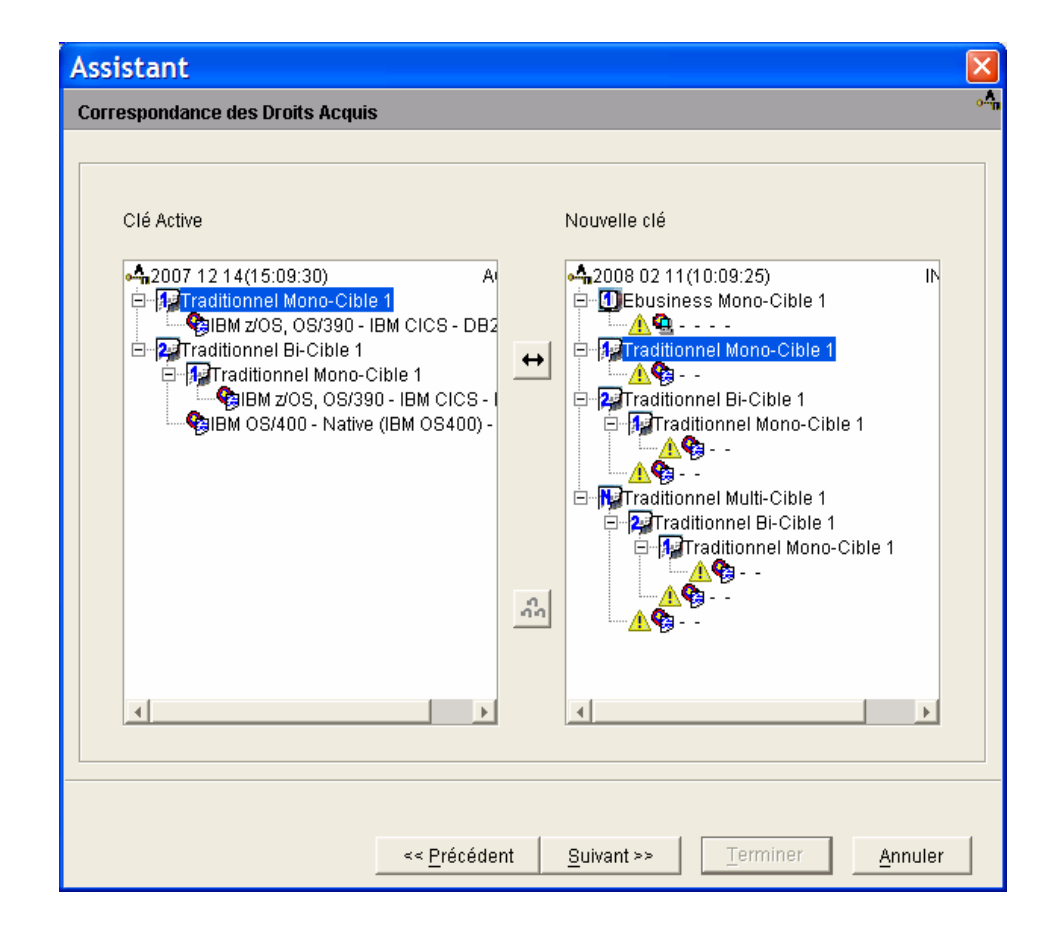

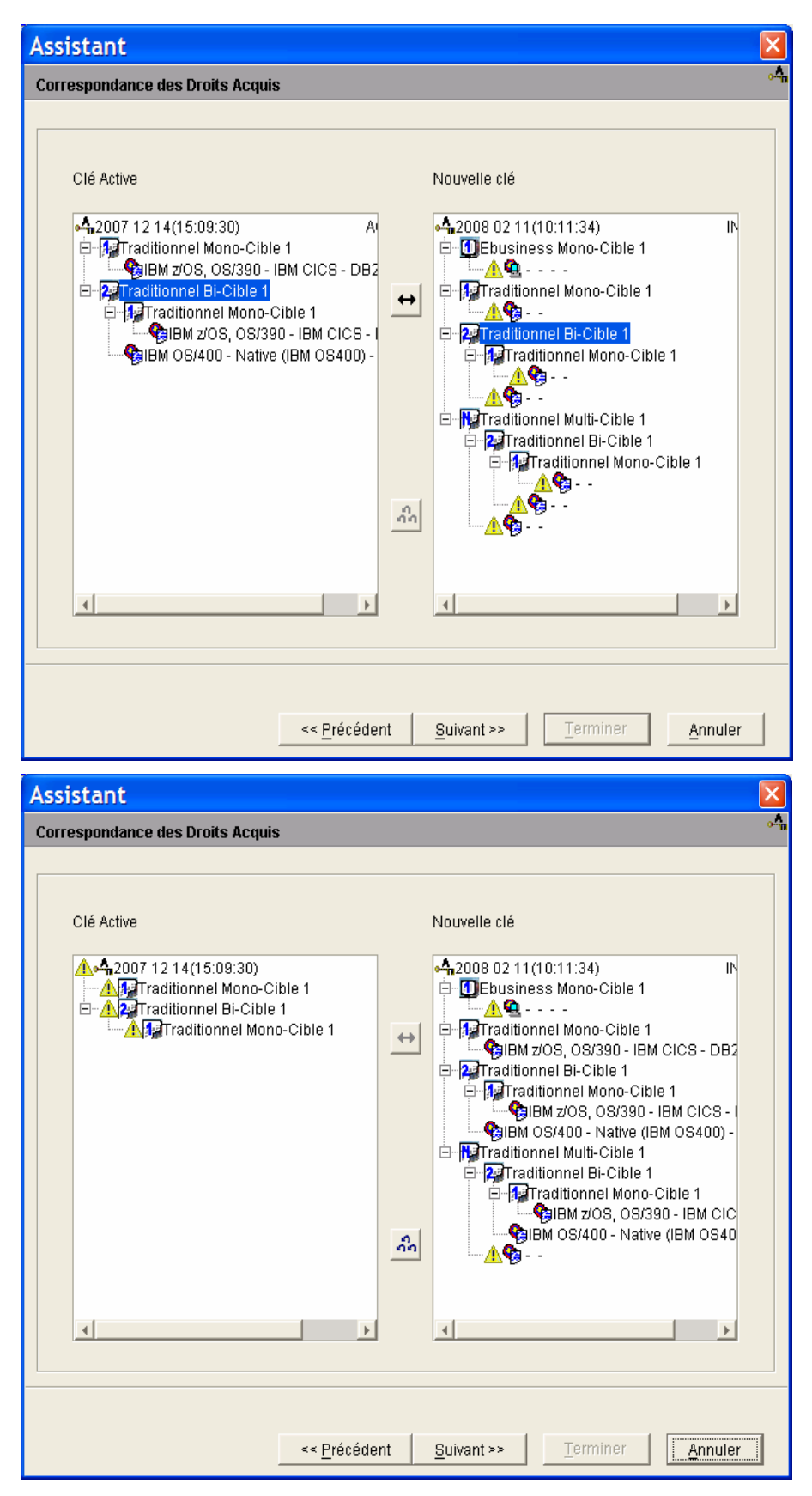

Dans notre exemple, la mise en correspondance se fait en deux temps : droit traditionnel mono-cible 1 puis traditionnel bi-cible 1.

Pour revenir sur les choix initiaux, appuyer sur le bouton de la triple flèche. Toutes les correspondances seront effacées. Vous pouvez aussi revenir sur vos choix cible par cible en cliquant sur une cible et en cliquant sur la flèche de retour qui se dégrise.

3. Une fois toutes les correspondances faites, cliquer sur *[Suivant](http://w3.parislab.fr.ibm.com/d677/rubn/rubnkyrec.htm)* pour obtenir un récapitulatif des droits acquis de la nouvelle Clé.

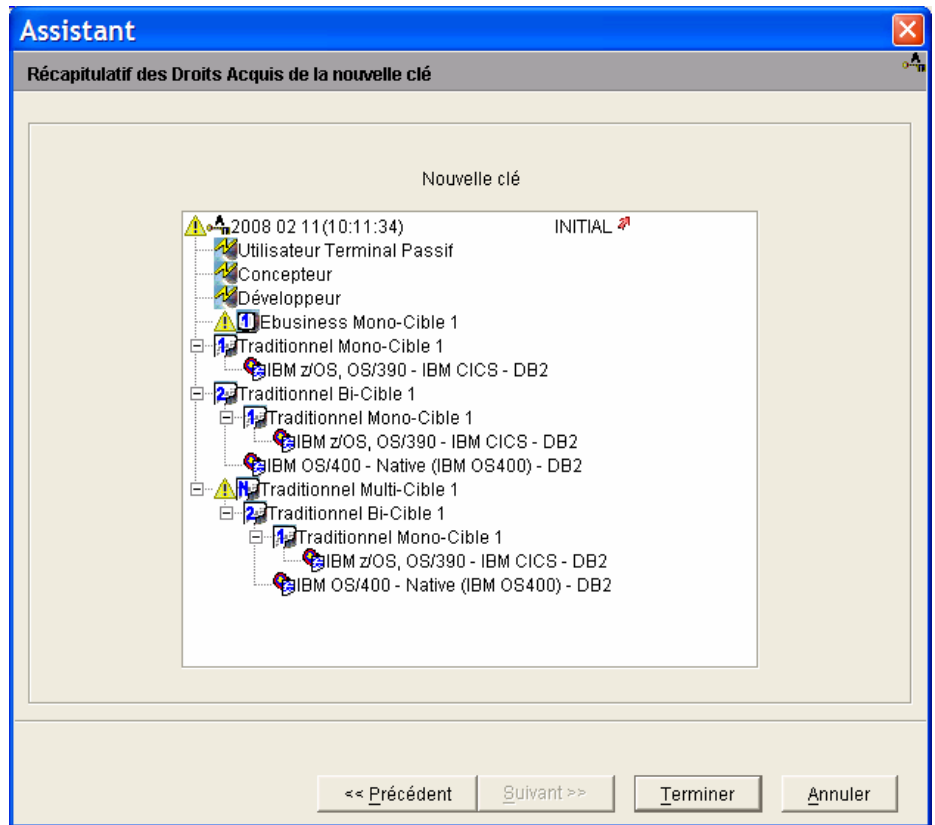

*Récapitulatif des droits acquis sur la nouvelle clé.* 

Les cibles de génération non définies restantes (traditionnel multi-cible et eBusiness, dans notre exemple) sont marquées par l'icône **A**. Elle devront être définies pour permettre l'activation de la nouvelle clé.

4. Cliquer sur *Terminer*.

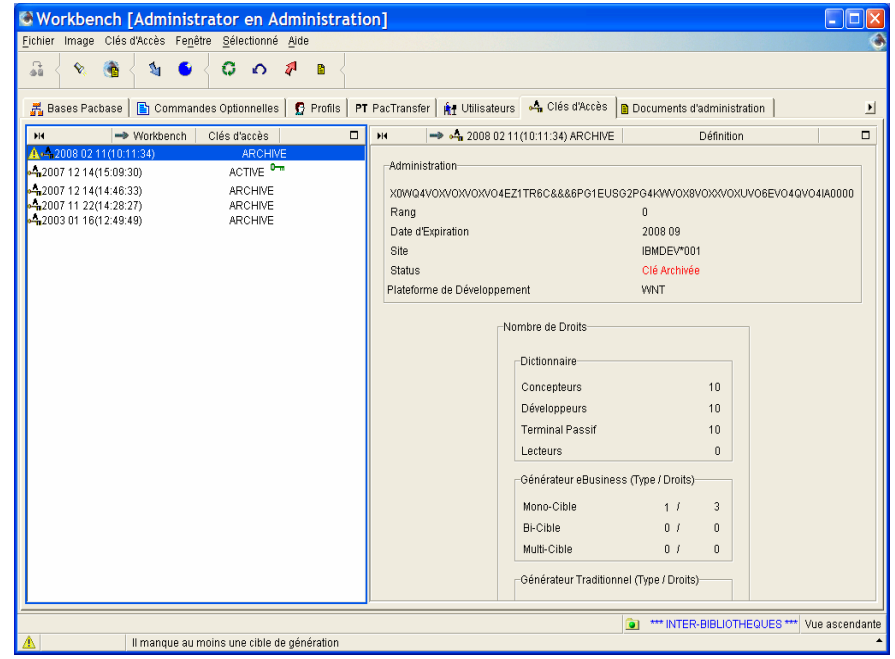

## <sup>1</sup> <sup>1</sup> **DEFINITION DES CIBLES**

En sélectionnant la nouvelle clé à l'état "ARCHIVE " dans la liste des clés, un message indique clairement qu'il manque au moins une cible de génération. Tant que les cibles restantes n'ont pas été définies, l'activation de la clé ne peut se faire.

La définition des cibles se fait à partir de la liste des droits (onglet *Droits* dans le browser de la nouvelle clé), choix *Définition des cibles* dans le menu déroulant (clic droit) ou le menu *Sélectionné* dans la barre d'outils.

 La procédure complète de définition des cibles est détaillée au [Chapitre 2.](#page-39-0)  [Gestion des droits,](#page-39-0) dans le sous-chapitre [Définition des droits de génération.](#page-12-0)

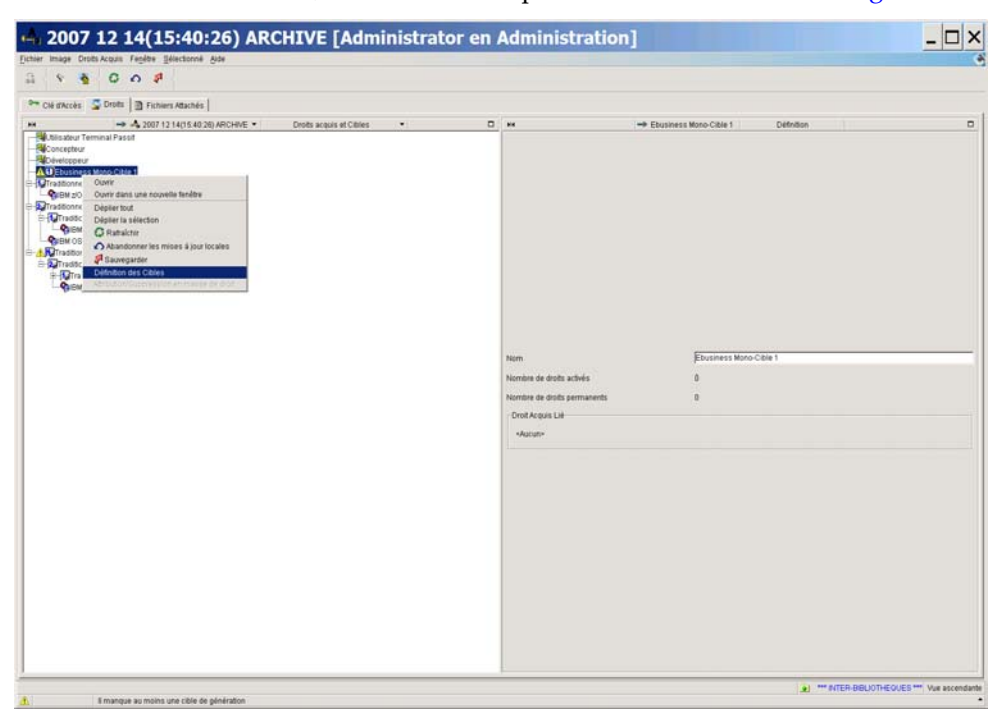

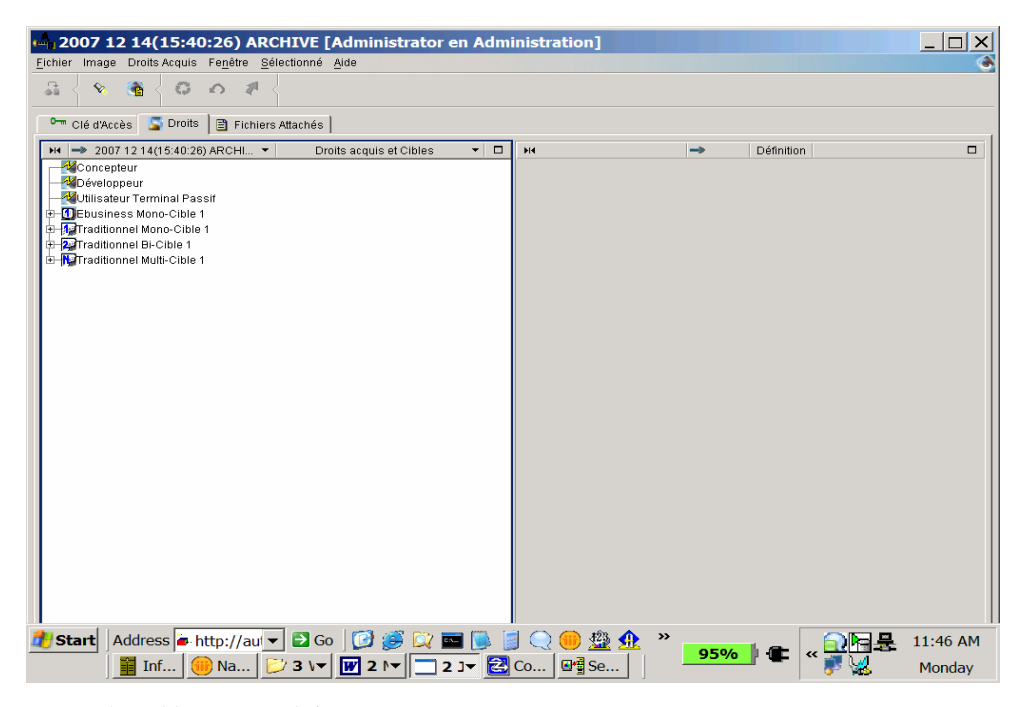

*Toutes les cibles ont été définies.* 

#### *ACTIVATION DE LA CLE*

Une fois les cibles définies, la clé peut être activée. Il faut pour cela effectuer la correspondance entre droits acquis et droits futurs.

La future clé n'ayant pas la même composition en droits que la clé courante, la correspondance se fera unitairement pour les droits sans correspondance automatique.

Il s'agit ici d'affecter à tous les utilisateurs bénéficiant d'un droit d'accès au générateur traditionnel de type bi-cibles sur la clé courante, un droit traditionnel multi-cibles sur la nouvelle clé. Dans notre exemple, la clé ajoute un droit d'accès au générateur eBusiness de type mono-cible qui n'existait pas sur la clé courante, c'est donc un droit sans correspondance sur la clé active, vous pourrez faire des ajustements unitaires dans la *liste des droits acquis* ou dans la liste des utilisateurs.

Pour plus de détails, consultez le [Chapitre 2. Gestion des droits](#page-39-0).

Pour activer la clé, procéder comme suit :

- 1. Faire un clic droit sur la clé, choisir *Activer la clé* dans le menu déroulant qui s'ouvre ou cliquer dans le menu *Sélectionné* de la barre d'outils pour ouvrir l'assistant.
- 2. Dans le panneau des "Droits acquis futurs", déplacer le curseur vers le haut ou vers le bas; quand le bouton avec la flèche orientée vers le bas se dégrise, une mise en correspondance est possible.
- 3. Cliquer sur la flèche dégrisée.

Attention : les droits traditionnels et eBusiness forment toutefois deux groupes distincts, la redistribution de droits entre eux n'est pas autorisée. Les mises en correspondance incompatibles sont d'ailleurs inhibées, les flèches restent grisées.

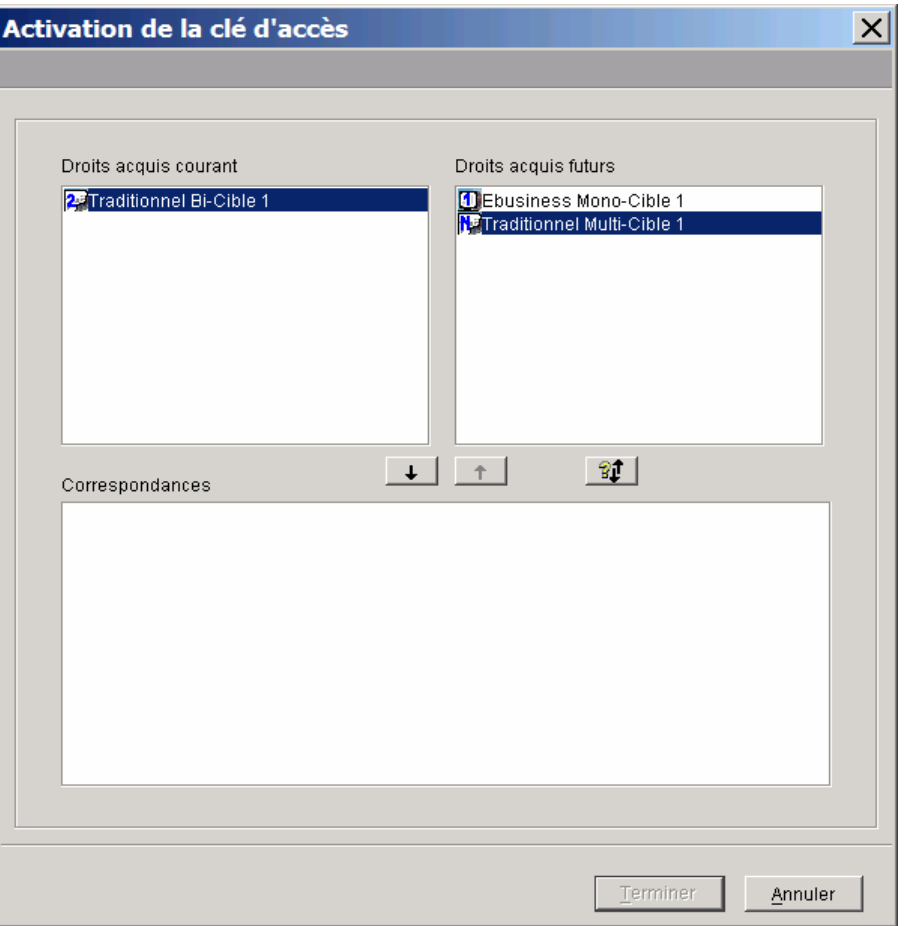

Dans notre exemple, le droit de niveau le plus élevé de la clé active (Traditionnel bi-cible) est mis en correspondance avec le droit de niveau le plus élevé de la future clé (traditionnel multi-cible).

<span id="page-32-0"></span>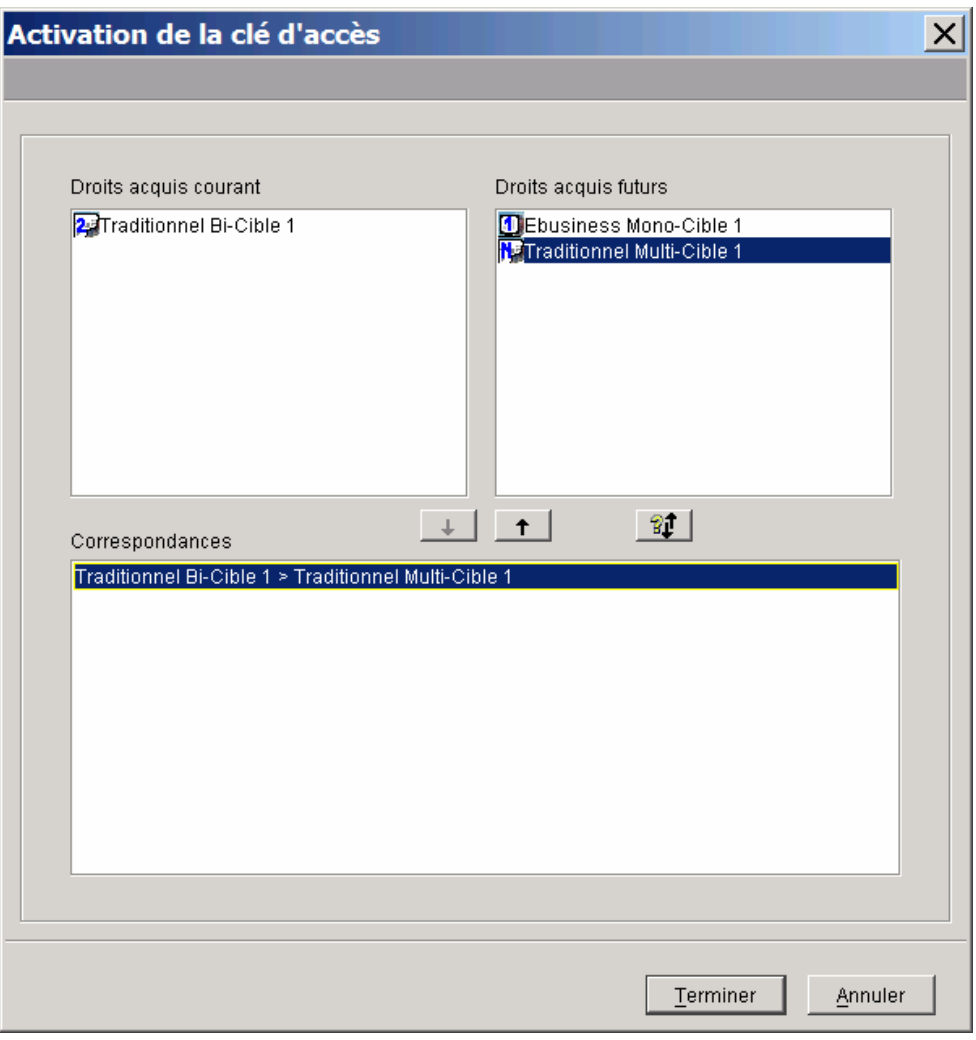

*Le résultat apparaît dans le panneau* "*Correspondances*" *en bas de la fenêtre.* 

Si vous souhaitez revenir sur une correspondance, sélectionnez la ligne concernée et cliquez sur la flèche pointant vers le haut qui se dégrise; la correspondance est annulée.

4. Cliquer sur *Terminer* pour rendre effective l'activation de la clé. La nouvelle clé passe du statut ARCHIVE au statut ACTIVE.

## **Clé de déblocage**

Une clé de déblocage est fournie par le Support technique lorsqu'une ou plusieurs cibles sont erronées. Elle se distingue par son rang qui est différent de zéro (voir la zone *rang* dans la case "Administration" de la fenêtre de définition de la clé).

Dans l'exemple qui vous est donné, c'est le droit d'accès au générateur eBusiness de type mono-cible 1 qui est erroné.

 La procédure de saisie du code de la clé est détaillée au [Chapitre 1. Mise à jour](#page-5-0) [des clés](#page-5-0), sous-chapitre [Renouvellement d'une clé](#page-15-0), dans la partie [Saisie de la clé](#page-15-0).

#### / **MISE EN CORRESPONDANCE DES DROITS**

La procédure consiste à **ne pas transférer** la cible erronée sur la nouvelle clé lors de la mise en correspondance des droits des deux clés (dans l'assistant correspondance des droits acquis) et à redéfinir le droit erroné avant d'activer la clé.

Vous devez donc transférer de façon unitaire chaque droit acquis sur la nouvelle clé.

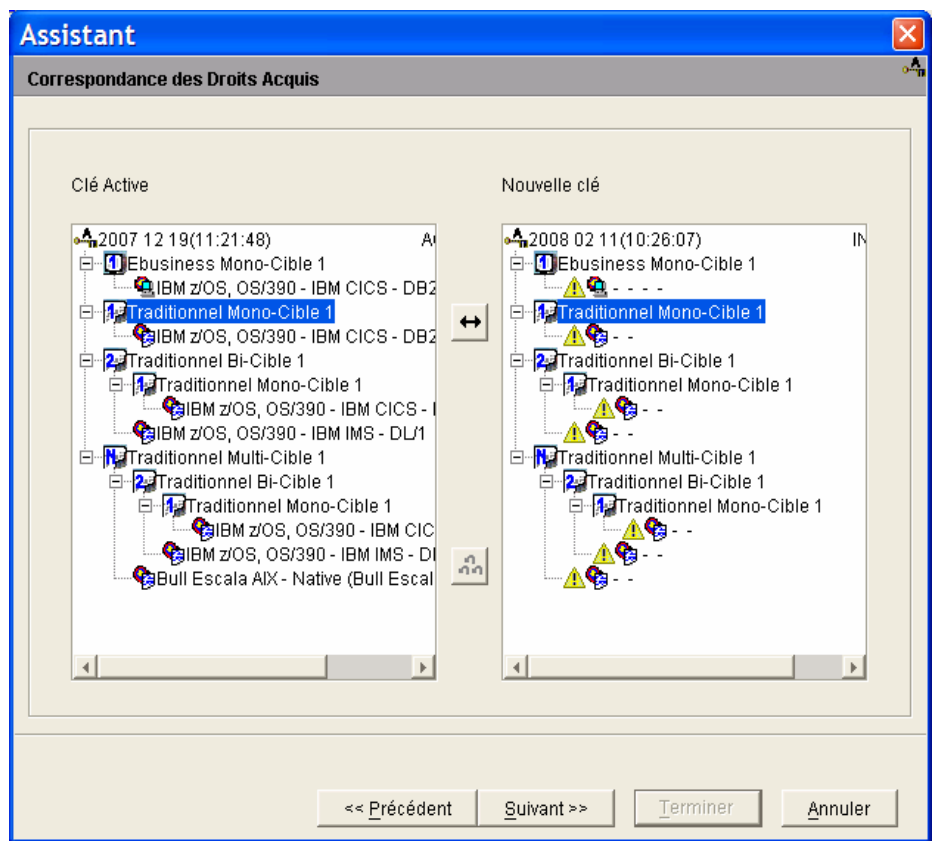

*Transfert du droit d'accès au générateur Traditionnel de type Mono-Cible 1.* 

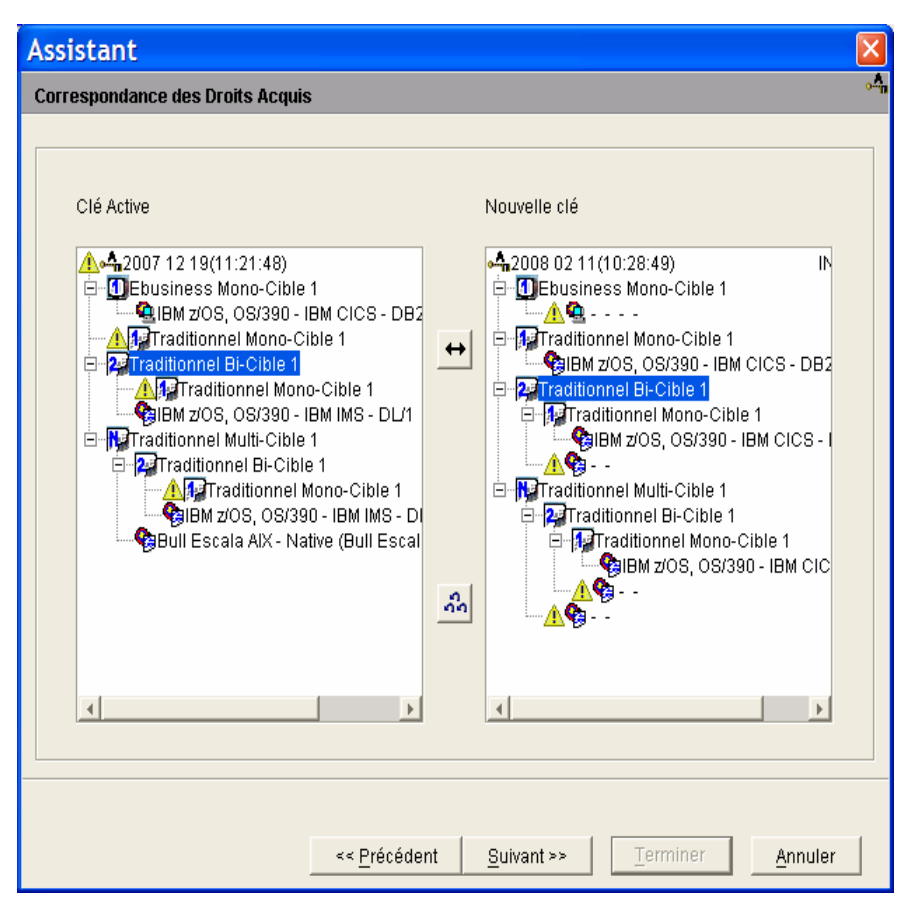

*Transfert du droit d'accès au générateur Traditionnel de type Bi-Cible 1.* 

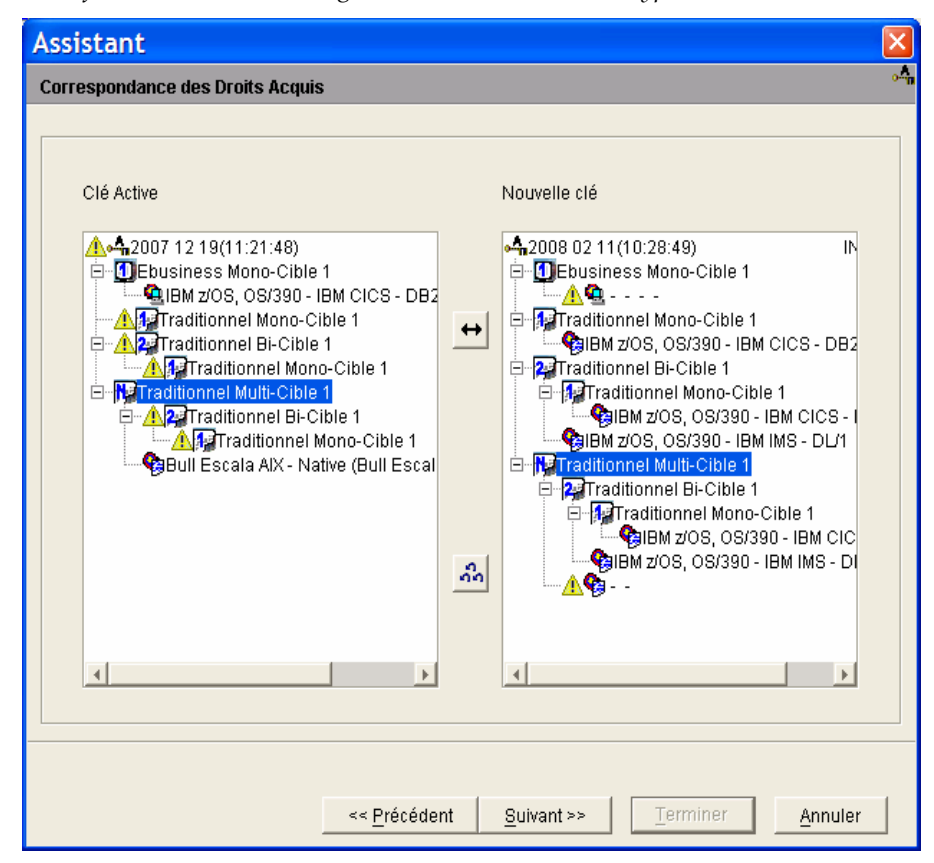

*Transfert du droit d'accès au générateur Traditionnel de type Multi-Cible 1.* 

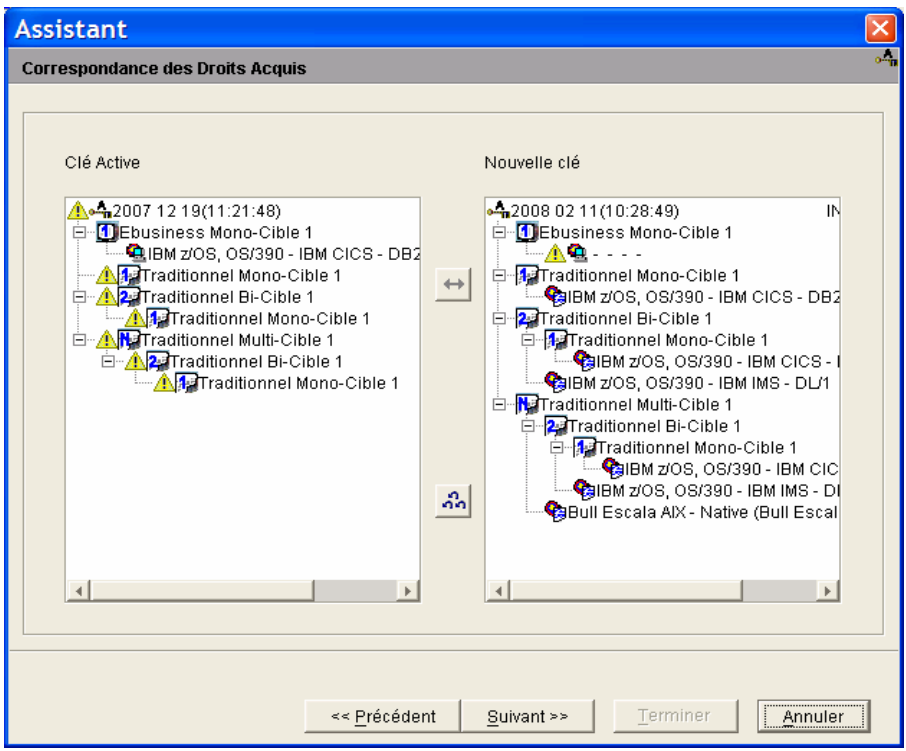

Le droit de génération non transféré sur la nouvelle clé, restera précédé de l'icône  $\mathbf{\hat{I}}$ jusqu'à ce qu'il soit redéfini.

Cliquer sur le bouton *Suivant* pour afficher un récapitulatif des droits acquis sur la nouvelle clé :

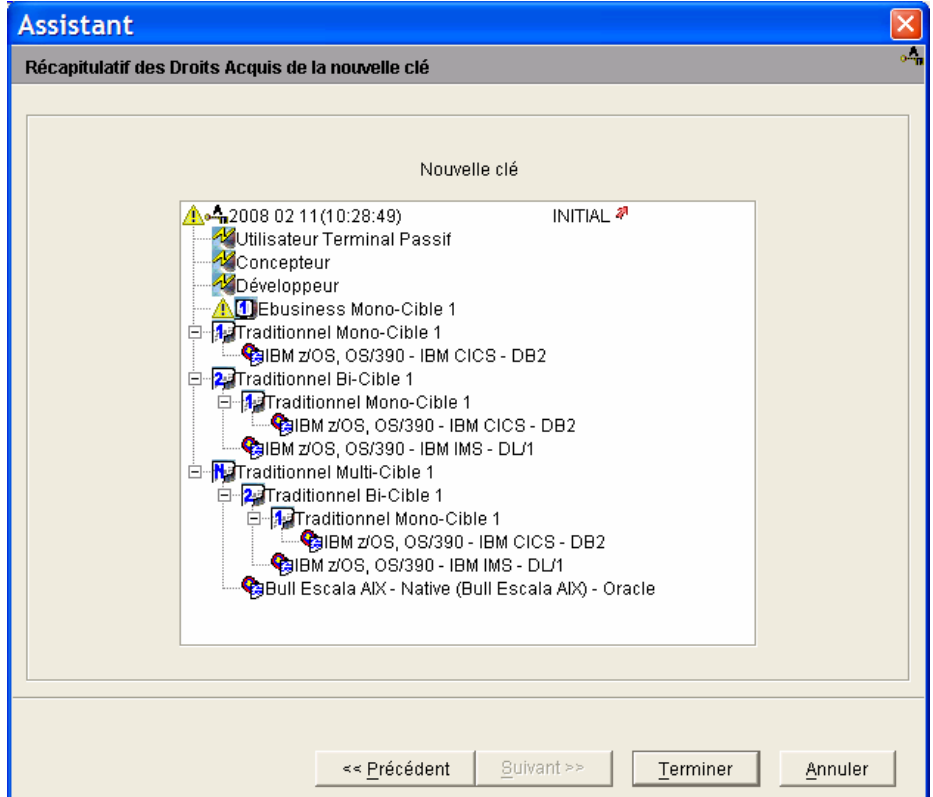
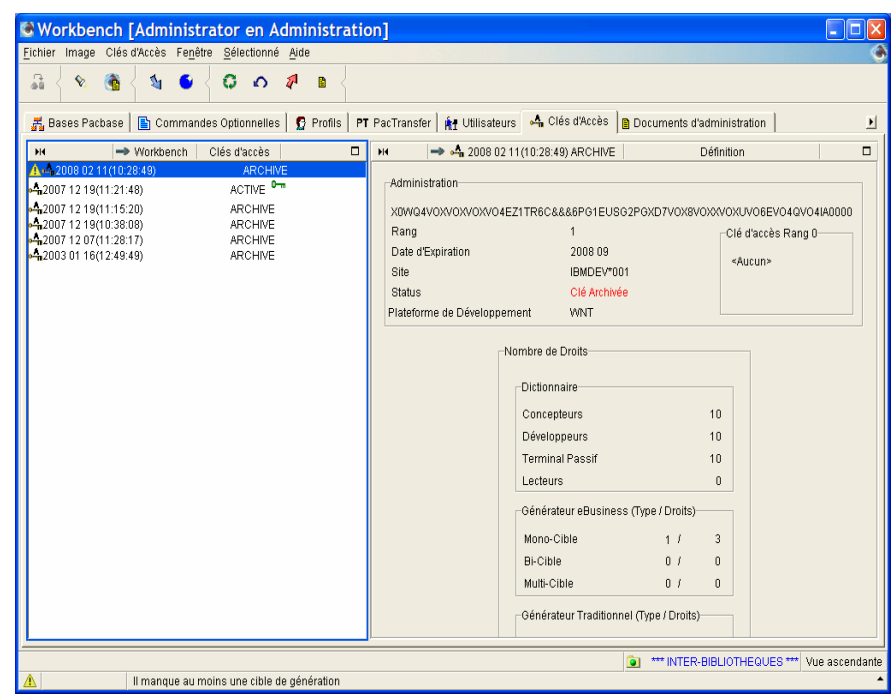

Cliquer sur *Terminer*, la clé est archivée :

*Clé de déblocage, rang '1 'dans notre exemple.* 

#### *<sup>O</sup>*/ *<u>C</u>* **DEFINITION DES CIBLES**

Dans notre exemple, la cible eBusiness erronée doit être redéfinie

 La procédure de définition des cibles est détaillée dans [Chapitre 2. Gestion des](#page-39-0)  [droits](#page-39-0), sous-chapitre [Définition des droits de génération](#page-40-0).

#### *ACTIVATION DE LA CLE*

Les droits des deux clés sont identiques, vous devez donc effectuer une correspondance globale entre les deux clés en cliquant sur la double flèche. Les droits seront automatiquement reconduits.

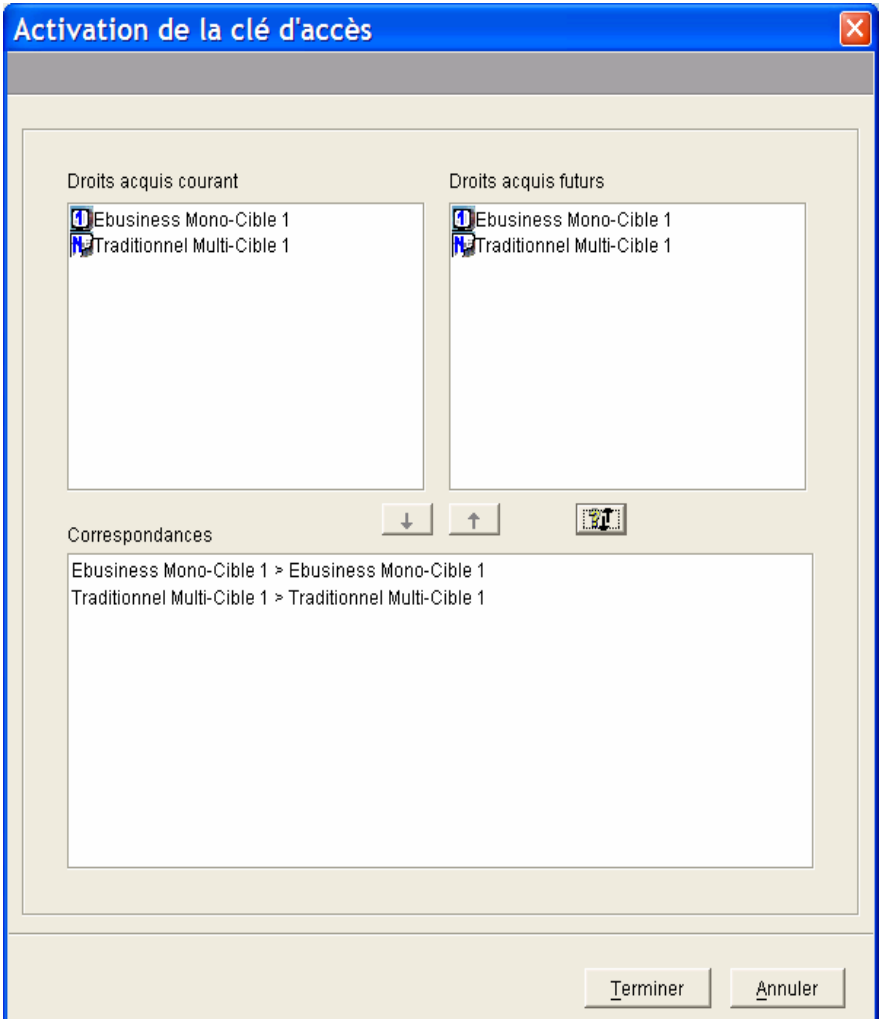

Cliquer sur *Terminer.* 

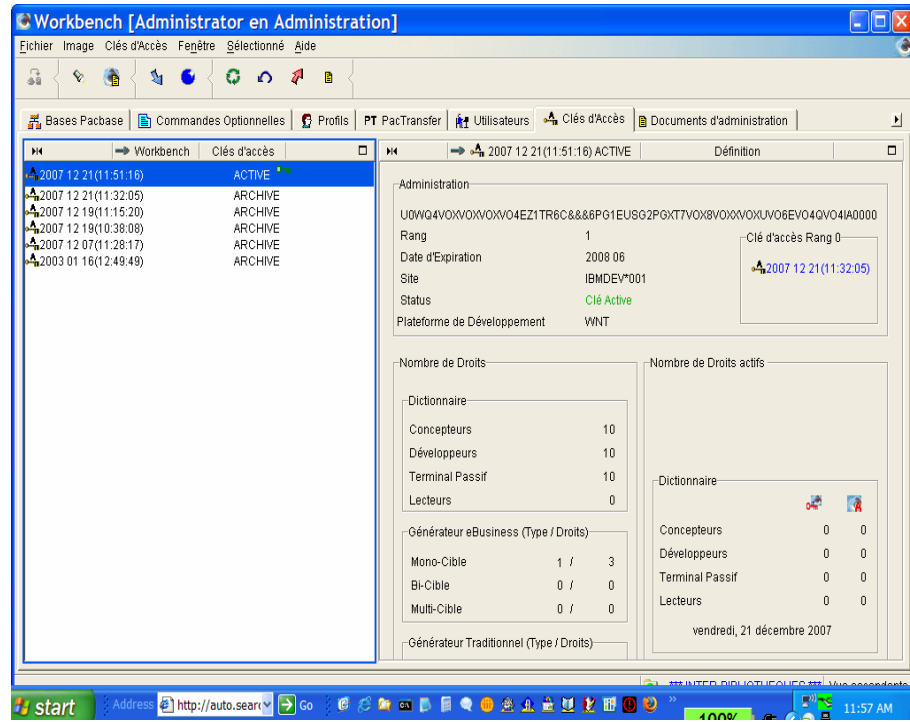

Après activation de la clé de déblocage, les clés de rang inférieur ne pourront pas être réactivées même si elles ne sont pas arrivées à péremption.

# <span id="page-39-0"></span>*Chapitre 2. Gestion des droits*

## **Présentation**

Pour rendre effectifs les droits acquis d'une clé activée, les droits d'accès des utilisateurs doivent être mis à jour. Les différentes procédures permettant la mise à jour des droits sont développées dans ce chapitre. Vous pourrez ainsi voir comment définir des cibles de génération, ajouter ou supprimer des droits d'accès aux utilisateurs individuellement, collectivement, ou encore attribuer/supprimer des droits d'accès à des profils. Vous trouverez également dans ce chapitre les informations d'ordre générales sur les types de droits d'accès existants, leur durée de validité et sur la consommation des droits.

#### **Droits Dictionnaire/droits de génération**

Une clé d'accès contient les droits d'accès à VisualAge Pacbase acquis contractuellement. Il existe deux catégories de droits : les droits d'accès au Dictionnaire et les droits d'accès aux générateurs.

• Droits d'accès au Dictionnaire, droits liés à l'interface :

Ils permettent d'accéder en mise à jour au Dictionnaire de VisualAge Pacbase, en mode TP ou en mode batch. Les différents types d'accès au Dictionnaire, pouvant être inclus dans la Clé d'accès, sont les suivants :

- o "Concepteur" pour le module Pacdesign de la Station de Travail VisualAge Pacbase
- o "Développeur" pour Administrator et Developer workbench et le module Pacbench de la Station de Travail VisualAge Pacbase
- o "Terminal Passif" pour l'interface VisualAge Pacbase en mode caractère

Les droits d'accès au Dictionnaire sont transférés automatiquement lors de la saisie et de l'activation de la nouvelle clé.

La Clé d'accès inclut nécessairement un aspect quantitatif, pour chacune des catégories ci-dessus, selon les termes du contrat d'acquisition.

- L'accès aux Générateurs permet de lancer les outils de génération de VisualAge Pacbase. Il existe deux options de générateurs :
	- o Les Générateurs Traditionnels, pour les instances des modules Batch et Dialogue,
	- o Les Générateurs eBusiness, pour les instances des modules eBusiness (y compris les instances des entités Pacbench C/S).

L'accès aux Générateurs est caractérisé par un ou plusieurs types, un type étant un indicateur du nombre d'environnements de génération ciblés. Les différents types sont :

- <span id="page-40-0"></span>o Mono-Cible,
- o Bi-Cible, qui est une extension du type mono-cible,
- o Multi-Cible, qui est une extension des types bi-cible et mono-cible.

Un principe d'imbrication s'applique ici : une multi-cible implique obligatoirement l'acquisition d'un type bi-cible qui à son tour nécessite l'acquisition d'un type mono-cible.

Lorsque le besoin de génération d'un site, pour un même type de développement, se décline à la fois en mono-cibles et en bi-cibles dans des proportions différentes, vous devez d'abord attribuer l'ensemble des bi-cibles à un groupe d'utilisateurs puis les mono-cibles.

Lorsque les proportions sont identiques, vous devez attribuer le niveau le plus élevé.

Une Clé d'accès fournit donc un nombre donné de droits, dits "acquis". Pour transformer des droits acquis en droits effectifs, une fois la clé activée, les droits doivent être attribués aux utilisateurs.

Le contrôle est effectué sur le nombre de droits actifs.

Un droit devient actif dès la première connexion de son propriétaire et le reste tout au long de la journée. Le propriétaire du droit peut se déconnecter et se reconnecter entre temps. En fin de journée (minuit), les droits sont libérés.

Le nombre total de droits actifs à un moment donné correspond donc au nombre d'utilisateurs qui ont demandé une connexion en ligne, avec en plus, tous les droits permanents qui sont comptabilisés comme des droits toujours actifs.

## **Définition des droits de génération**

Définir un droit de génération consiste à définir les cibles de génération d'un droit d'accès à un générateur traditionnel ou eBusiness.

Pour activer une clé sur votre site, vous devez avoir défini l'ensemble de vos cibles de génération.

La définition des cibles de génération est obligatoire lors de la première installation des clés et lors des évolutions de cibles.

Un droit défini ne peut plus être modifié. S'il est erroné, il faut demander au Support technique VisualAge Pacbase une clé de déblocage.

Pour un droit d'accès à un générateur Traditionnel ou eBusiness de type multicibles, la définition d'une seule cible est nécessaire avant la phase d'activation. Les cibles supplémentaires peuvent être déclarées par la suite sur une clé ACTIVE.

L'extension Pacbase Access Facility (PAF) donne droit à une cible de génération supplémentaire pour un utilisateur. Cette cible additionnelle doit être déclarée sur la dernière mono-cible (mono-cible de rang n). La définition de cette cible ne doit être faite que lorsque la plateforme d'installation est différente de la plateforme de développement. Lorsque les deux environnements sont identiques, la cible peut être identique à une cible déjà définie.

#### *A*/ **@** DEFINITION DES CIBLES

Vous accédez à la fenêtre de définition des cibles de génération à partir de la liste des droits (onglet *Droits* dans le browser de la nouvelle clé).

#### 1. DEFINITION D'UNE CIBLE POUR UN GENERATEUR TRADITIONNEL

Faire un clic droit sur la cible qui doit être définie, et dans le menu déroulant qui s'ouvre, choisir *Définition des cibles* ou encore depuis le menu *Sélectionné* de la barre d'outils, choisir *Définition des cibles* .

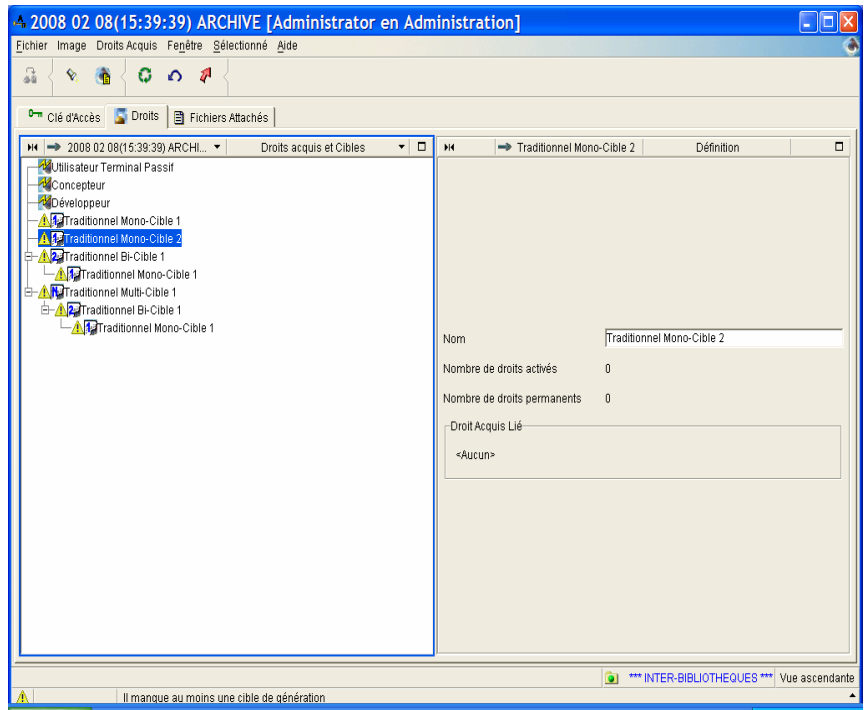

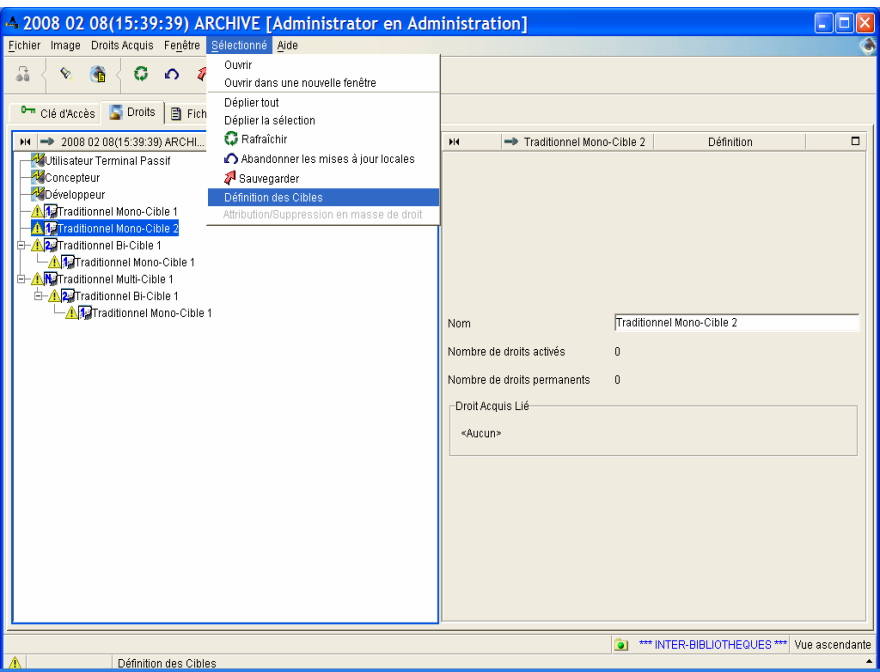

*Ouverture de l'assistant depuis le menu de la barre d'outils.* 

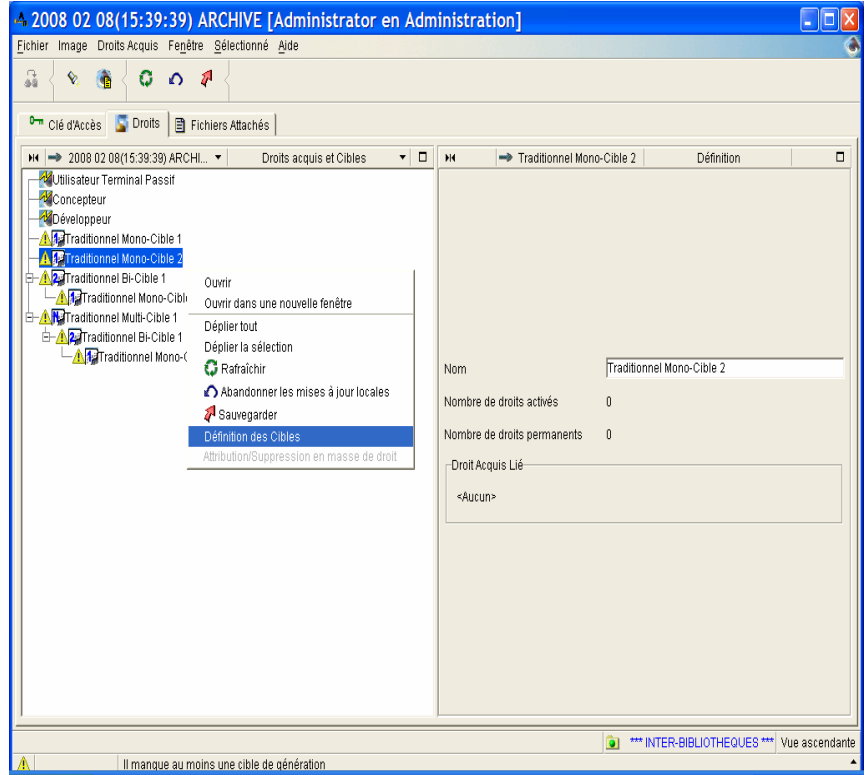

*Autre possibilité : ouverture de l'assistant par clic droit, choix du menu déroulant.* 

Dans notre exemple, une cible spécifique au module PAF doit être définie (traditionnel mono-cible 2).

Un assistant de création s'ouvre :

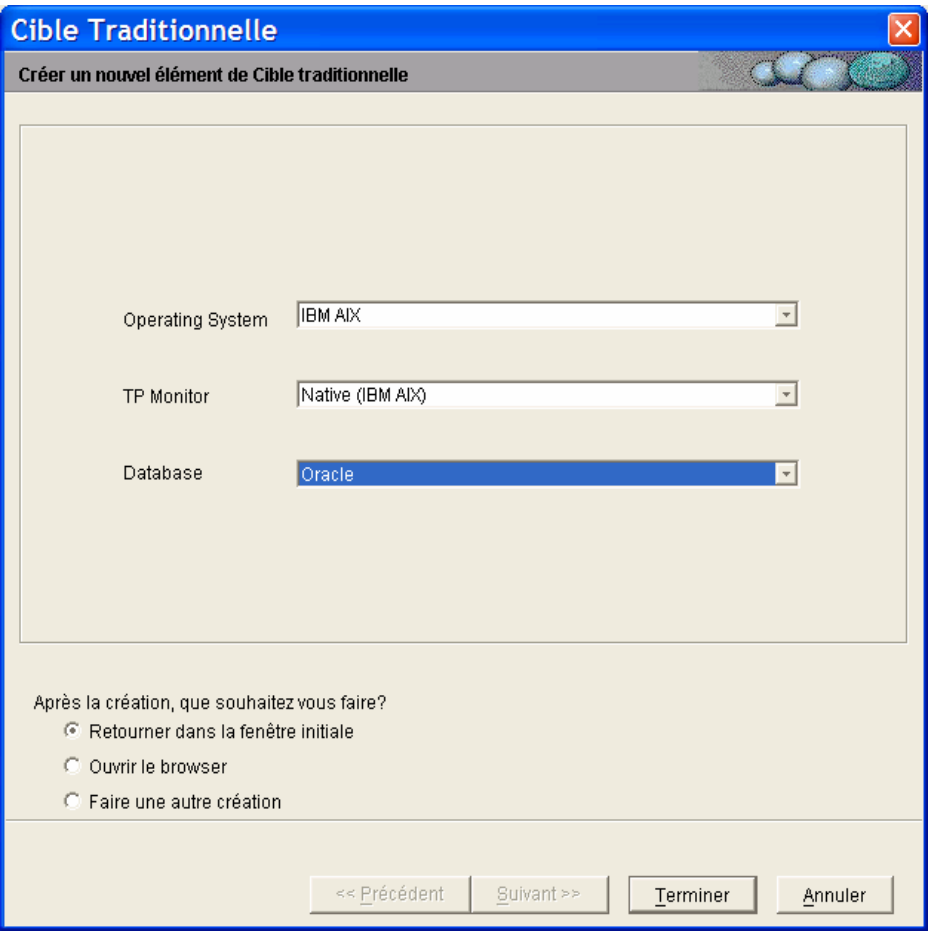

Pour les cibles de générateur traditionnel, vous devez choisir dans les listes déroulantes le type de système d'exploitation, de moniteur TP et de Base de données.

Une fois toutes les zones renseignées, cliquer sur *Terminer*.

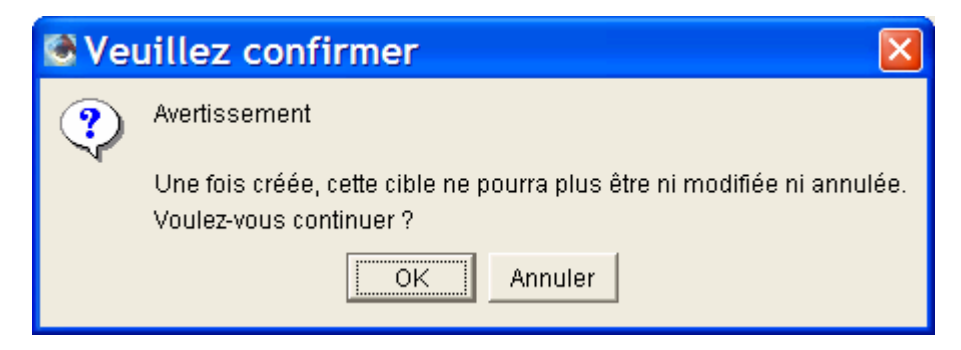

*Un message vous prévient que l'enregistrement est définitif et non modifiable.* 

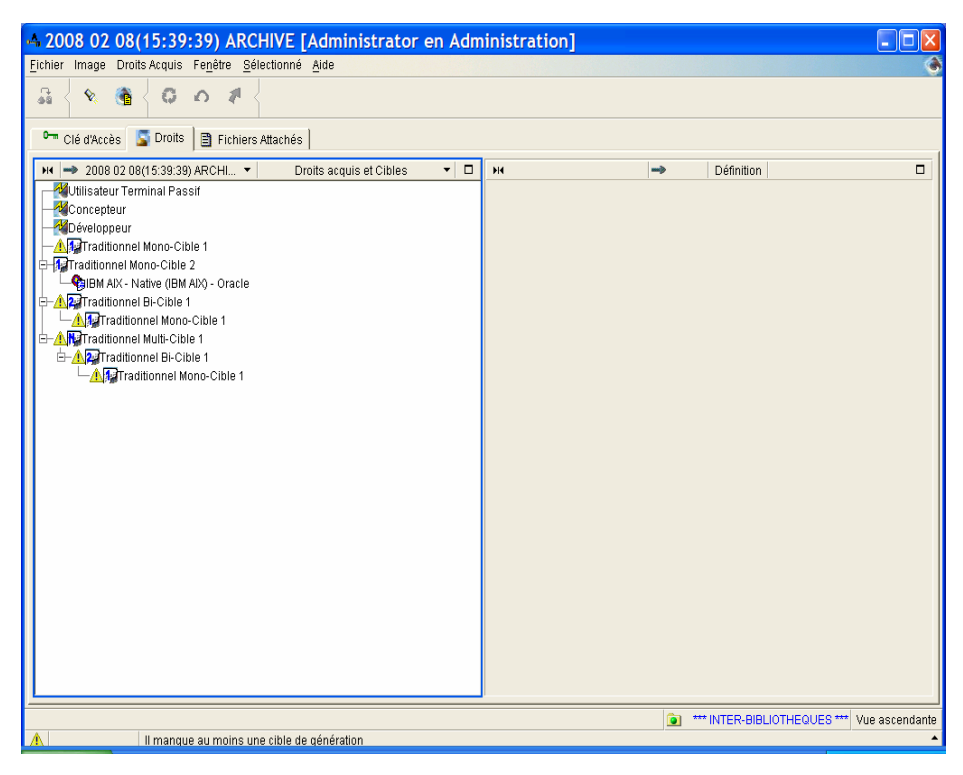

*La cible est bien définie.* 

#### 2. DEFINITION D'UNE CIBLE POUR UN DROIT EBUSINESS

La procédure est la même que pour la définition des cibles pour un droit d'accès au générateur Traditionnel :

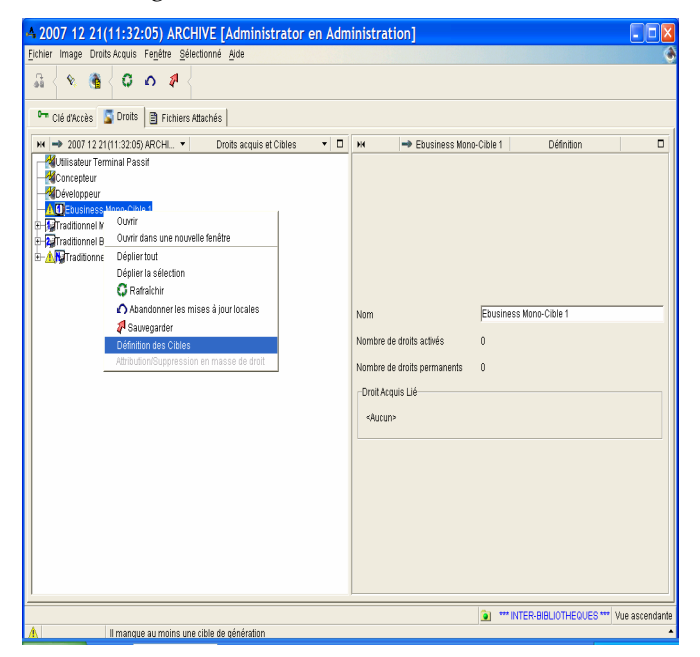

Cependant, pour les cibles du Générateur eBusiness, deux zones supplémentaires, spécifiques aux cibles, sont à compléter, le middleware et la zone langage orienté objet. Ces zones s'affichent dynamiquement en fonction des choix effectués sur les zones précédentes.

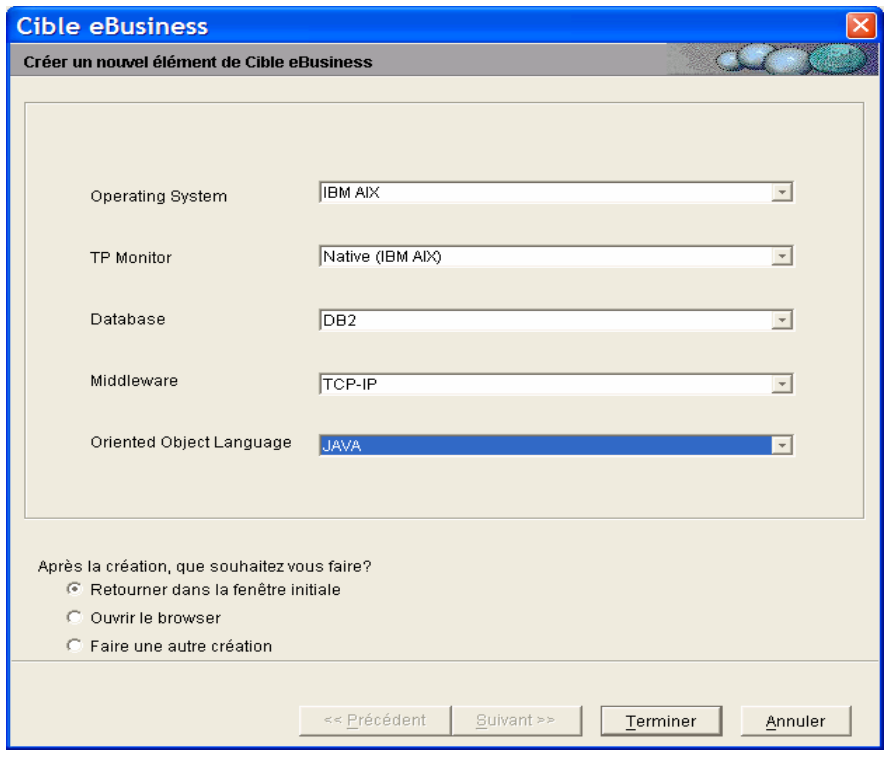

Lorsque les paramètres sont renseignés, cliquer sur *Terminer*.

### 3. VALIDATION

Après avoir cliqué sur le bouton *Terminer* et défini une cible, un message demande une confirmation avant l'enregistrement, car une fois la cible définie, elle ne pourra plus être modifiée, ni supprimée :

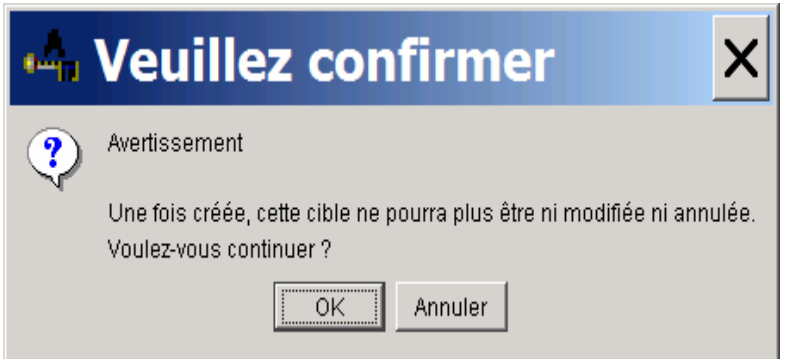

En cas d'erreur, une nouvelle clé doit être demandée au support VisualAge Pacbase.

| + 2007 11 22(14:28:27) ARCHIVE [Adminis   -                                   |        |   |     |                                            |        |
|-------------------------------------------------------------------------------|--------|---|-----|--------------------------------------------|--------|
| Fenêtre Sélectionné Aide<br>Droits Acquis<br>Fichier<br>Image                 |        |   |     |                                            |        |
| a<br>♦                                                                        |        |   |     |                                            |        |
| <b>Droits</b><br>$\Gamma$<br>Clé d'Accès<br>Fichiers Attachés                 |        |   |     |                                            |        |
| Droits acquis et Cibles<br>$H = 20071122(14:28$                               | $\Box$ | H | mp. | <b>Définition</b>                          | $\Box$ |
| Concepteur                                                                    |        |   |     |                                            |        |
| Développeur<br>Utilisateur Terminal Passif                                    |        |   |     |                                            |        |
| <b>A</b> Traditionnel Mono-Cible 1                                            |        |   |     |                                            |        |
| <b>CalBM z/OS, OS/390 - IBM CICS - DB2</b>                                    |        |   |     |                                            |        |
| <b>A</b> Traditionnel Mono-Cible 2<br>F.                                      |        |   |     |                                            |        |
| CaIBM AIX - Native (IBM AIX) - Oracle                                         |        |   |     |                                            |        |
| <b>E-A2</b> Traditionnel Bi-Cible 1                                           |        |   |     |                                            |        |
| 由 Traditionnel Mono-Cible 1<br>⊟— A <mark>H</mark> Traditionnel Multi-Cible 1 |        |   |     |                                            |        |
| <b>E-AZ</b> Traditionnel Bi-Cible 1                                           |        |   |     |                                            |        |
| मे <del>ं </del> ∏ियो Traditionnel Mono-Cible 1                               |        |   |     |                                            |        |
|                                                                               |        |   |     |                                            |        |
|                                                                               |        |   |     |                                            |        |
|                                                                               |        |   |     |                                            |        |
|                                                                               |        |   |     |                                            |        |
|                                                                               |        |   |     |                                            |        |
|                                                                               |        |   |     |                                            |        |
|                                                                               |        |   |     |                                            |        |
|                                                                               |        |   |     |                                            |        |
|                                                                               |        |   | Ò   | *** INTER-BIBLIOTHEQUES *** Vue ascendante |        |
| Il manque au moins une cible de génération                                    |        |   |     |                                            |        |

*Droit traditionnel défini.* 

Notez qu'une fois la cible définie, l'icône **d**isparaît de la liste.

L'opération doit être répétée autant de fois qu'il y a de cibles à définir. Lorsqu'elles ont toutes été définies, le message d'alerte en bas de la page disparaît également.

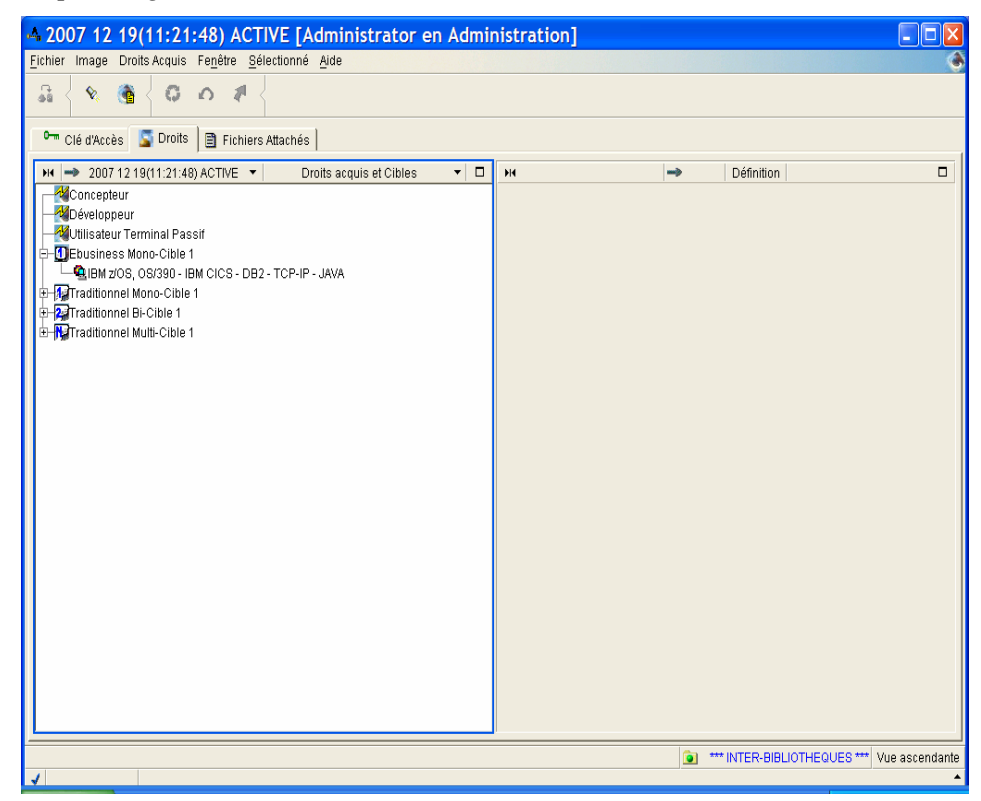

*Cible eBusiness définie.* 

) Lorsque toutes les cibles sont définies, un message vous demande de bien vouloir publier le document 'Clés d'accès' et de l'envoyer au support VisualAge Pacbase.

# **Attribution/suppression de droits**

## **Présentation**

L'attribution d'un nombre adéquat de droits est sous l'entière responsabilité de l'administrateur, sachant qu'aucun contrôle quantitatif n'est effectué pendant cette opération. Vous pouvez en effet attribuer plus de droits que la clé le permet. Lorsqu'une clé attribue plus de droits au niveau des cibles, c'est-à-dire que l'on passe d'un droit bi-cible à un droit multi-cible avec la nouvelle clé, il faut tenir compte du nombre de licences par cible.

Un contrôle logique est cependant effectué pour les droits de génération : vous ne pouvez pas attribuer un droit contenant (ou contenu dans) un droit déjà attribué à l'utilisateur. Par exemple, si un utilisateur possède un droit monocible, vous ne pouvez lui attribuer ni le droit multi-cible, ni le droit bi-cible qui contiennent ce droit mono-cible (ou alors il vous faudra d'abord lui retirer ce droit). De même, vous ne pouvez pas attribuer un droit mono-cible à un utilisateur s'il possède déjà un droit bi- ou multi-cible qui le contient.

Lorsque le nombre de licences mono-cible et bi-cible ou mono-cible, bi-cible et multi-cible est identique, il faut attribuer le niveau le plus élevé.

Un droit peut être attribué de façon permanente à partir de la version 3.5 Y04A. Pour l'utilisateur d'un tel droit, la connexion est TOUJOURS acceptée. En effet, les droits permanents - actifs ou non - sont toujours pris en compte dans la comptabilisation quotidienne des droits actifs. Par conséquent, le nombre de droits permanents ne peut évidemment pas être supérieur au nombre de droits acquis. Un contrôle quantitatif est donc effectué lorsqu'un droit permanent est attribué.

Les droits attribués à un utilisateur peuvent lui être retirés à tout moment pour les accorder à un autre utilisateur. La prise en compte de ce transfert de droit ne sera effective que le lendemain si l'utilisateur initial a utilisé ses droits dans la journée.

L'attribution ou la suppression des droits concerne les droits d'accès au Dictionnaire et les droits de génération.

Cette opération peut être effectuée au niveau d'un utilisateur, ou d'un groupe d'utilisateurs ou encore d'un profil, depuis la liste des droits acquis de l'onglet *Droits* des browsers :

- *Utilisateur*, vous attribuez ou supprimez des Droits acquis aux utilisateurs sélectionnés individuellement,
- *Clé d'accès* , un assistant vous permet d'attribuer un droit acquis à plusieurs utilisateurs sélectionnés. L'opération inverse y est également possible ; vous pouvez retirer un droit à plusieurs utilisateurs,

• *Profils* à partir de la version 3.5 Y04D. Vous attribuez ou supprimez des Droits acquis.

En BATCH, l'attribution ou suppression de droits se fait via la procédure batch UKD1.

 Vous trouverez les informations sur ce sujet au chapitre [Gestion des clés en](#page-63-0) [BATCH.](#page-63-0)

Vous saurez comment créer des utilisateurs en consultant l'aide en ligne du module Administrator workbench.

#### **Attribution/suppression des droits pour un utilisateur**

- <sup>1</sup> $\frac{1}{2}$  Pour ouvrir l'assistant qui permet d'attribuer ou supprimer des droits :
	- 1. Sélectionner un utilisateur dans la liste des utilisateurs du browser *Utilisateurs*,
	- 2. Clic droit, choix *Attribution/Suppression de droits* dans le menu déroulant qui s'ouvre,

ou clic sur le menu *Sélectionné* de la barre d'outils et choix *Attribution/Suppression de droits*,

ou encore clic sur l'icône *Attribution/Suppression de droits* dans la barre d'outils.

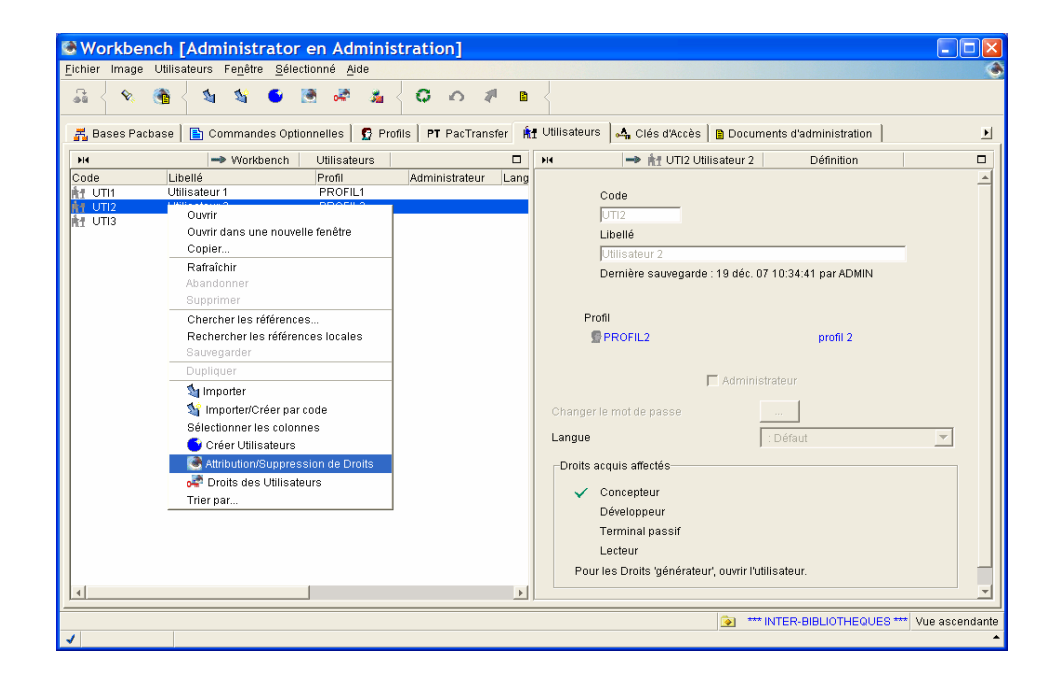

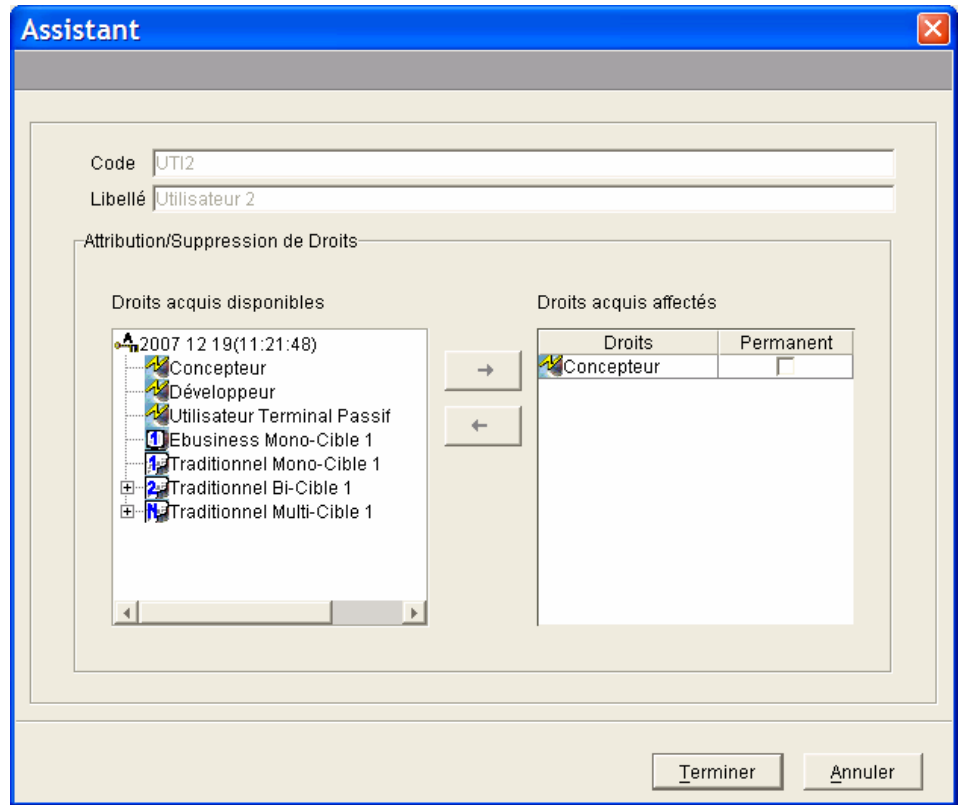

Le panneau de gauche contient la liste exhaustive des droits acquis de la Clé active.

Le panneau de droite affiche tous les droits qui appartiennent à l'utilisateur.

#### *ATTRIBUTION DE DROIT*

Pour attribuer un droit, sélectionner un droit acquis dans le panneau de gauche et cliquer sur la flèche orientée vers la droite  $\rightarrow$ 

Répéter l'opération jusqu'à ce que ce que toutes les attributions soient faites.

Cliquer sur *Terminer*. L'utilisateur est maintenant propriétaire du droit créé.

#### *A* **SUPPRESSION DE DROIT**

Pour supprimer un droit, sélectionner un droit dans le panneau de droite et cliquer sur la flèche orientée vers la gauche  $\leftarrow$ .

Cliquer sur *Terminer*.

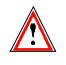

La suppression d'un droit pour un utilisateur ne devient effective que le lendemain, si une demande de connexion par cet utilisateur a déjà été acceptée pour le droit acquis correspondant, dans la journée et avant cette demande de suppression.

#### / **ATTRIBUTION/SUPPRESSION DE DROIT PERMANENT**

Vous pouvez décider qu'un droit affecté le soit de façon permanente. Autrement dit, les utilisateurs bénéficiant d'un ou plusieurs droits permanents pourront toujours se connecter (dans le cadre de ces droits-là). Ces droits permanents (actifs ou non) sont toujours inclus dans la comptabilisation quotidienne des droits actifs.

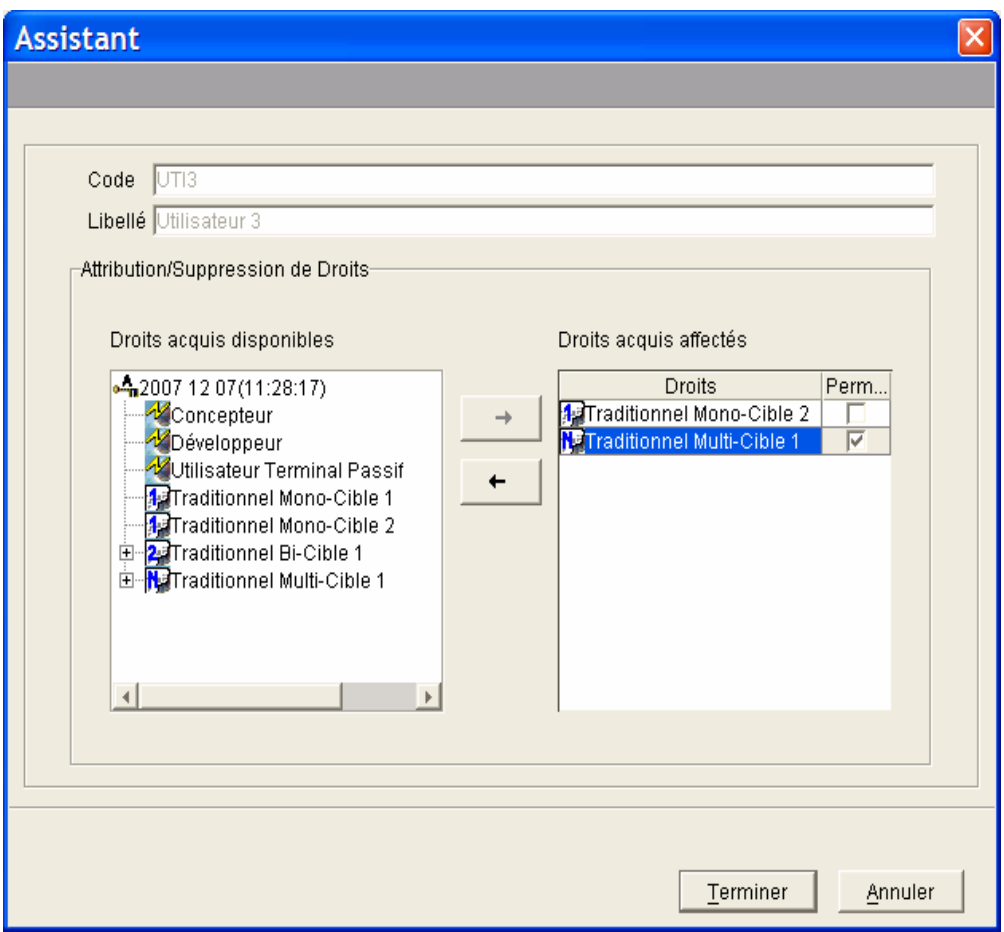

Pour attribuer (ou supprimer) la permanence d'un droit affecté, il suffit de cocher (ou de décocher) l'option *Permanent.* Vous pouvez agrandir la zone à l'aide du curseur pour afficher le nom dans son intégralité.

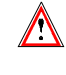

La suppression est impossible si l'utilisateur concerné s'est déjà connecté dans la journée.

Cliquer sur le bouton *Terminer* pour enregistrer les mises à jour.

#### **Attribution/suppression des droits en masse**

Les droits acquis peuvent être attribués à plusieurs utilisateurs à la fois.

Un assistant vous permet d'attribuer un droit acquis à plusieurs utilisateurs sélectionnés. L'opération inverse y est également possible ; vous pouvez retirer un droit à plusieurs utilisateurs.

/ Ouverture de l'assistant :

L'assistant s'ouvre à partir de la liste des droits acquis depuis l'onglet *Droits*, du browser *Clé d'accès*.

- Faire un clic droit sur une cible de la liste, dans le menu déroulant qui s'ouvre, sélectionner le choix *Attribution/Suppression en masse de droit*
- ou cliquer sur le menu *Sélectionné* de la barre d'outils, choix *Attribution/Suppression en masse de droit*.

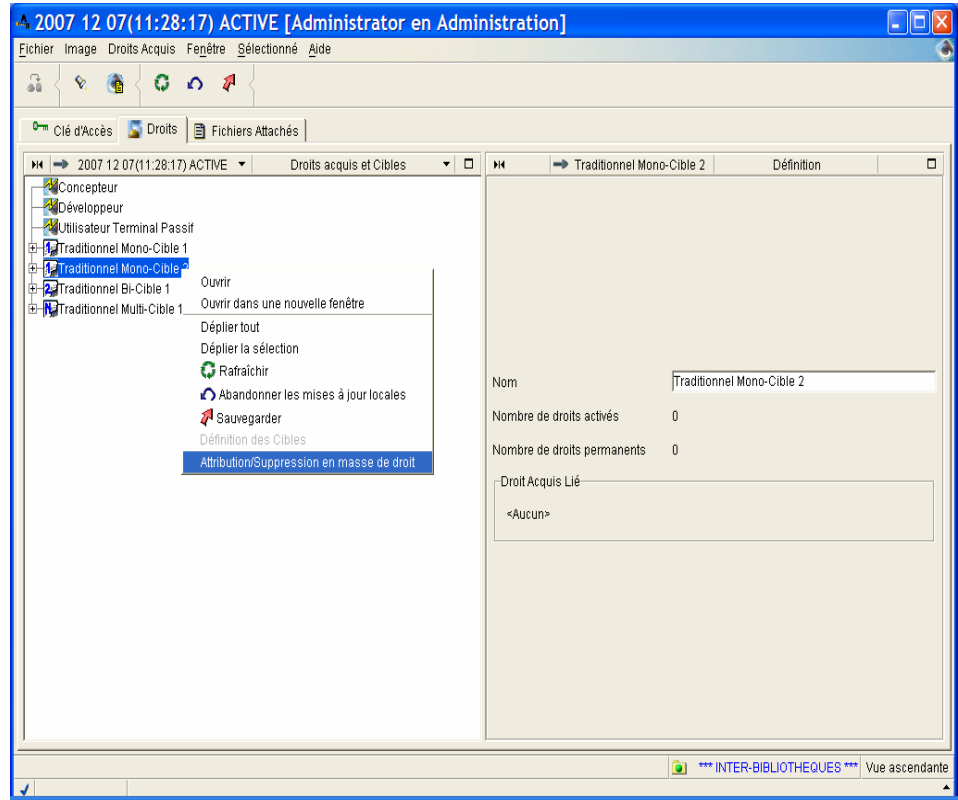

*Dans notre exemple, sélection d'un droit Mono-cible 2.* 

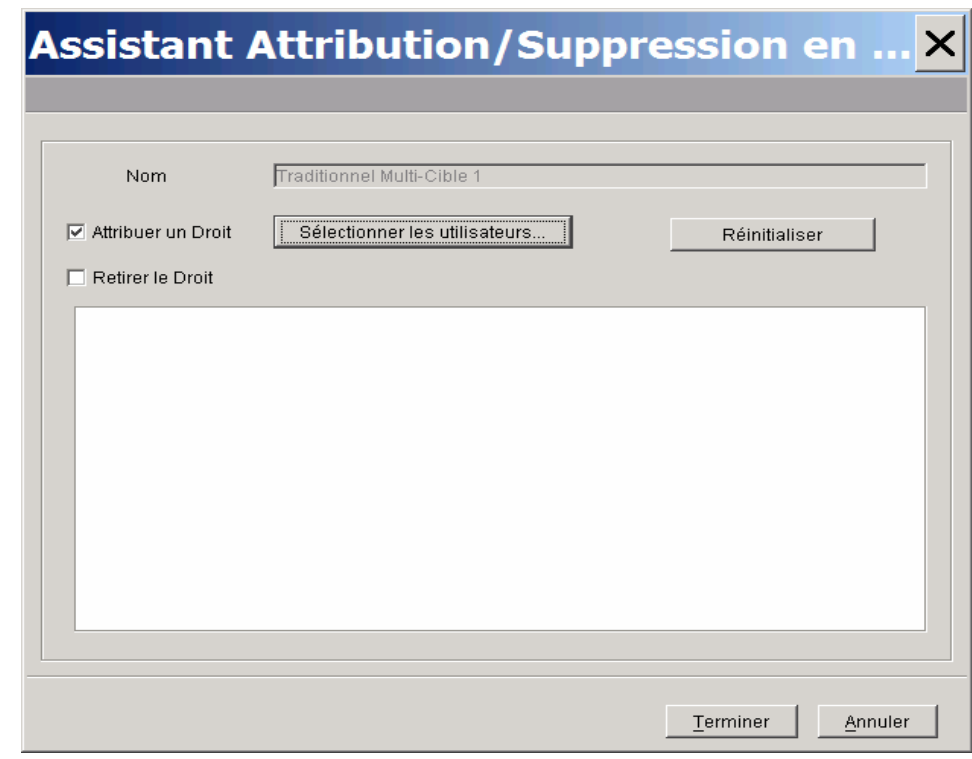

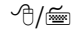

/ Attribution d'un droit en masse :

1. Cocher la case correspondant à l'opération à effectuer : dans notre exemple, *Attribuer un droit*, le bouton *Sélectionner les utilisateurs* se dégrise.

- 2. Cliquer sur ce bouton, un assistant *Choix/création d'un utilisateur* s'ouvre.
- 3. Importer les utilisateurs pour lesquels le droit doit être attribué.

Une sélection continue ou discontinue vous aide à compléter graduellement la liste des utilisateurs.

4. Cliquer ensuite sur *Fermer*.

La fenêtre suivante s'ouvre :

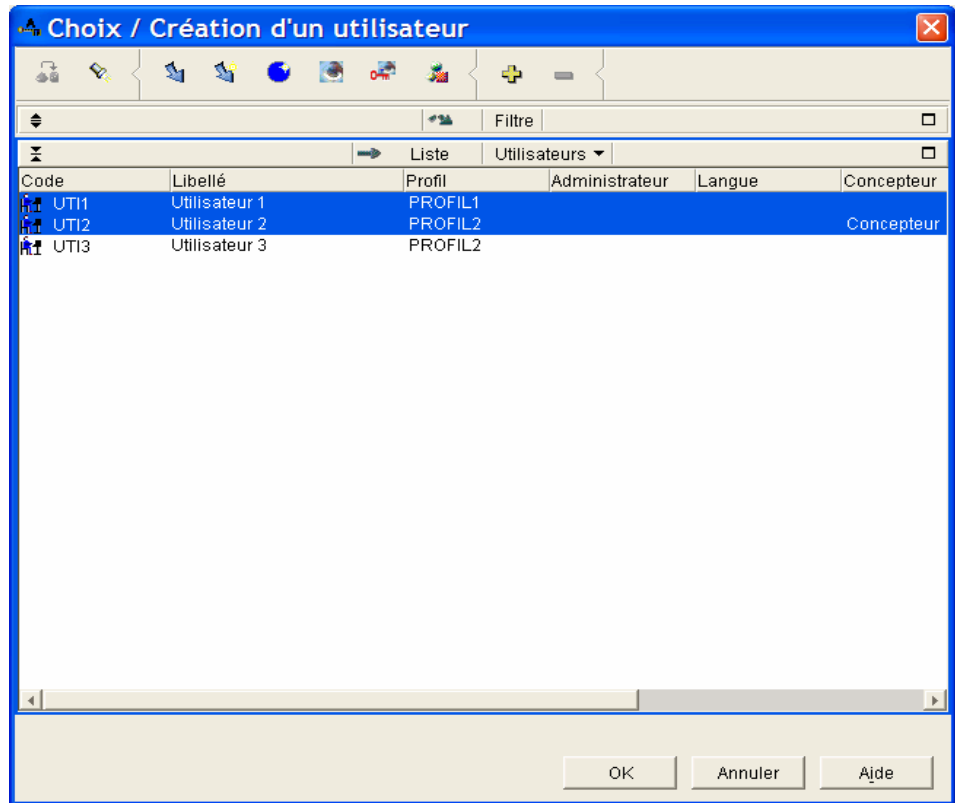

5. Sélectionner les utilisateurs. Cliquer sur *OK*.

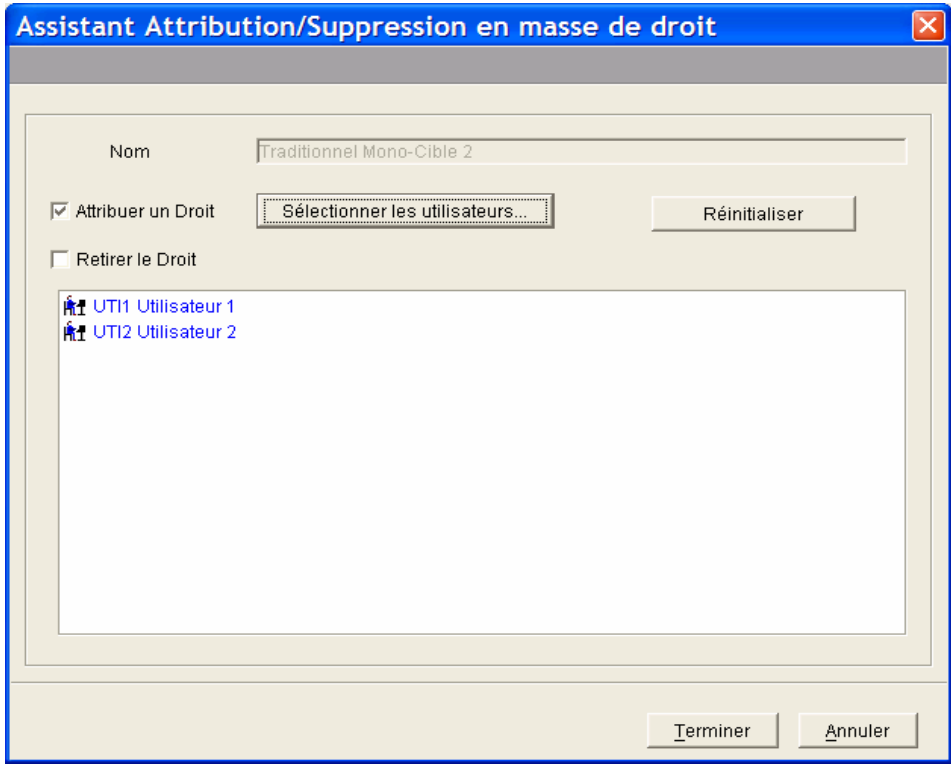

Les utilisateurs sélectionnés apparaissent dans l'assistant.

- 6. Cliquer sur *Terminer.*
- 7. Vérification :

L'attribution d'un droit Mono-cible 2 sur l'utilisateur 1 et l'utilisateur 2 est bien effective (sélection de chaque utilisateur, Browser *utilisateurs*, onglet *Droits*).

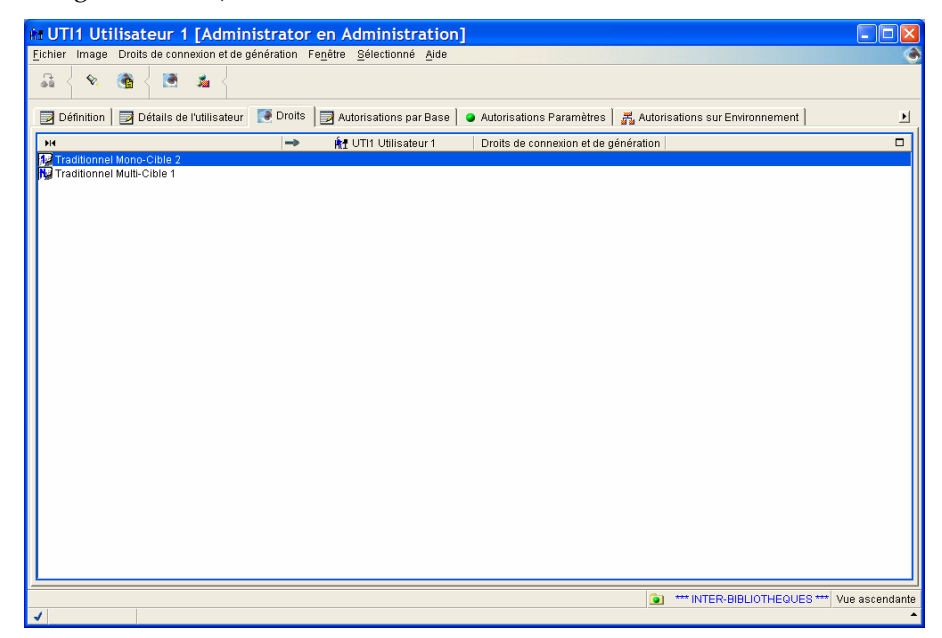

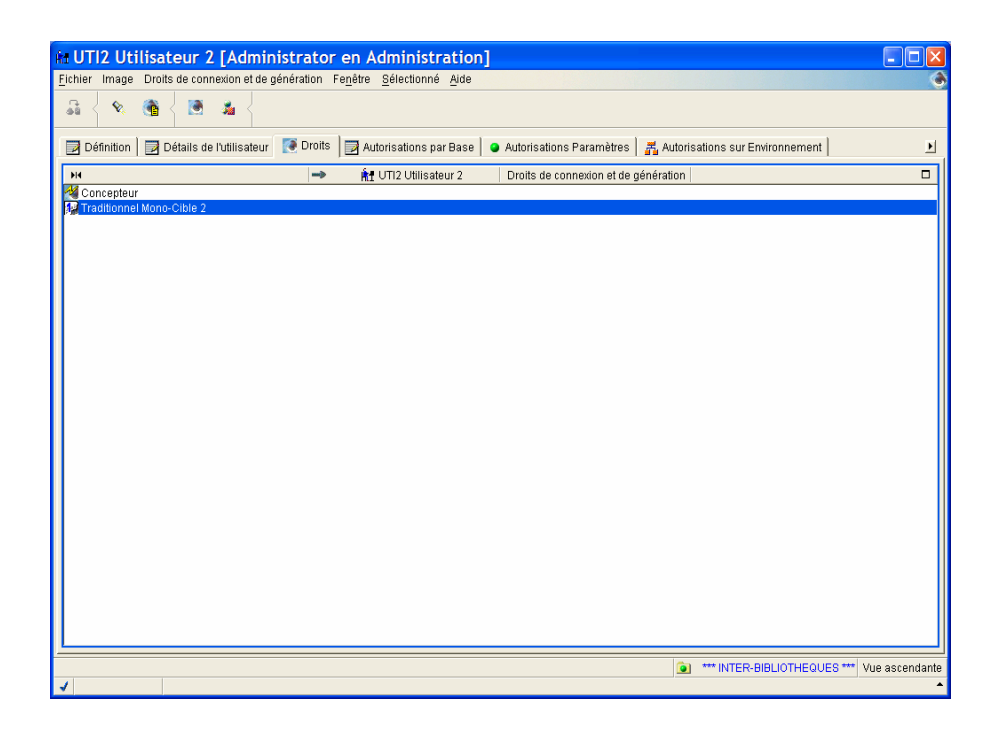

#### **Attribution/suppression des droits d'un profil**

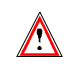

## La Gestion des droits pour les profils est disponible uniquement à partir de la version 3.5 Y04D.

Lorsque vous modifiez les droits d'un profil, la modification s'applique à l'ensemble des utilisateurs possédant ce profil.

 $\mathcal{L}$  Vous trouverez les informations sur la création des profils dans l'aide en ligne du module Administrator workbench.

Un assistant permet de gérer l'attribution et la suppression des droits d'un profil. Il est accessible depuis le browser des *Profils*.

/ Ouverture de l'assistant via :

- le menu déroulant : clic droit sur un profil dans la liste des profils, clic sur le menu *Attribution/Suppression de droits.*
- le menu *Sélectionné* dans la barre d'outils, sous-menu *Attribution/Suppression de droits*,
- clic sur l'icône *Attribution/Suppression de droits* dans la barre d'outils.

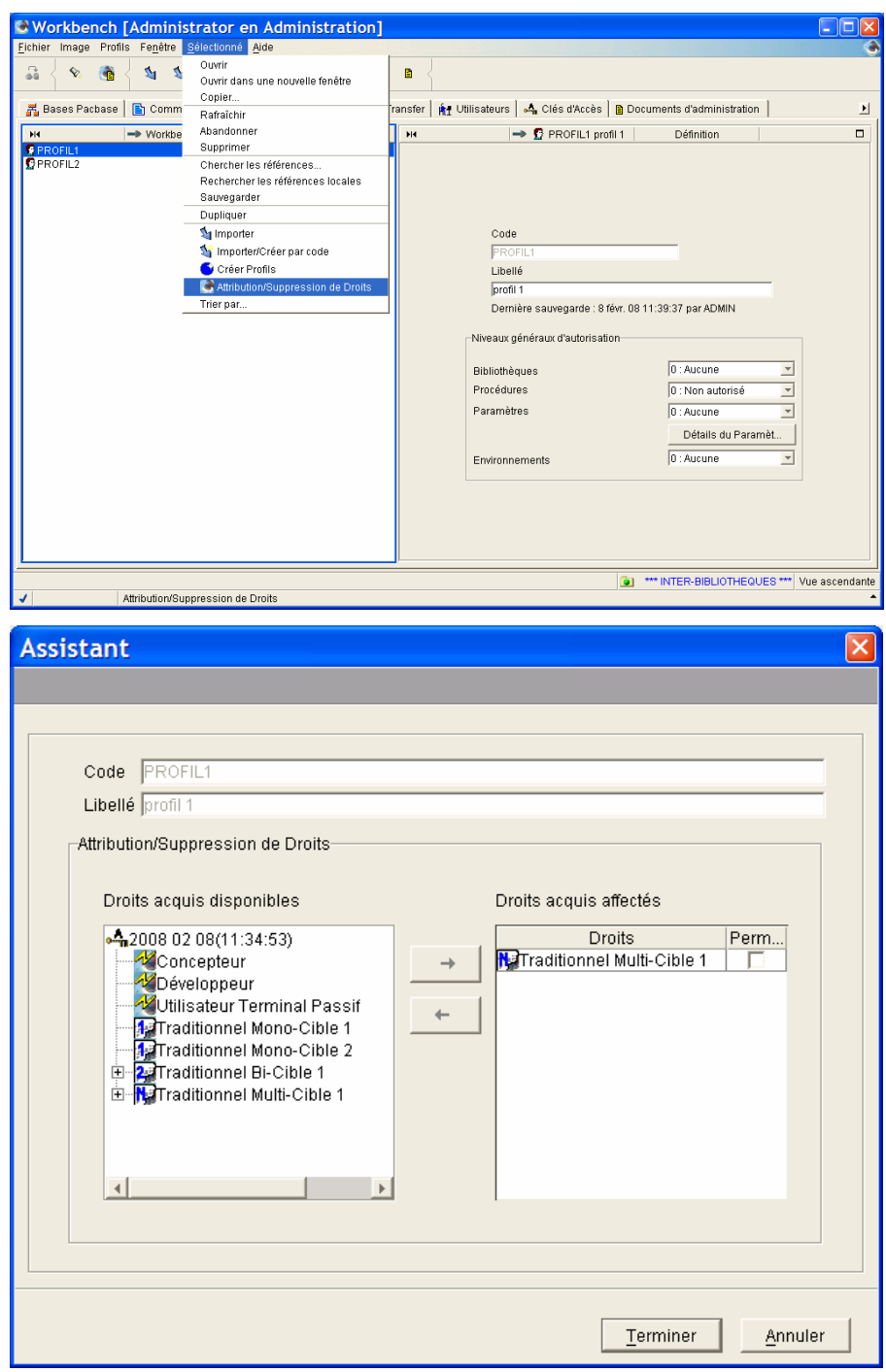

*Assistant permettant la gestion des droits du profil.* 

Le panneau de gauche contient la liste exhaustive des droits acquis de la Clé active :

- Droits acquis au Dictionnaire
- Droits acquis de génération : Mono-cibles  $\Box$  et  $\Box$ , bi-cible  $\Box$ , et multi $cibles$   $\blacksquare$ .

Le panneau de droite affiche tous les droits acquis affectés au profil.

/ **ATTRIBUTION DE DROIT**

Pour attribuer un droit, sélectionner un droit acquis dans le panneau de gauche et cliquer sur la flèche de droite.

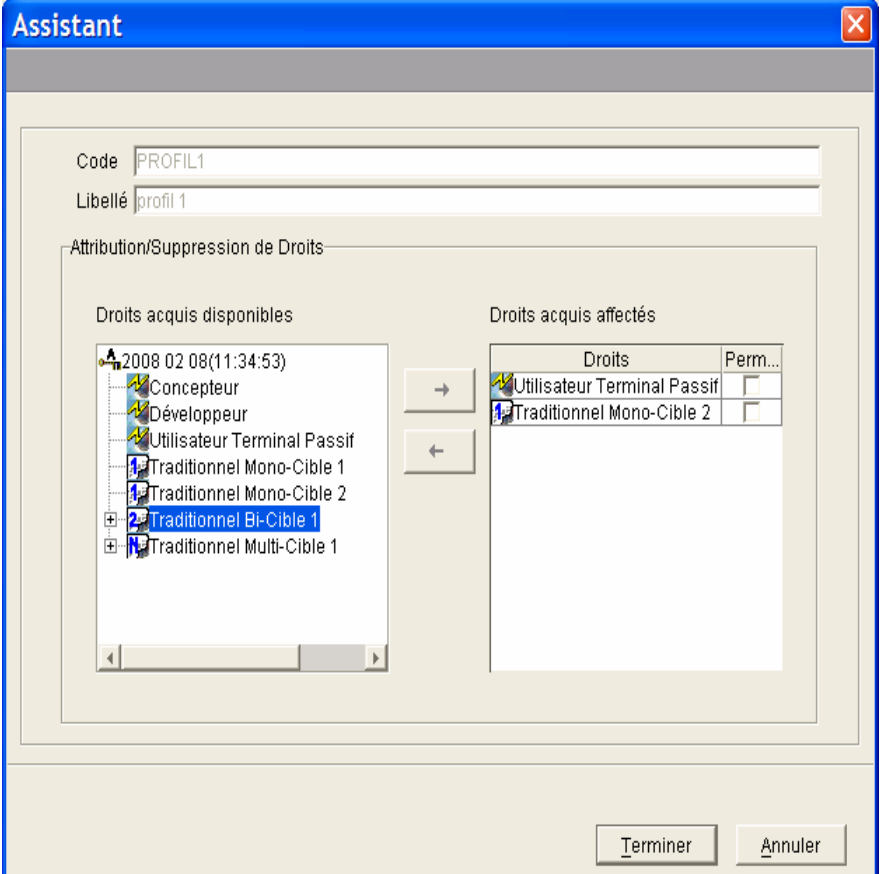

Ou cliquer sur les éléments de chaque liste, les flèches se dégrisent lorsqu'il y a compatibilité dans la distribution des droits. Dans notre exemple, le droit Traditionnel bi-cible 1 ne peut pas être attribué au profil car le nombre de droits Traditionnel Bi-cible 1 est identique au nombre de droits Traditionnel Multi-cible 1. Seul le droit Traditionnel Multi-cible 1 peut-être attribué au profil.

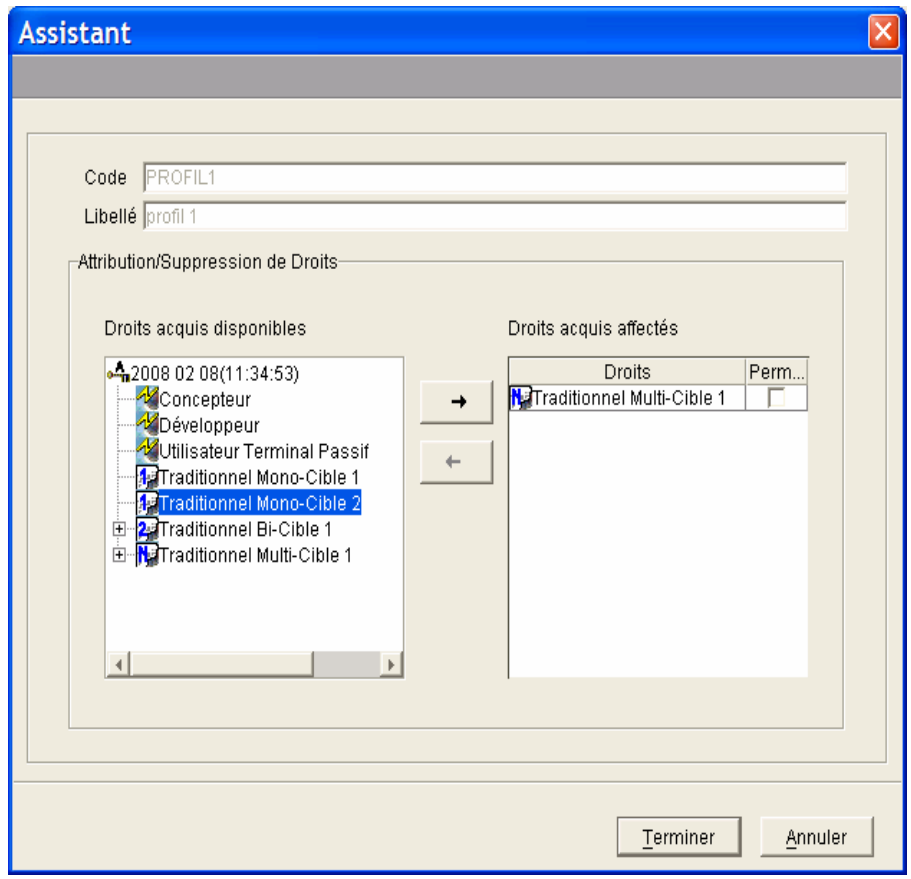

Sélection d'un droit pour l'attribuer au profil. La flèche  $\rightarrow$  se dégrise.

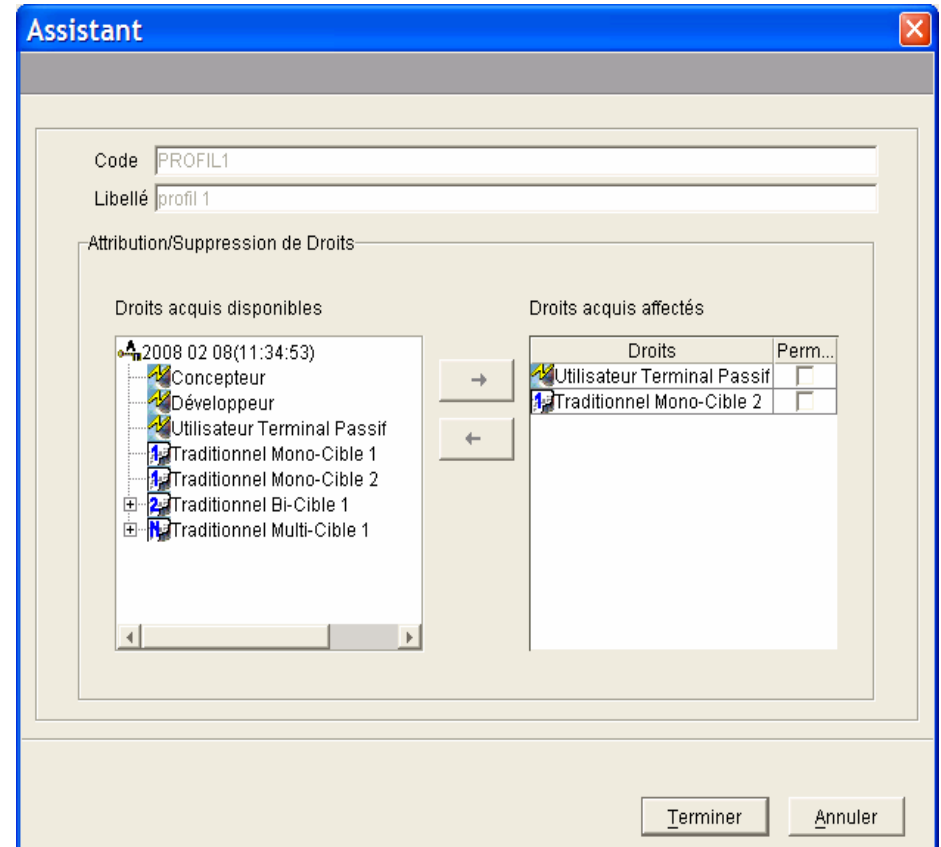

Répéter l'opération jusqu'à ce que ce que toutes les attributions soient faites.

Cliquer sur *Termine*r. L'utilisateur est maintenant propriétaire du droit créé.

#### / **SUPPRESSION DE DROIT**

Pour supprimer un droit, sélectionner un droit dans le panneau de droite et cliquez sur la flèche orientée vers la gauche  $\leftarrow$ .

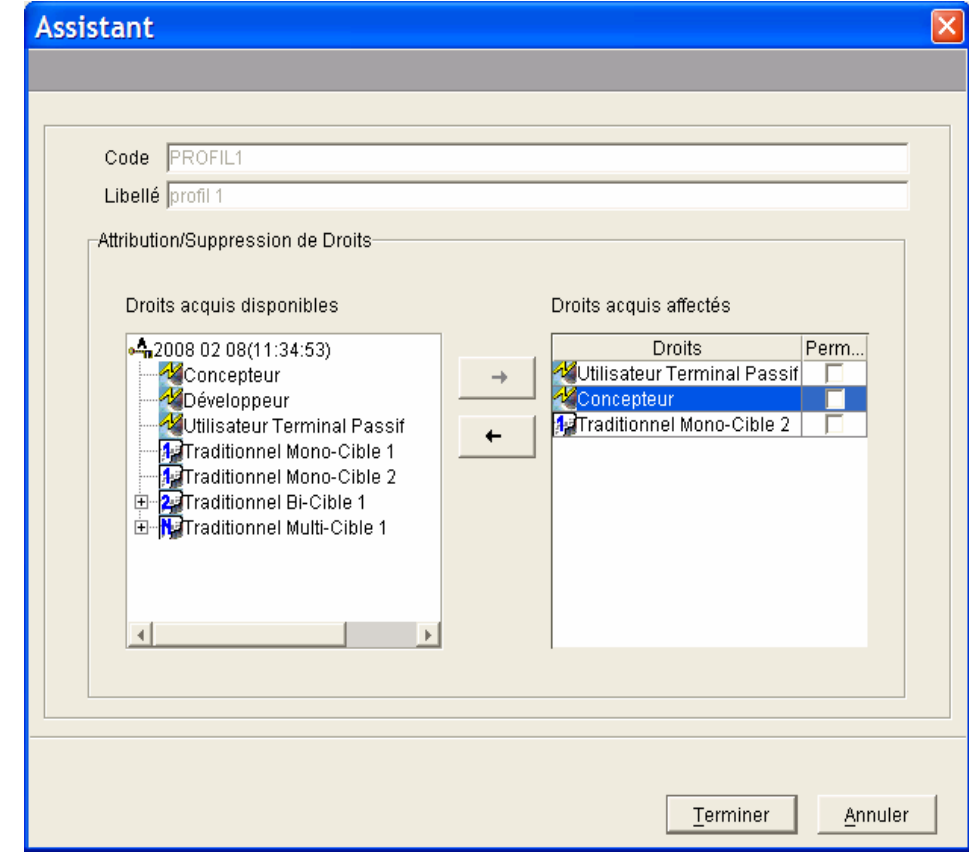

 $\sqrt{2}$ 

Lorsqu'un droit est supprimé sur un profil, il est retiré à tous les utilisateurs détenteurs de ce profil.

Cliquer sur *Terminer*.

#### / **ATTRIBUTION/SUPPRESSION DE DROIT PERMANENT**

Vous pouvez décider qu'un droit affecté le soit de façon permanente. Autrement dit, les utilisateurs dont le profil contient un ou plusieurs droits permanents pourront toujours se connecter (dans le cadre de ces droits-là). Ces droits permanents (actifs ou non) sont toujours inclus dans la comptabilisation quotidienne des droits actifs.

1. Pour attribuer (ou supprimer) la permanence d'un droit affecté, il suffit de cocher (ou de décocher) l'option *Permanent.* 

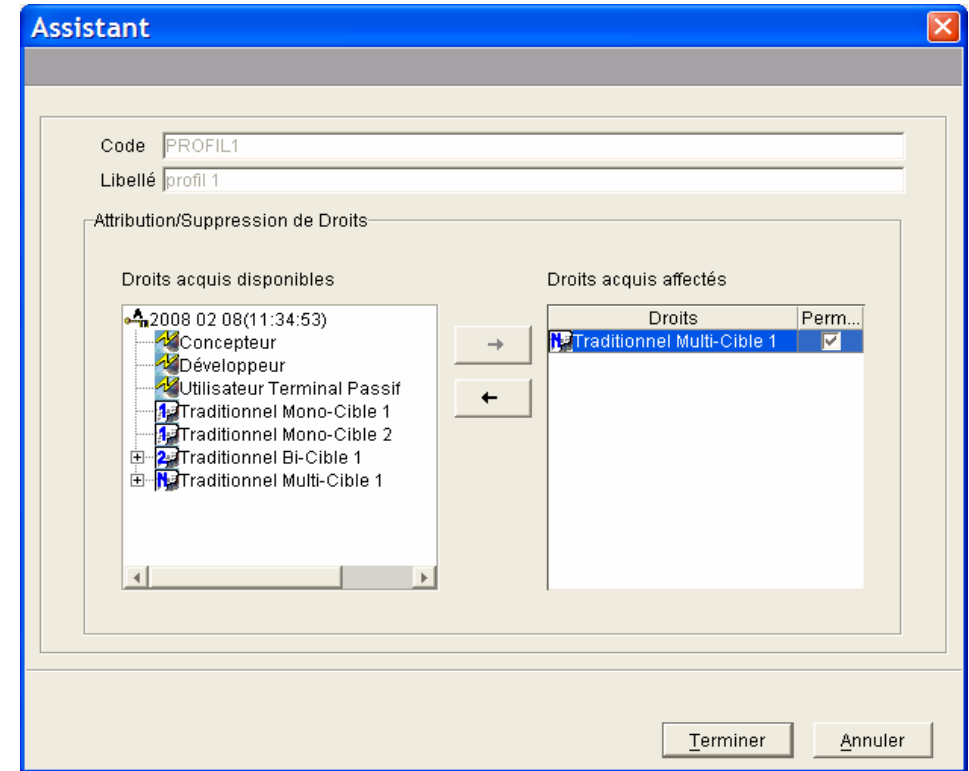

*Vous pouvez agrandir la zone Permanent à l'aide du curseur pour afficher le nom dans son intégralité.* 

2. Cliquer sur le bouton *Terminer* pour enregistrer les mises à jour.

# **Principaux messages à partir de la version 3.5 V03**

Messages d'erreur liés à l'attribution des droits lors de la connexion à VisualAge Pacbase et/ou lors de la demande de génération d'entités :

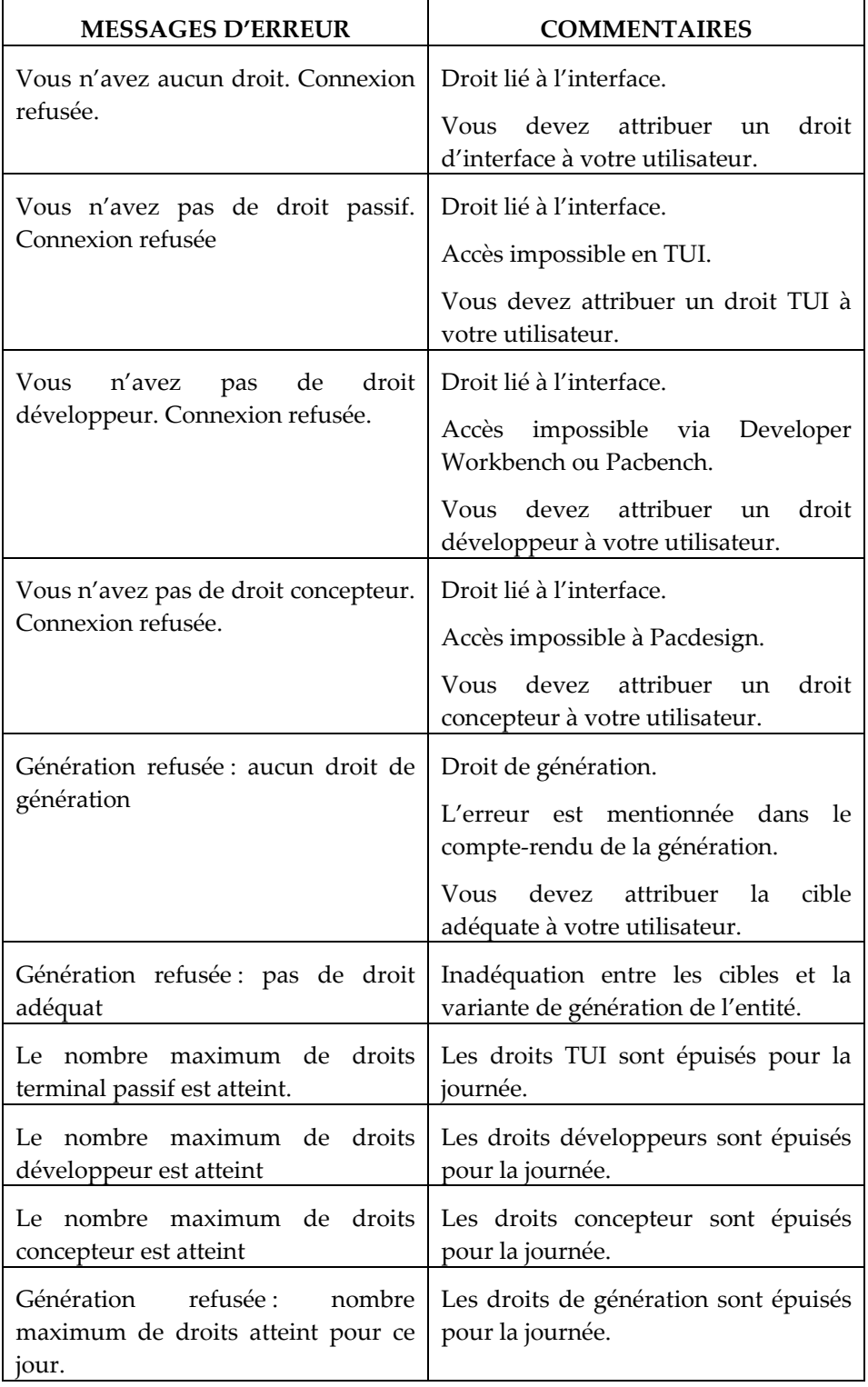

# **Activation des droits**

Les droits d'interface et de génération sont activés pour la journée et donc libérés en fin de journée.

L'activation d'un droit est effective lors de la connexion pour les droits d'interface et dès la première demande de génération pour les droits de génération. Un droit reste actif tout au long de la journée (jusqu'à minuit précisément) et cela même si, entre temps, cet utilisateur s'est déconnecté et reconnecté plusieurs fois.

Lorsqu'un droit bi-cible est consommé, son droit dépendant mono-cible l'est aussi.

De même, la consommation d'un droit multi-cible entraîne la consommation de ses droits dépendants, bi-cible et mono-cible.

Le nombre de **droits actifs** (les propriétaires du droit se sont connectés) ne peut jamais dépasser le nombre de droits enregistrés dans la clé.

Dans la fenêtre de définition d'une clé activée, vous pouvez voir le nombre de Droits acquis par la licence dans la case "Nombre de Droits " ainsi que le nombre de droits consommés dans la case "Nombre de Droits Actifs", pour les accès au Dictionnaire, au générateur Traditionnel et au générateur eBusiness.

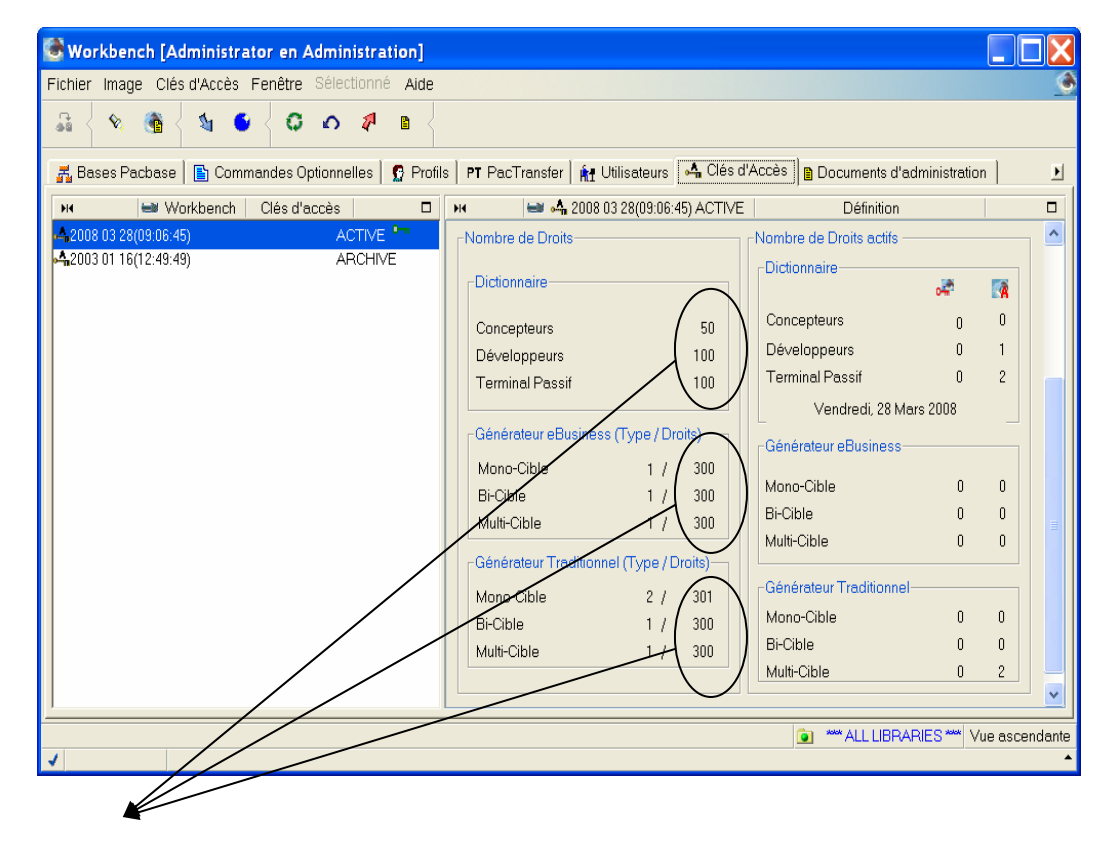

*Affichage du nombre de droits de connexion acquis par la licence pour la clé active.*

*La première colonne indique le nombre de type de cibles acquis par la licence et la deuxième colonne affiche le nombre maximum d'utilisateurs autorisés à les utiliser.* 

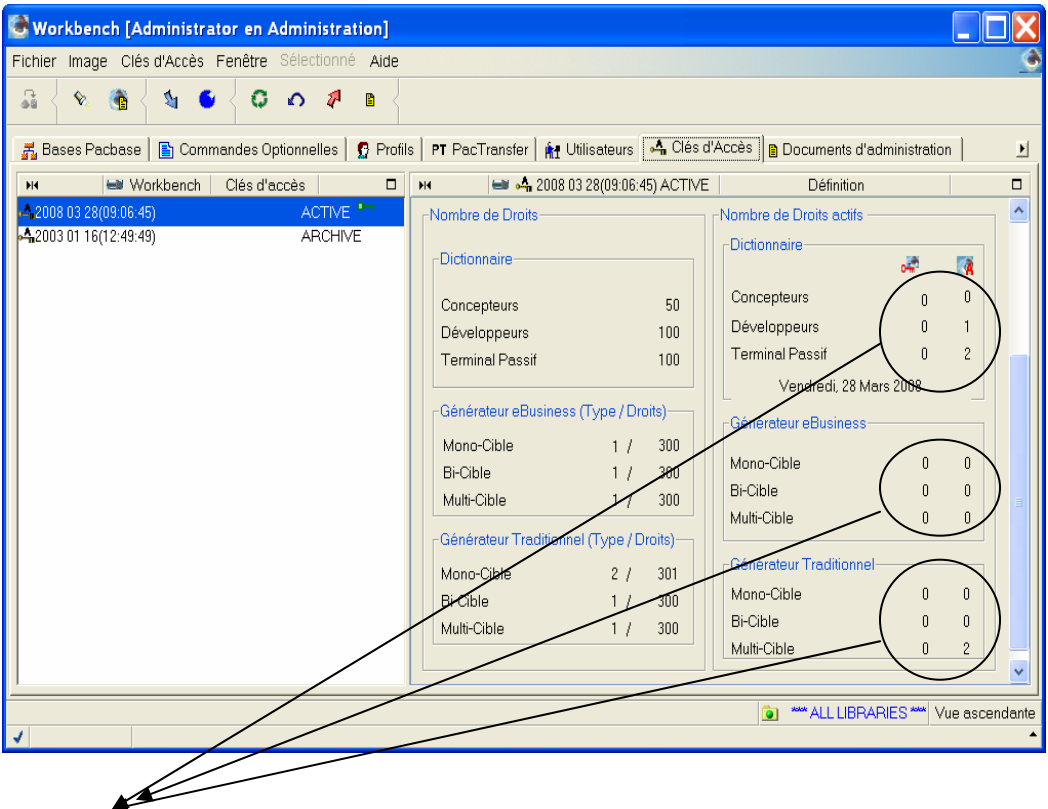

*Affichage dynamique du nombre de droits consommés sur la clé active, il s'agit du nombre courant de droits actifs* **8**.

Les droits permanents actifs<sup>277</sup> sont également affichés. Un droit permanent est *toujours actif.* 

# <span id="page-63-0"></span>*Chapitre 3 : Gestion des clés en BATCH*

Le traitement batch est disponible à partir de la version 3.5 Y03C.

Pour les versions de 3.5 Y03C à 3.5 Y04D, sont disponibles l'attribution des droits aux utilisateurs et l'activation des clés dans un contexte de renouvellement automatique (droits identiques).

A partir de la 3.5 V05, l'activation des clés est possible même avec une modification des droits, ainsi que l'attribution des droits pour un profil.

 Vous trouverez des informations détaillées dans le manuel Procédures de l'administrateur.

#### **RECAPITULATIF DES ENTREES :**

• Activation des droits  $\rightarrow$  ligne de type '**K'**,

Permet d'indiquer la clé à activer.

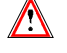

Attention, à partir de la V05 :

Si le nombre de droits permanents déjà existant est supérieur au nombre des droits "n" autorisés par la nouvelle clé, seuls les "n" premiers droits permanents seront conservés (message indiqué dans l'état).

- Attribution ou modification des droits aux utilisateurs  $\rightarrow$  ligne de type '**U'**,
- Attribution des droits aux profils Îligne de type '**P'**.

# *Chapitre 4. Gestion des clés pour les versions antérieures*

Pour les versions antérieures à la version 3.5 V03X, les licences attribuées sont activées lorsque l'utilisateur se connecte à VisualAge Pacbase. La durée de la licence est de trois mois, elle doit être activée dans ce délai.

Lorsqu'un utilisateur n'a plus besoin d'une licence qui a été activée, il est possible de la récupérer en faisant un transfert de cette licence.

# **Renouvellement de la clé avec des droits identiques**

### *A*/ **SAISIE DE LA CLE**

Pour saisir le code de la clé, ouvrir l'assistant de création des clés :

- 1. Cliquer sur l'icône dans la barre d'outils , ou sélectionner le choix *Créer clé d'accès* dans le menu *Sélectionné* ou clic droit sur la clé sélectionnée et choisir *Créer clé d'accès* dans le menu déroulant
- 2. Entrer le code de la clé dans la zone *Nouvelle Clé*.

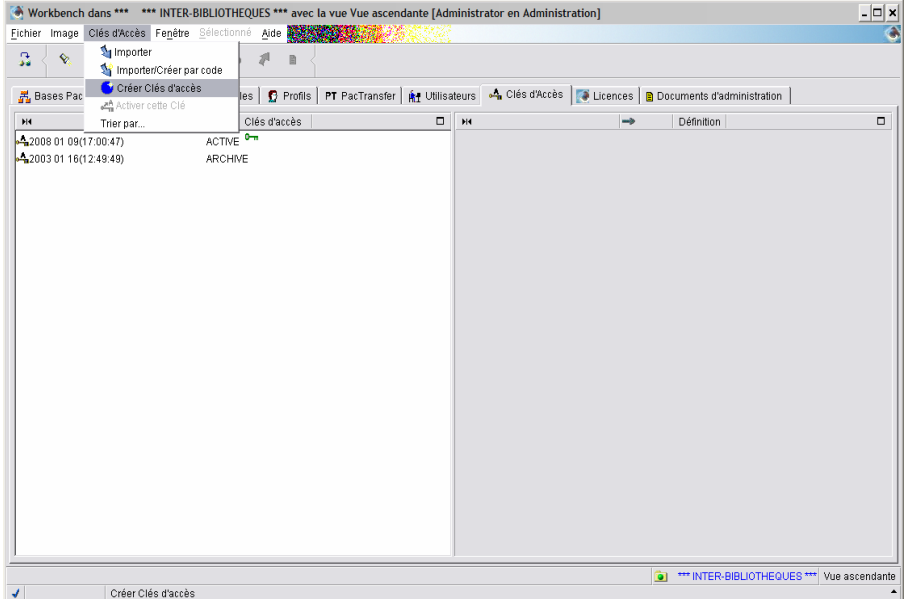

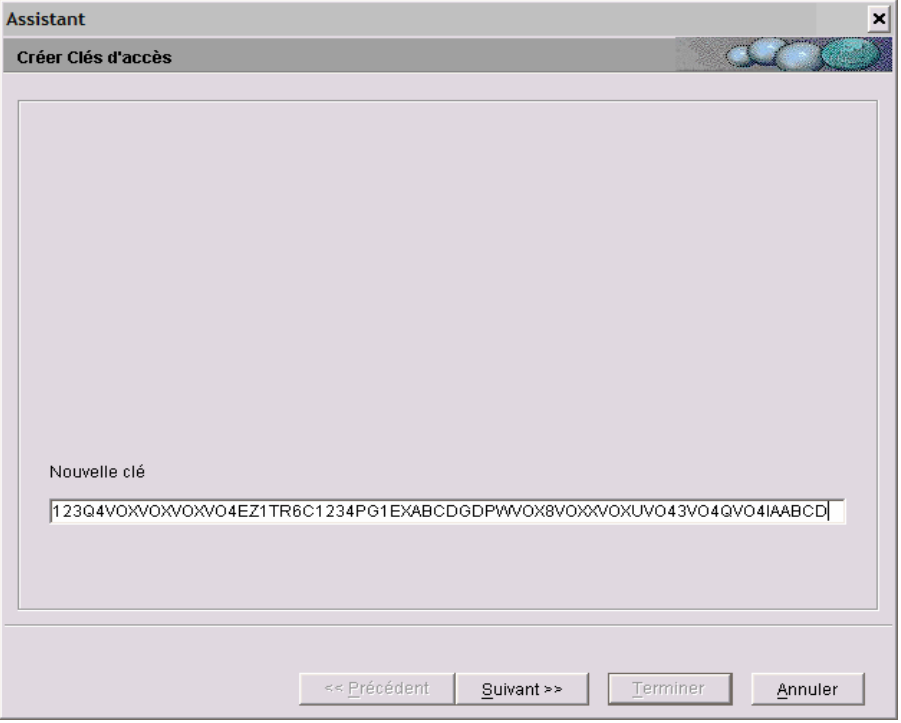

3. Puis cliquer sur le bouton *Suivant*.

#### / **CORRESPONDANCE DES DROITS**

La fenêtre suivante affiche sous forme d'arbre, la liste des types de cibles de génération (mono-cible, bi-cible, multi-cible) associés à la clé pour un générateur traditionnel et/ou eBusiness (traditionnel uniquement dans notre exemple). Elle permet de reporter les droits acquis de la clé active sur la nouvelle clé.

Notez que l'icône  $\triangle$  est présente pour chaque cible non définie de la nouvelle clé.

Les droits acquis au Dictionnaire sont transférés automatiquement sur les droits équivalents dans la nouvelle clé, c'est pourquoi ils n'apparaissent jamais dans la fenêtre de cet assistant.

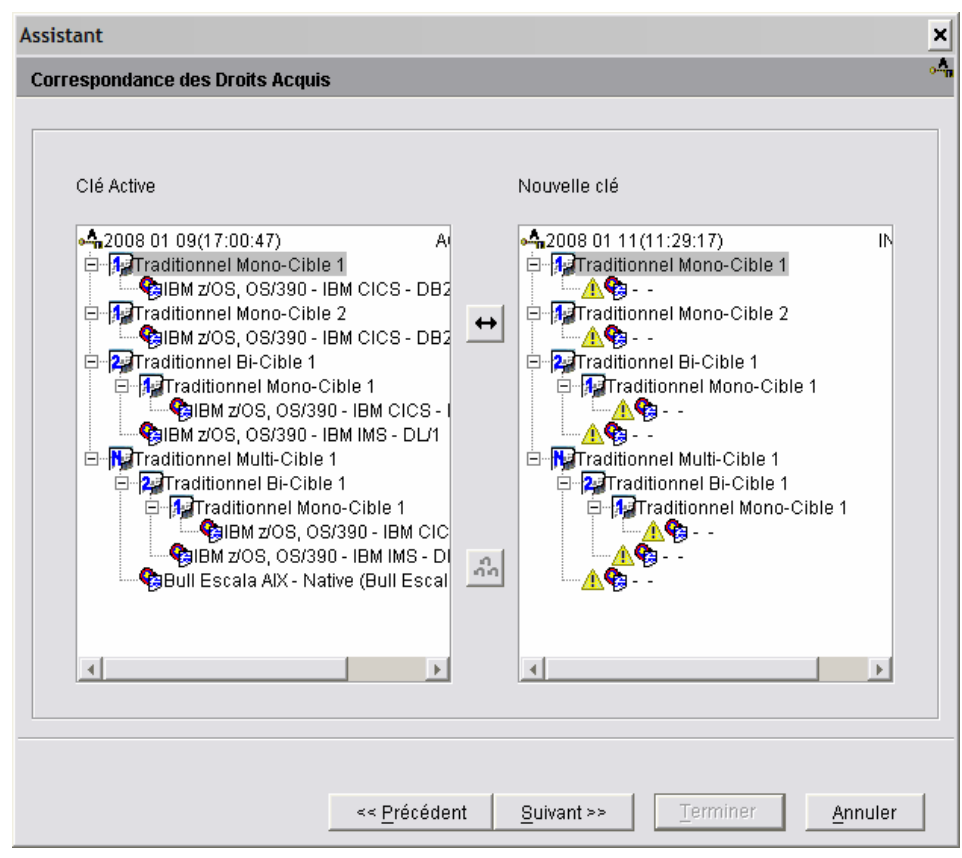

Les cibles doivent être obligatoirement transférées une à une pour les versions antérieures à la version 3.5 V03X.

- 1. Cliquer sur une cible de la clé active, puis sur une cible équivalente de la nouvelle clé, une flèche à double sens se dégrise, la correspondance peut être effectuée.
- 2. Cliquer sur la flèche.

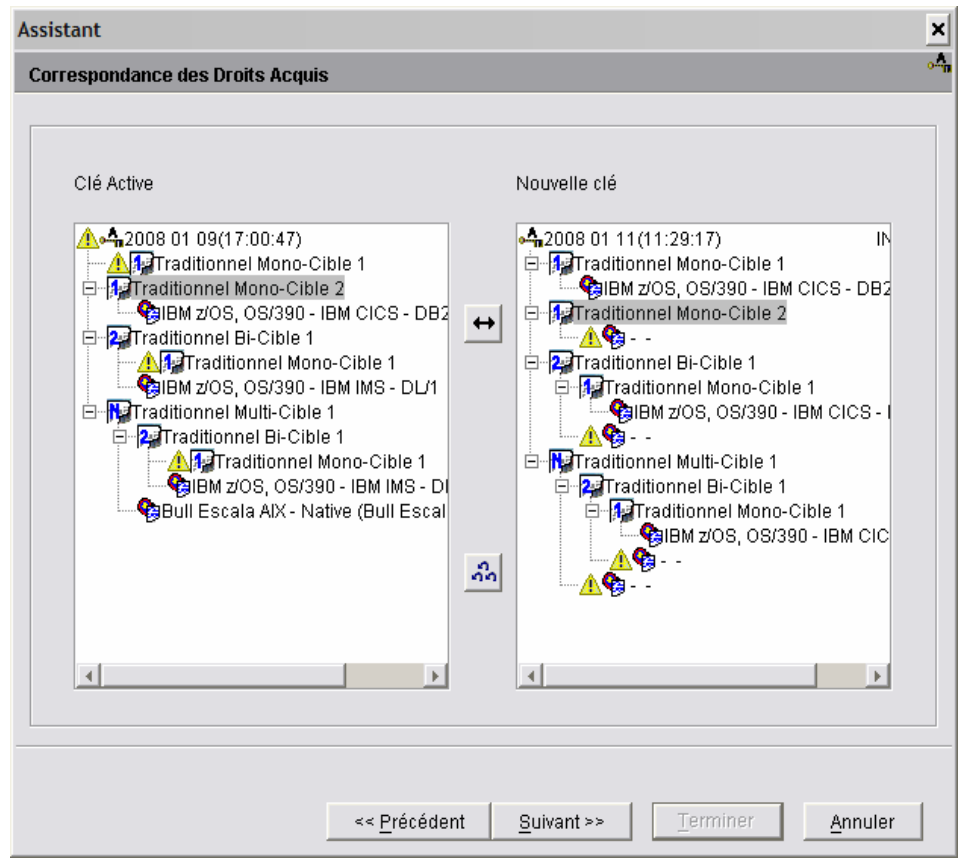

Une fois la cible transférée, l'icône  $\triangle$  disparaît de la partie de la liste de la nouvelle clé, pour apparaître dans la liste de la clé active.

Procéder de la même façon pour chaque cible.

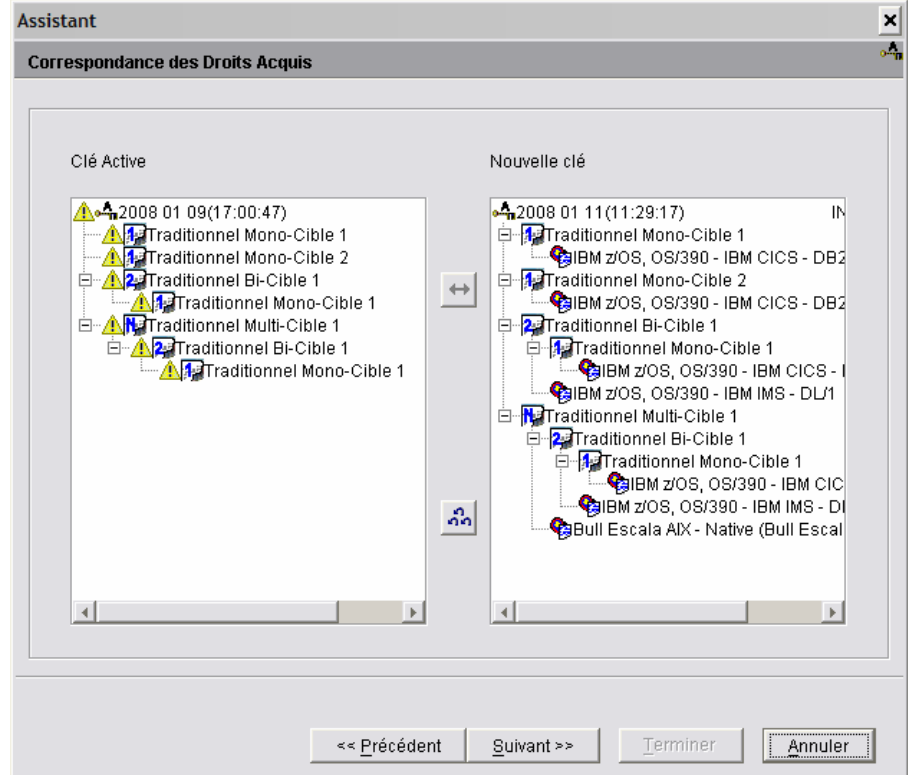

3. Cliquer sur *Suivant*, une fenêtre donne un récapitulatif des droits de la nouvelle clé.

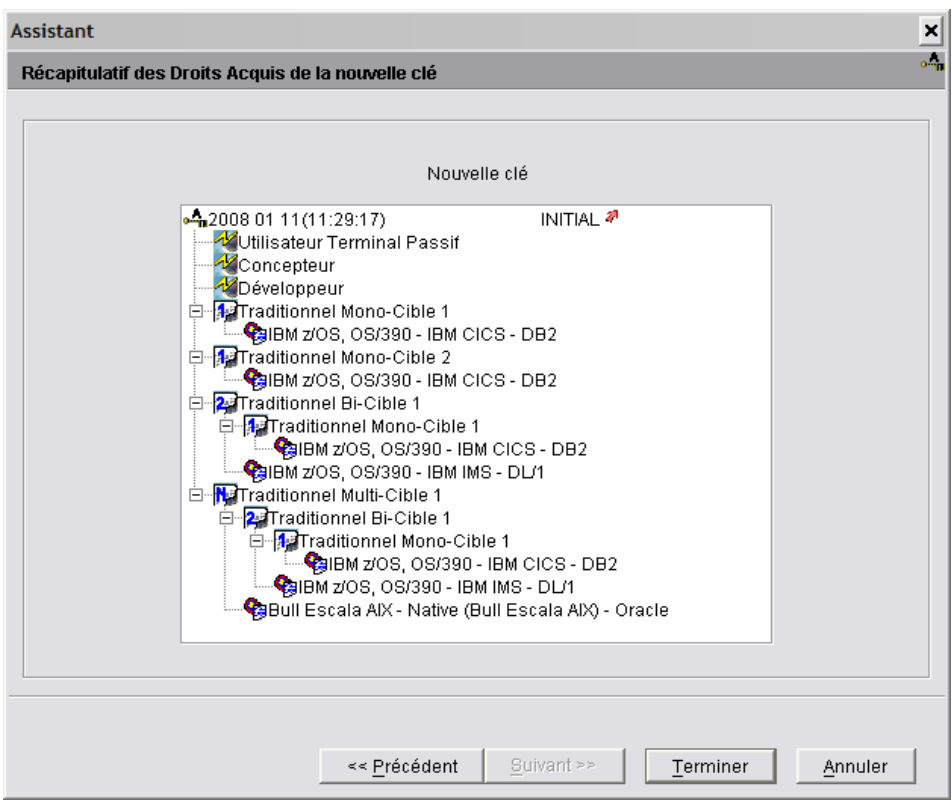

4. Il suffit de cliquer sur *Terminer* pour enregistrer le transfert.

La flèche en rouge indique que les mises à jour sont en cours d'enregistrement sur le serveur.

 $\bigwedge$ 

Assurez-vous que les informations affichées sont correctes car après avoir cliqué sur le bouton *Terminer*, vous ne pourrez plus modifier les choix définis dans ce panel.

La clé est archivée.

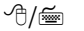

### *ACTIVATION DE LA CLE*

1. Sélectionner la nouvelle clé dans la liste des clés, et choisir *Activer la clé* dans le menu déroulant via un clic droit ou dans le menu *Sélectionné* dans la barre d'outils.

L'assistant suivant s'ouvre :

L'assistant d'Activation d'une Clé inclut un dialogue permettant le [renouvellement](http://w3.parislab.fr.ibm.com/d677/segk/segk255--.htm) quasi automatique des droits de génération.

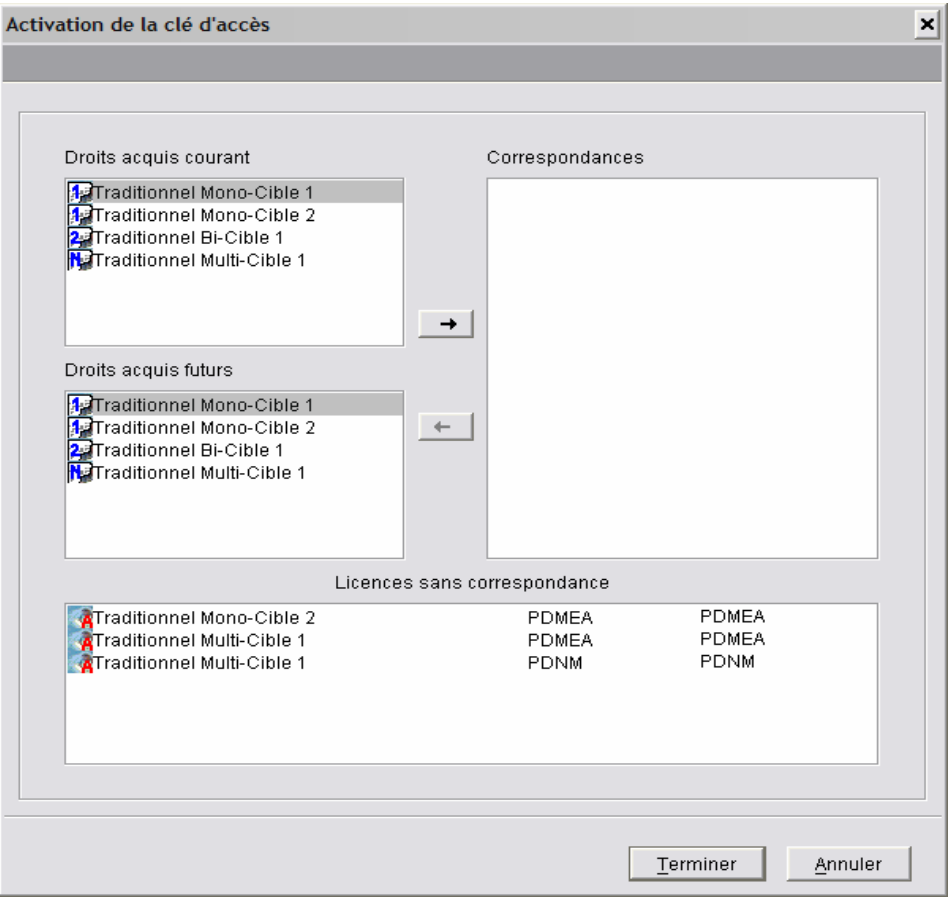

Cet assistant vous permet de réaffecter aux utilisateurs les droits dont ils bénéficient pour la Clé courante.

Aucun contrôle quantitatif n'est effectué lors de l'affectation des droits : le nombre de droits attribués peut être supérieur au nombre de droits acquis.

A gauche de la fenêtre, une partie affiche les Droits acquis courants de la clé encore active, une autre partie affiche les droits acquis futurs de la nouvelle clé.

2. Sélectionner un Droit acquis courant dans le panel de gauche, déplacer le curseur vers le haut ou vers le bas dans la liste des droits futurs; chaque fois que le bouton avec la flèche orientée à droite se dégrise, une mise en correspondance est possible. Les correspondances incompatibles (ex. un Droit acquis eBusiness avec un Droit acquis traditionnel) sont donc automatiquement inhibées.

Le panel de droite 'Correspondances' indique au fur et à mesure les correspondances que vous avez définies entre les Droits de Génération courants et futurs.

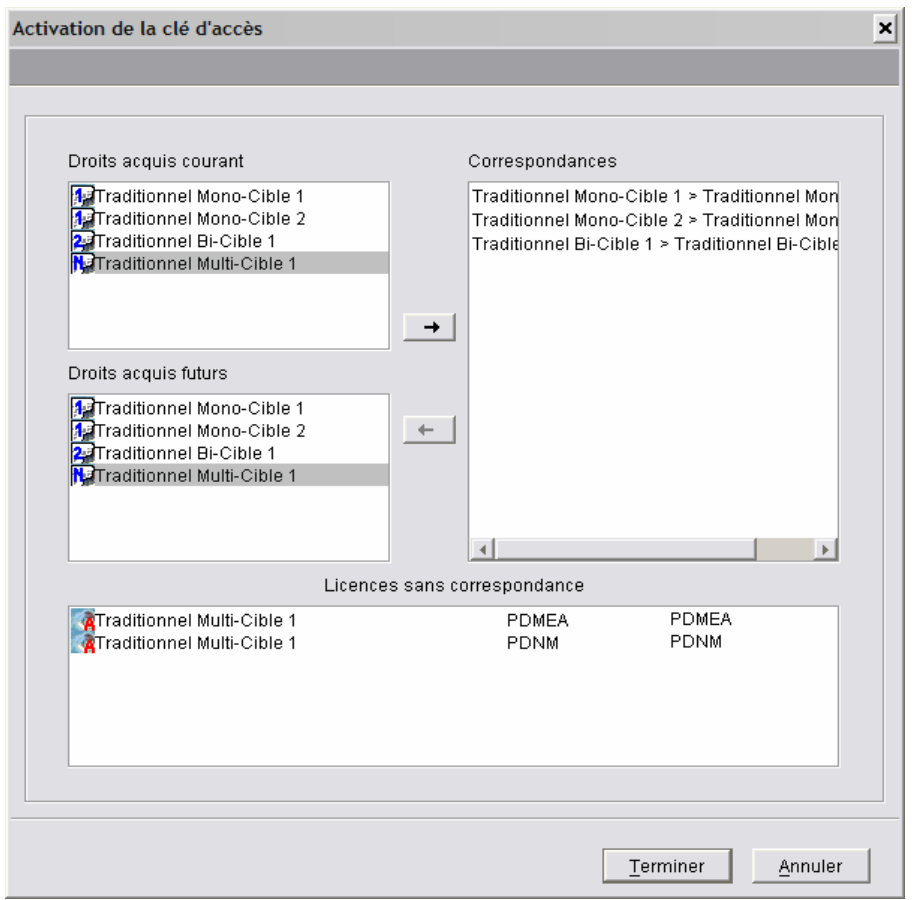

En bas de la fenêtre, la partie 'Licences sans correspondances' se vide au fur et à mesure des correspondances effectuées. L'icône indique que les licences ont été activées (durée de 3 mois).

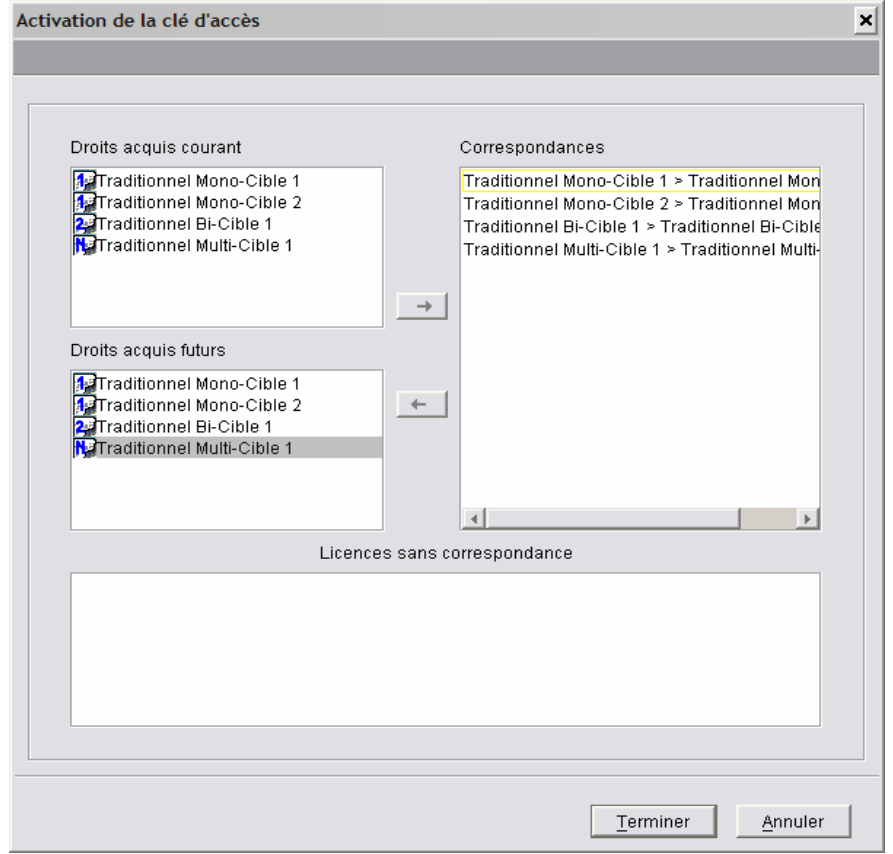

La partie 'Licences sans correspondance' est vide, toutes les licences ont bien été transférées.

3. Cliquer sur *Terminer*, retour à la liste des clés, vous pouvez constater que la clé devient active `¨ et la clé précédente est archivée.

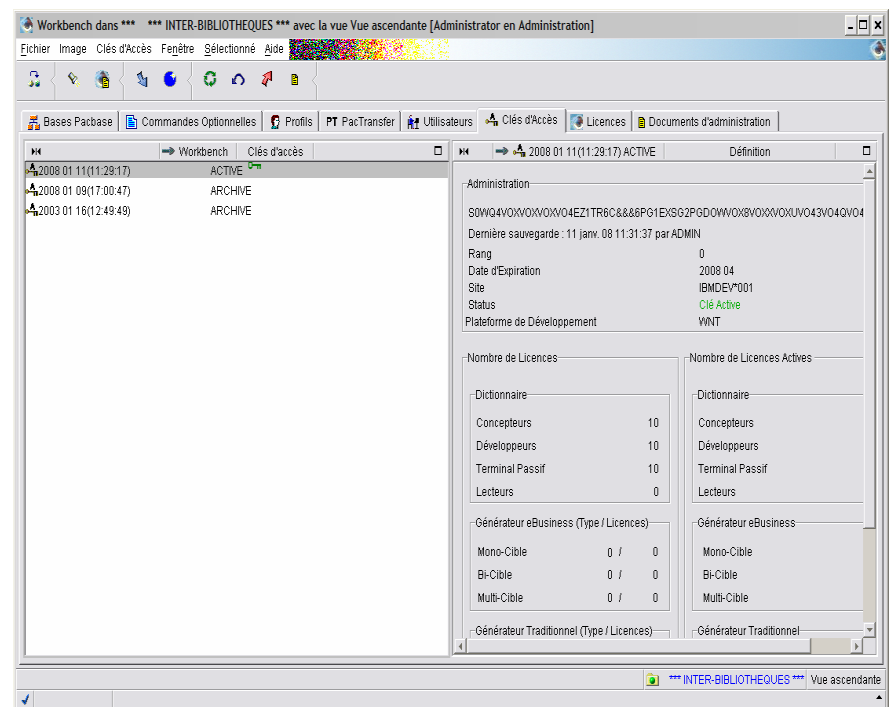
# **Renouvellement de la clé avec diminution des droits**

## / **SAISIE DE LA CLE**

Après avoir saisi le code de la clé d'accès, la fenêtre '*correspondance des droits'* s'ouvre, vous devez transférer les droits de la clé encore active vers la nouvelle clé en effectuant une correspondance des droits. La procédure de saisie de la clé est indiquée dans le sous-chapitre Renouvellement de la clé avec [des droits identique](#page-64-0)s.

#### / **CORRESPONDANCE DES DROITS**

La fenêtre suivante affiche sous forme d'arbre, la liste des types de cibles de génération (mono-cible, bi-cible, multi-cible) associés à la clé pour un générateur traditionnel et/ou eBusiness (traditionnel uniquement dans notre exemple). Elle permet de reporter les droits acquis de la clé active sur la nouvelle clé.

Notez que l'icône  $\triangle$  est présente pour chaque cible non encore définie de la nouvelle clé.

Les droits acquis au Dictionnaire sont transférés automatiquement sur les droits équivalents dans la nouvelle clé, c'est pourquoi ils n'apparaissent jamais dans la fenêtre de cet assistant.

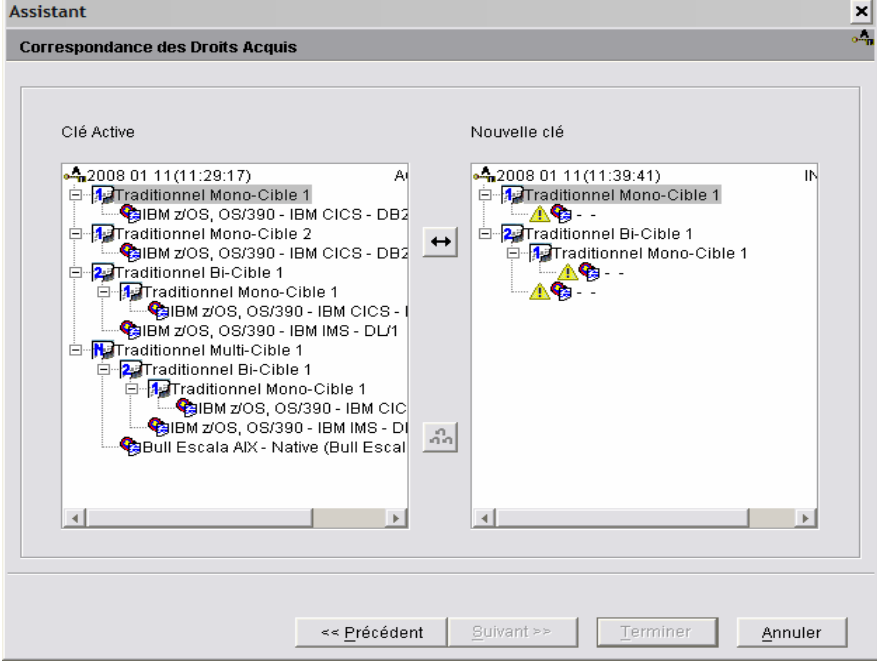

L'assistant s'ouvre lorsque vous avez saisie le code de la clé et cliqué sur *Suivant*.

On constate que pour la nouvelle clé, le droit traditionnel le plus élevé n'est plus multi-cible mais bi-cible.

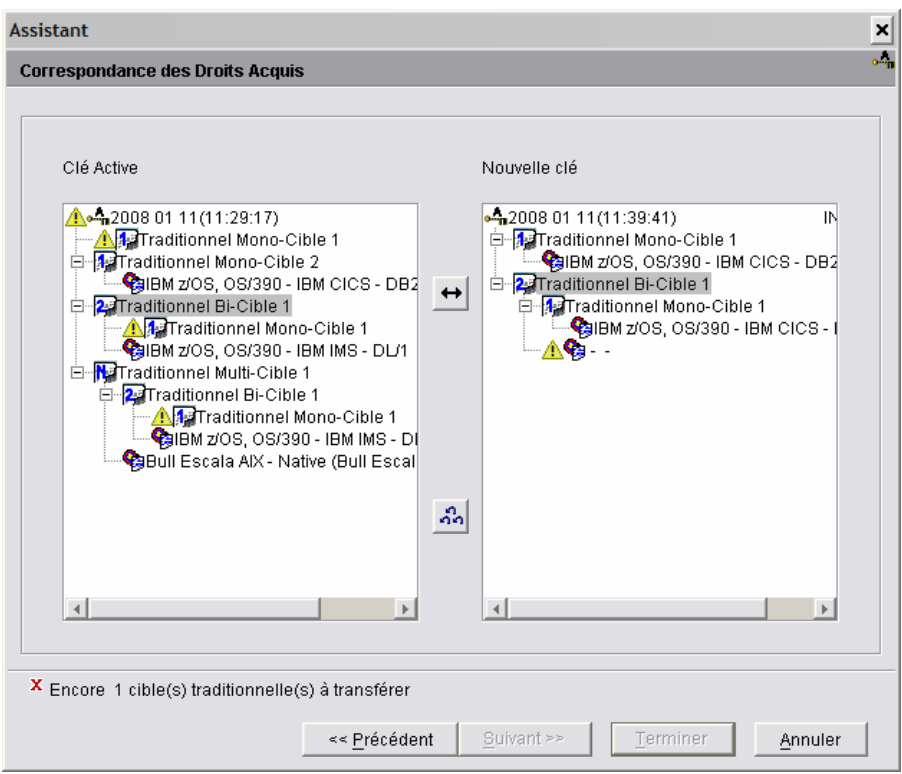

- 1. Sélectionner une cible de génération dans le panel de la Clé active (panel de gauche).
- 2. Dans la liste de la nouvelle Clé (panel de droite), déplacer le curseur vers le haut ou vers le bas; quand le bouton de la double flèche se dégrise, la correspondance est possible.
- 3. Cliquer sur la flèche dégrisée.

Les mises en correspondance incompatibles (ex. un droit de type eBusiness mis en correspondance avec un droit de type Traditionnel) sont automatiquement inhibées.

Lorsque deux types de génération compatibles sont sélectionnés, toutes les cibles relevant du type courant sont automatiquement transférées vers le type futur (de même que le nom du type éventuellement modifié).

Le caractère permanent est également renouvelé si les provisions de la clé l'autorisent.

Pour revenir sur les choix de mise en correspondance initiaux, appuyer sur le bouton de la triple flèche. Toutes les correspondances seront effacées.

4. Une fois toutes les correspondances faites, cliquer sur *[Suivant](http://w3.parislab.fr.ibm.com/d677/rubn/rubnkyrec.htm)* pour obtenir un récapitulatif des droits acquis de la nouvelle Clé.

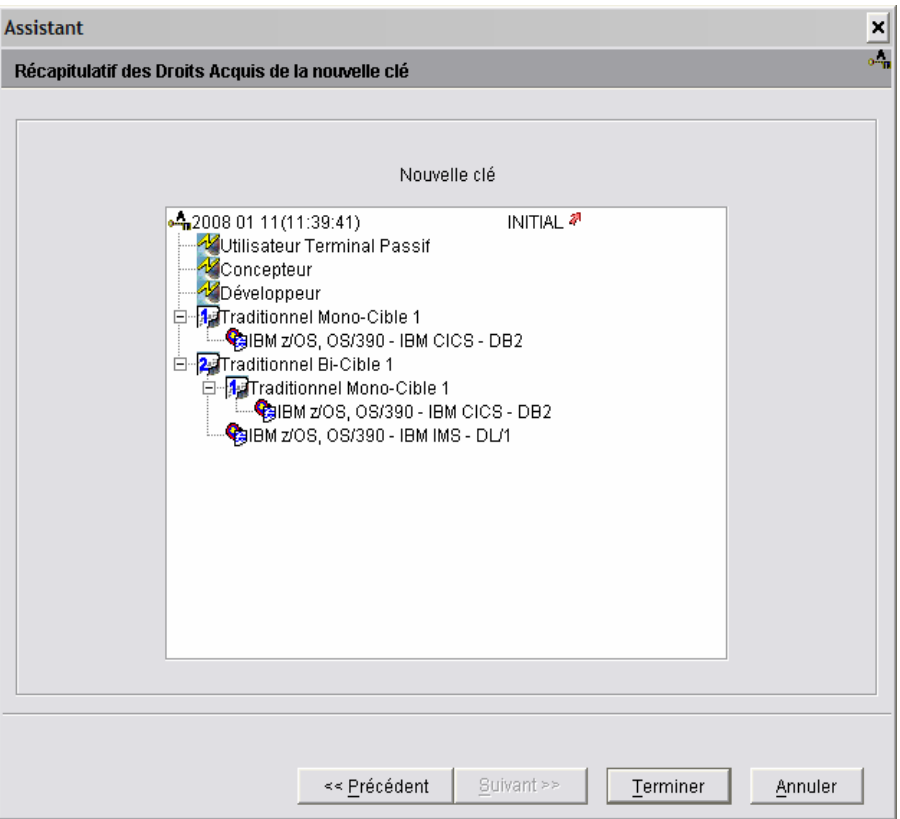

5. Cliquer sur *Terminer* pour enregistrer la nouvelle Clé avec un statut ARCHIVE.

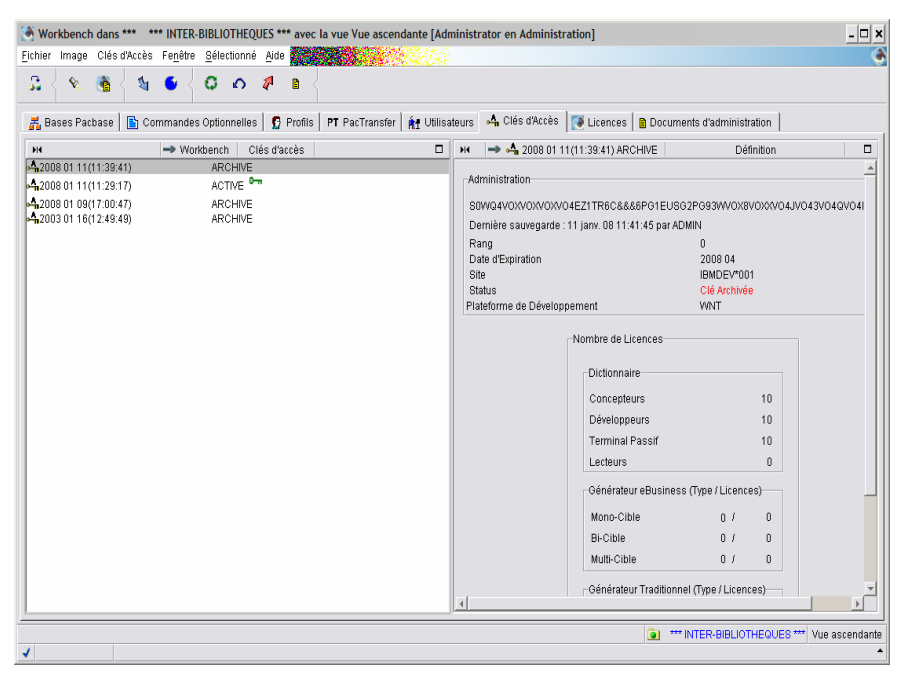

En cas d'erreur, vous devrez contacter le Support VisualAge Pacbase. Vous recevrez alors rapidement une autre Clé avec un contenu identique, mais comportant un numéro d'ordre. Les actions décrites précédemment devront être effectuées de nouveau avec cette nouvelle Clé d'accès.

#### *ACTIVATION DE LA CLE*

- 1. Sélectionner la nouvelle clé dans la liste des clés,
- 2. Choisir *Activer la clé* dans le menu déroulant qui s'affiche en faisant un clic droit sur la sélection ou dans le menu *Sélectionné* dans la barre d'outils.

L'assistant d'activation d'une Clé inclut un dialogue permettant le [renouvellement](http://w3.parislab.fr.ibm.com/d677/segk/segk255--.htm) quasi automatique des droits de génération.

L'assistant suivant s'ouvre :

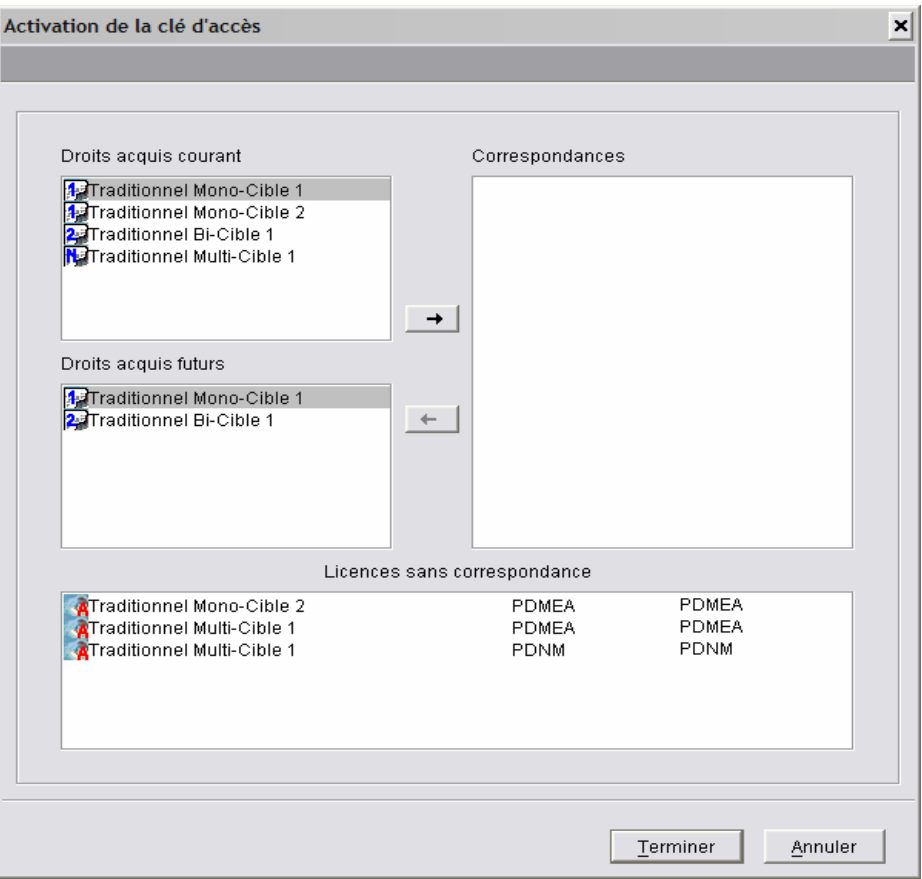

La clé active inclut un droit de génération traditionnel "multi-cible", la nouvelle clé prévoit en remplacement un droit traditionnel "bi-cible".

Vous affectez donc à tous les utilisateurs bénéficiant initialement du droit de niveau le plus élevé "multi-cible", le nouveau droit "bi-cible" qui est le niveau le plus élevé de la nouvelle clé.

Ces utilisateurs bénéficient automatiquement des droits dépendants (droit mono-cible). Dans notre exemple, les droits ont donc été diminués.

3. Dans le panel des "Droits acquis futurs", déplacer le curseur vers le haut ou vers le bas; quand le bouton avec la flèche orientée à droite se dégrise, une mise en correspondance est possible. Les mises en correspondance incompatibles sont automatiquement inhibées (ex. un Droit acquis eBusiness avec un droit acquis Traditionnel).

Le panel de droite 'Correspondances' indique au fur et à mesure les correspondances que vous avez définies entre les Droits de Génération courants et futurs.

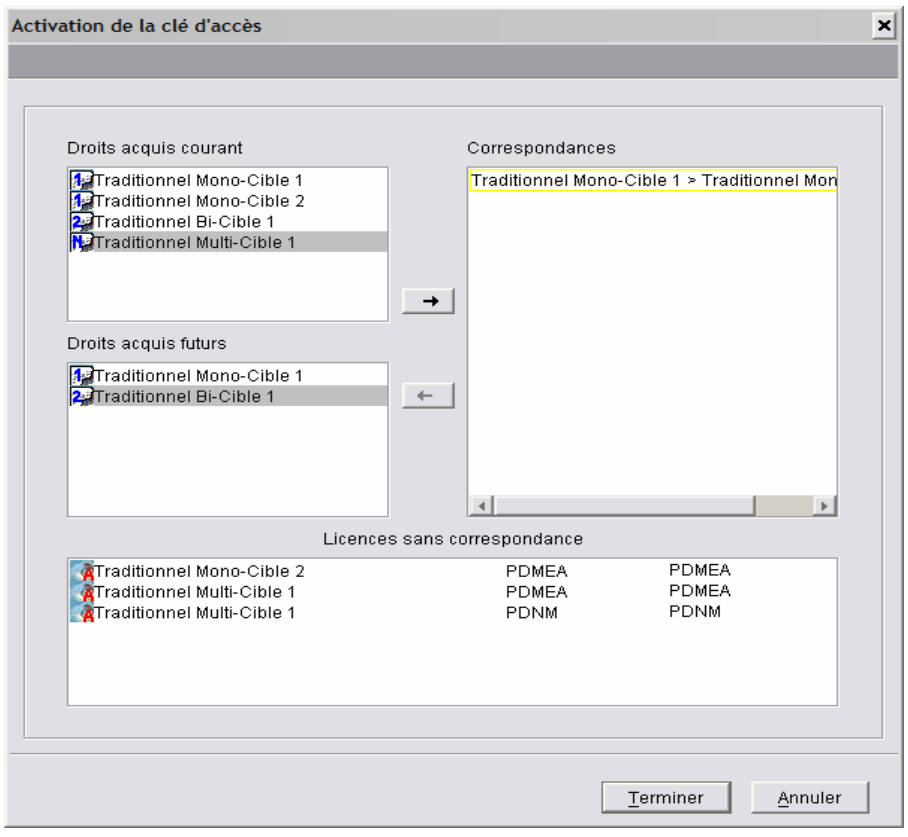

*L'icône* **A** indique que les licences ont été activées (durée de 3 mois).

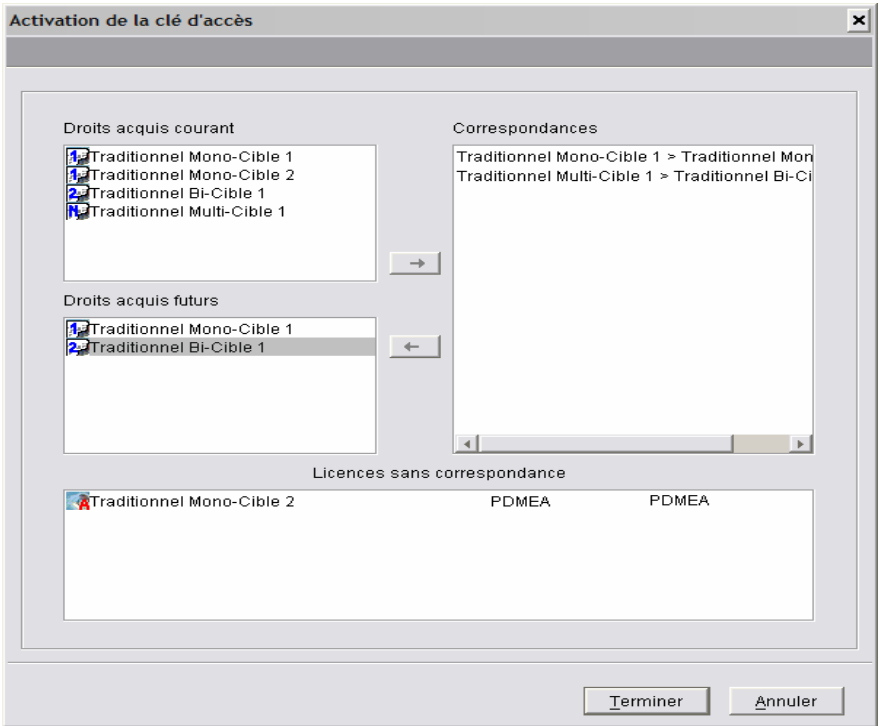

En bas de la fenêtre, la partie 'Licences sans correspondances' se vide au fur et à mesure des correspondances effectuées.

Le type mono-cible 2 n'existe plus sur la nouvelle clé, sa licence ne peut donc pas être transférée sur la nouvelle clé. Elle reste dans la liste des licences sans correspondance.

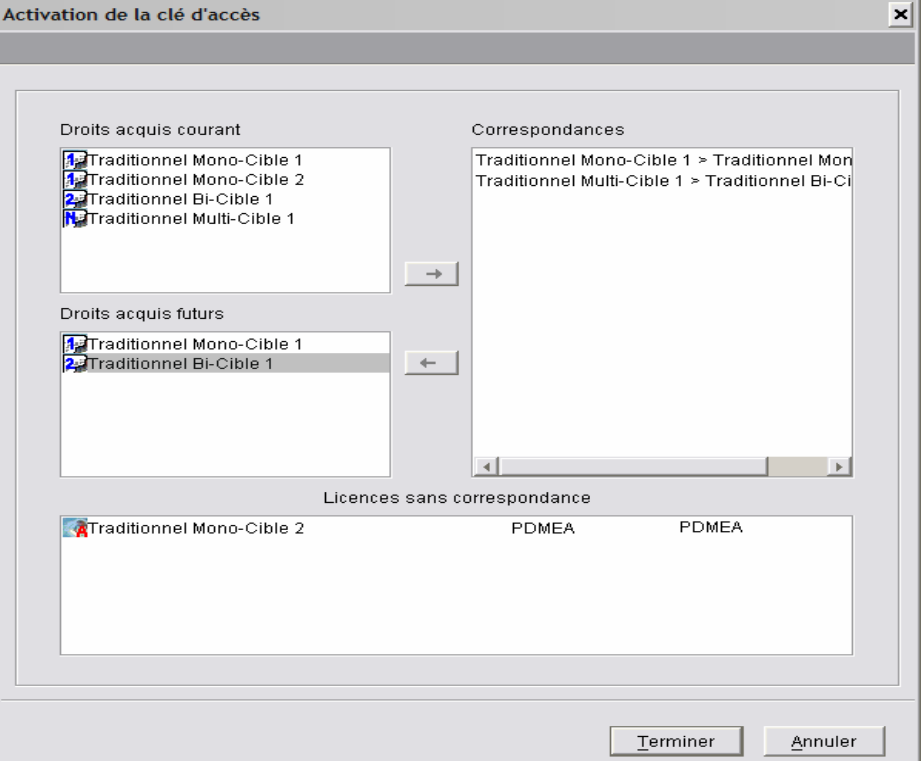

4. Cliquer sur *Terminer*, vous pouvez aller vérifier que les droits des utilisateurs ont bien été modifiés, dans le browser de chaque utilisateur, onglet *Licences*. On constate la diminution des droits sur la nouvelle clé :

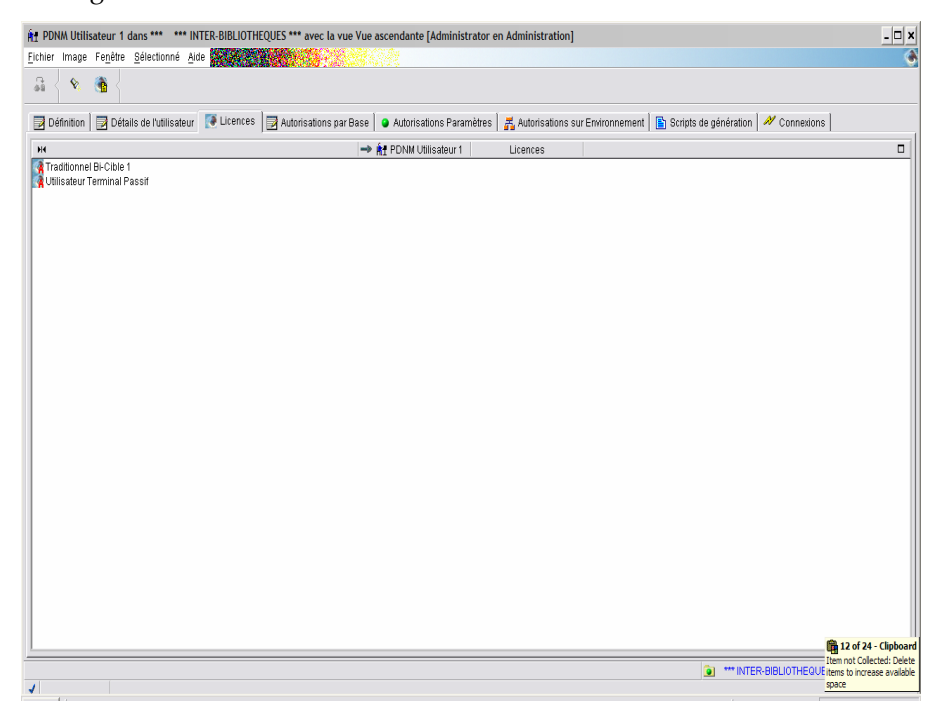

*Les utilisateurs qui bénéficiaient d'un droit multi-cible 1 sur la clé précédente, voient leur droit diminué au niveau bi-cible 1.* 

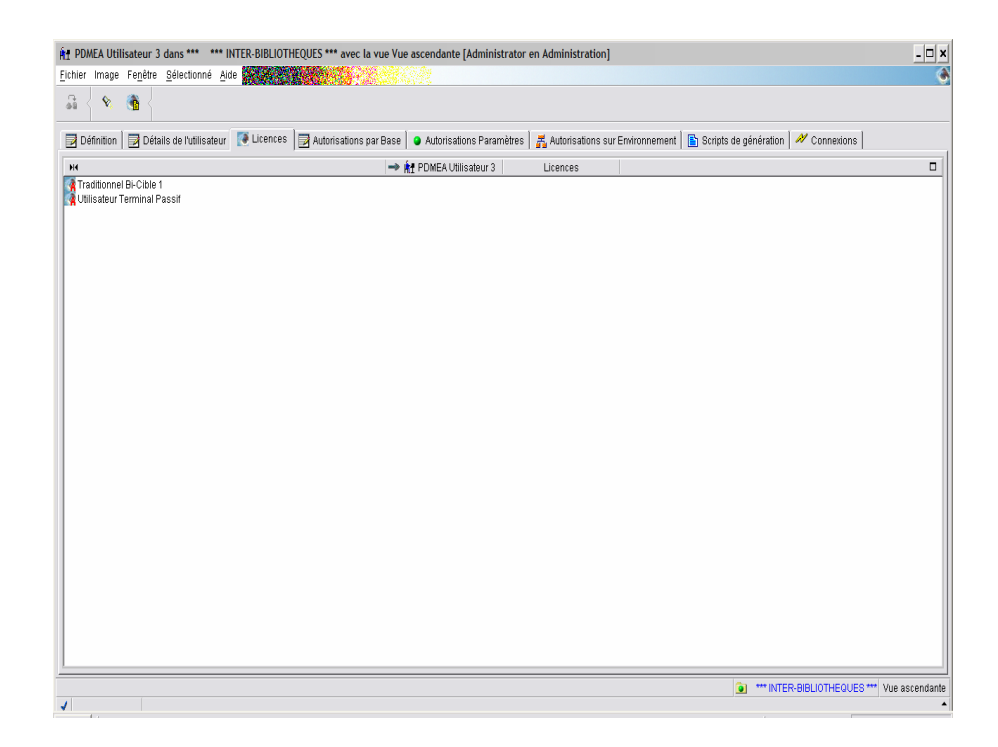

## **Renouvellement de la clé avec augmentation des droits**

### / **SAISIE DE LA CLE**

Après avoir saisi le code de la clé d'accès, la fenêtre *Correspondance des droits* s'ouvre, vous devez transférer les droits de la clé encore active vers la nouvelle clé en effectuant une correspondance des droits.

#### / **CORRESPONDANCE DES DROITS**

La fenêtre suivante affiche sous forme d'arbre, la liste des types de cibles de génération (mono-cible, bi-cible, multi-cible) associés à la clé pour un générateur traditionnel et/ou eBusiness (traditionnel uniquement dans notre exemple). Elle permet de reporter les droits acquis de la clé active sur la nouvelle clé.

Notez que l'icône  $\triangle$  est présente pour chaque cible non définie de la nouvelle clé.

Les droits acquis au Dictionnaire sont transférés automatiquement sur les droits équivalents dans la nouvelle clé, c'est pourquoi ils n'apparaissent jamais dans la fenêtre de cet assistant.

Dans notre exemple, la nouvelle clé ajoute un droit eBusiness de type monocible et un droit traditionnel de type multi-cible.

Dans un premier temps, les cibles de génération de la clé courante doivent être mises en correspondance avec celles de la nouvelle clé, elles pourront être mises à jour par la suite, les types dépendants bi-cibles et mono-cibles pourront être associés à différentes cibles de génération.

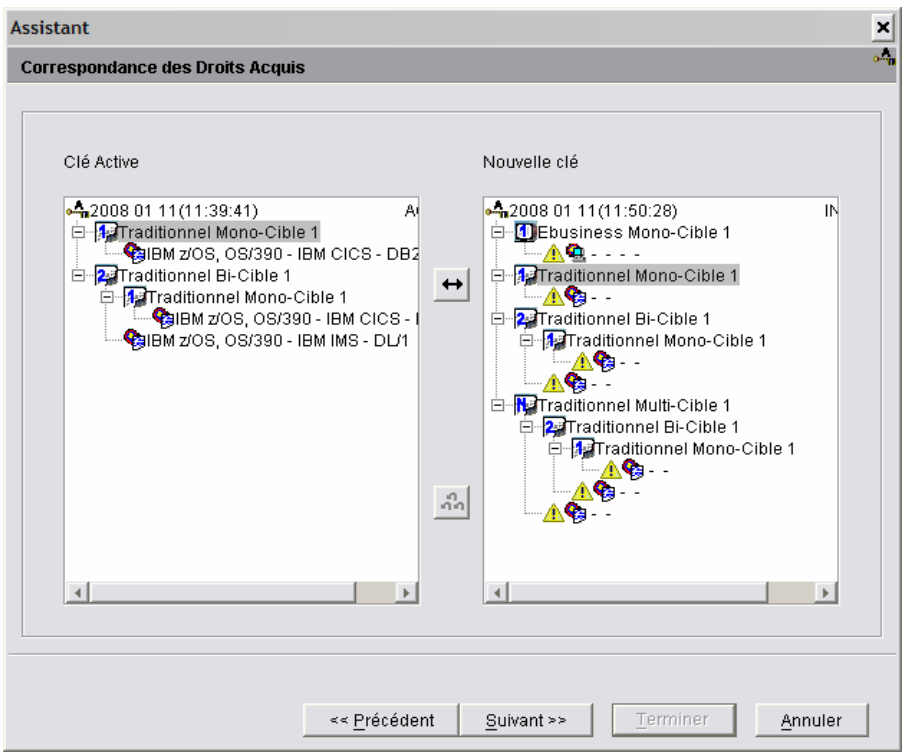

- 1. Sélectionner une cible de génération dans le panel de la Clé active (panel de gauche).
- 2. Dans la liste de la nouvelle Clé (panel de droite), déplacer le curseur vers le haut ou vers le bas; quand le bouton de la double flèche se dégrise, la correspondance est possible.

Les mises en correspondance incompatibles (ex. un type eBusiness mis en correspondance avec un type Traditionnel) sont automatiquement inhibés.

Lorsque deux types de génération compatibles sont sélectionnés, toutes les cibles relevant du type courant sont automatiquement transférées vers le type futur (de même que le nom du type éventuellement modifié).

Le caractère permanent est également renouvelé si les provisions de la clé l'autorisent.

Pour revenir sur les choix initiaux, appuyer sur le bouton de la triple flèche. Toutes les correspondances seront effacées.

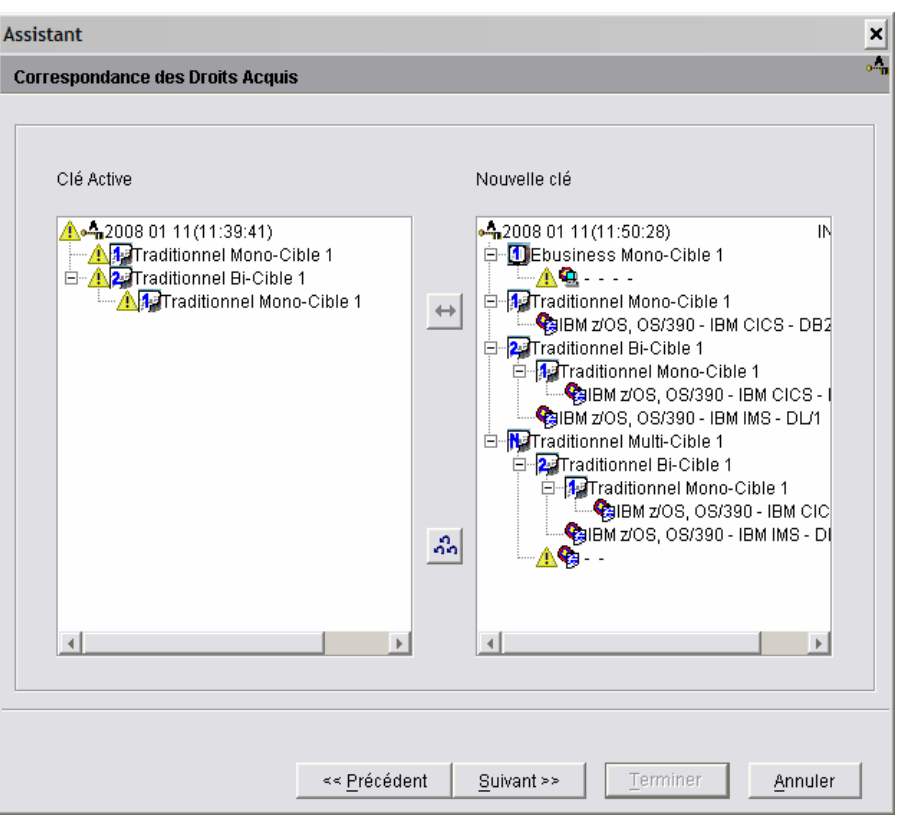

3. Une fois toutes les correspondances faites, cliquer sur *[Suivant](http://w3.parislab.fr.ibm.com/d677/rubn/rubnkyrec.htm)* pour obtenir un récapitulatif des sdoits acquis de la nouvelle Clé.

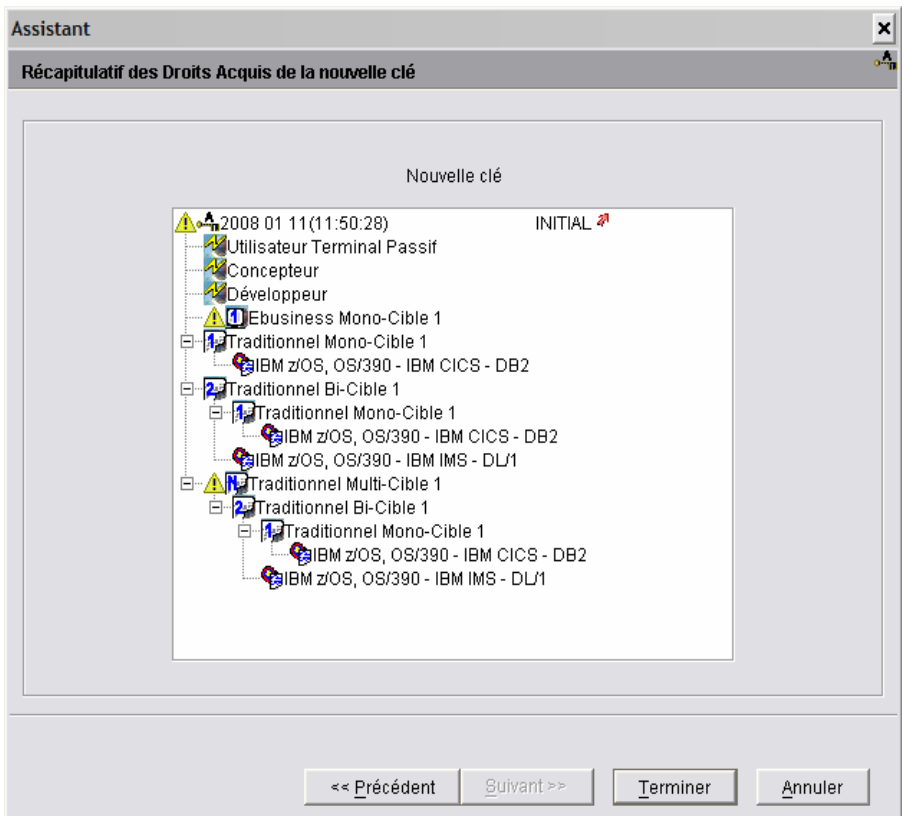

Les cibles de génération non définies restantes (traditionnel multi-cible et eBusiness, dans notre exemple) sont marquées par l'icône **A**. Elle devront être définies pour permettre l'activation de la nouvelle clé.

4. Cliquer sur *Terminer* permet d'enregistrer la nouvelle Clé avec un statut ARCHIVE temporaire.

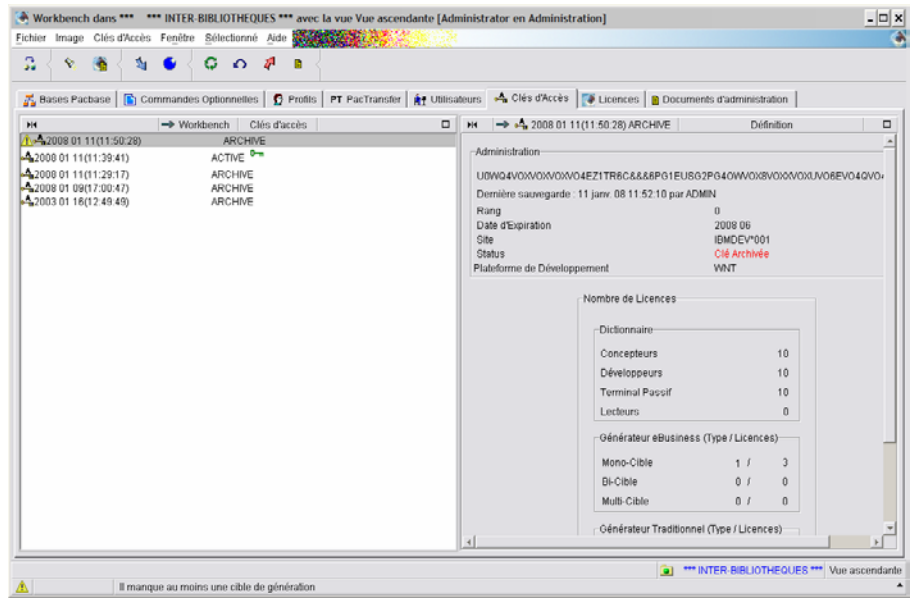

### *<sup>O</sup>***/ 圖 DEFINITION DES CIBLES**

En sélectionnant la nouvelle clé temporairement archivée, dans la liste des clés, un message indique clairement qu'il manque au moins une cible de génération. Tant que les cibles restantes n'ont pas été définies, l'activation de la clé ne peut se faire.

La définition des cibles se fait à partir de la liste des droits (onglet *Droits* dans le browser de la nouvelle clé), choix *Définition des cibles* dans le menu déroulant (clic droit) ou le menu *Sélectionné* dans la barre d'outils.

 La procédure complète de définition des cibles est détaillée au [Chapitre 2.](#page-39-0) [Gestion des droits](#page-39-0), sous-chapitre [Définition des droits de génération.](#page-40-0)

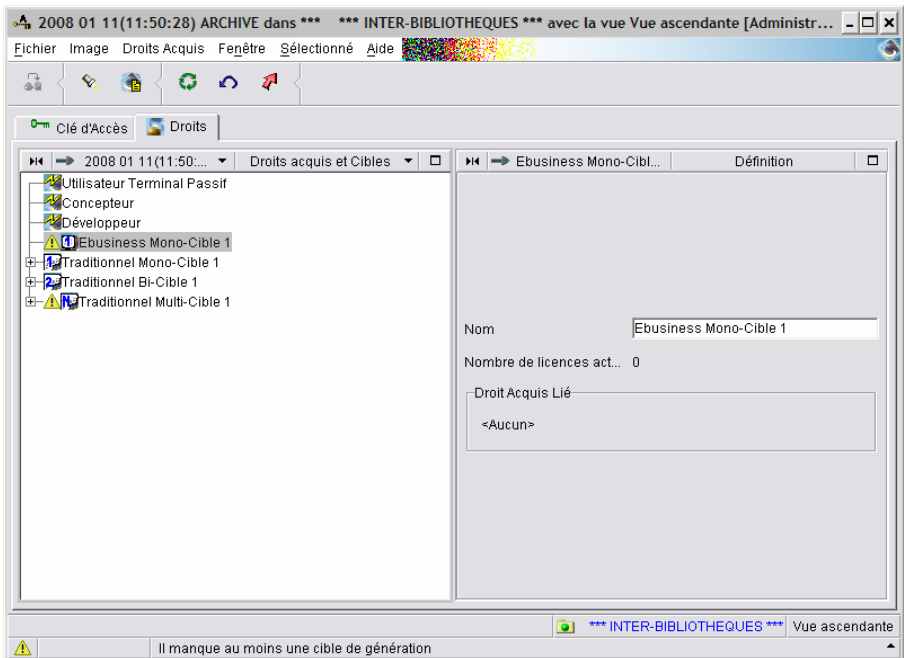

#### *ACTIVATION DE LA CLE*

- 1. Sélectionner la nouvelle clé dans la liste des clés,
- 2. choisir *Activer la clé* dans le menu déroulant (clic droit) ou le menu *Sélectionné* dans la barre d'outils.

L'assistant d'Activation d'une Clé inclut un dialogue permettant le [renouvellement](http://w3.parislab.fr.ibm.com/d677/segk/segk255--.htm) quasi automatique des droits de génération.

Il s'agit ici d'affecter à tous les utilisateurs bénéficiant d'un droit traditionnel bicibles sur la clé courante, un droit traditionnel multi-cibles sur la nouvelle clé. Les utilisateurs bénéficient automatiquement des droits dépendants (un droit bi-cible et un droit mono-cible).

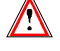

Attention : les droits de type traditionnel et eBusiness forment toutefois deux groupes distincts, la redistribution de droits entre eux n'est pas autorisée. Les mises en correspondance incompatibles sont d'ailleurs inhibées, les flèches restent grisées.

Comme cet outil permet de transmettre les droits de génération pour des groupes constitués d'utilisateurs, les correspondances peuvent ne pas répondre exactement aux besoins d'accès autorisés par la nouvelle clé. Par exemple, ici, la clé ajoute un droit eBusiness mono-cible qui n'existait pas sur la clé courante, c'est donc un droit sans correspondance sur la clé active, vous pourrez faire des ajustements unitaires dans la *liste des droits acquis* ou dans la liste des utilisateurs.

G Pour plus de détails, consultez le [Chapitre 2. Gestion des droits](#page-39-0).

L'assistant suivant s'ouvre :

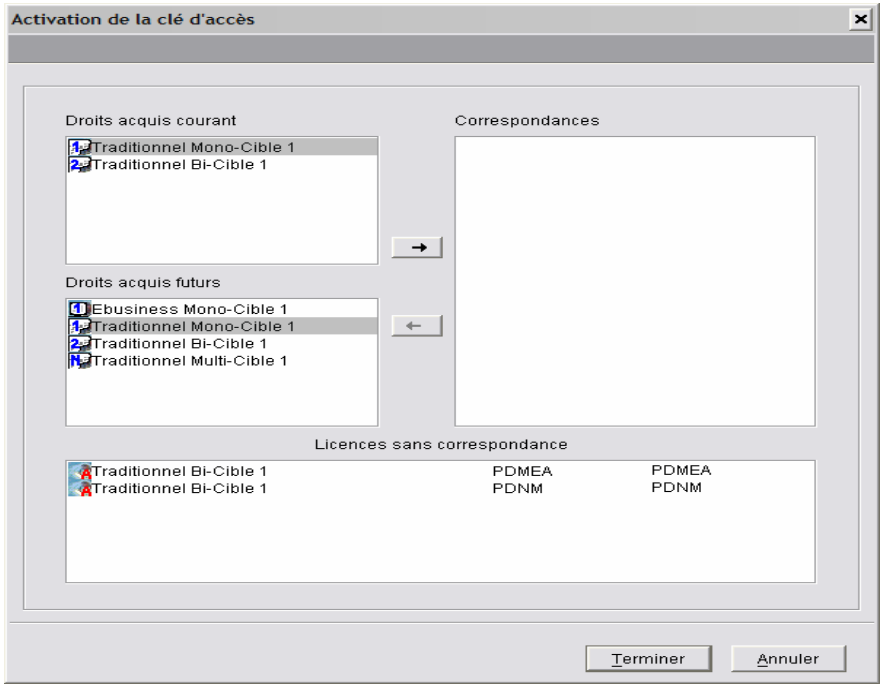

*L'icône* **À** indique que les licences ont été activées (durée de 3 mois).

3. Dans le panel des "Droits acquis futurs", déplacer le curseur vers le haut ou vers le bas; quand le bouton avec la flèche orientée à droite se dégrise, une mise en correspondance est possible. Les mises en correspondance incompatibles sont automatiquement inhibées (ex. un Droit acquis eBusiness avec un droit acquis Traditionnel).

Le panel de droite 'Correspondances' indique au fur et à mesure les correspondances que vous avez définies entre les Droits de Génération courants et futurs.

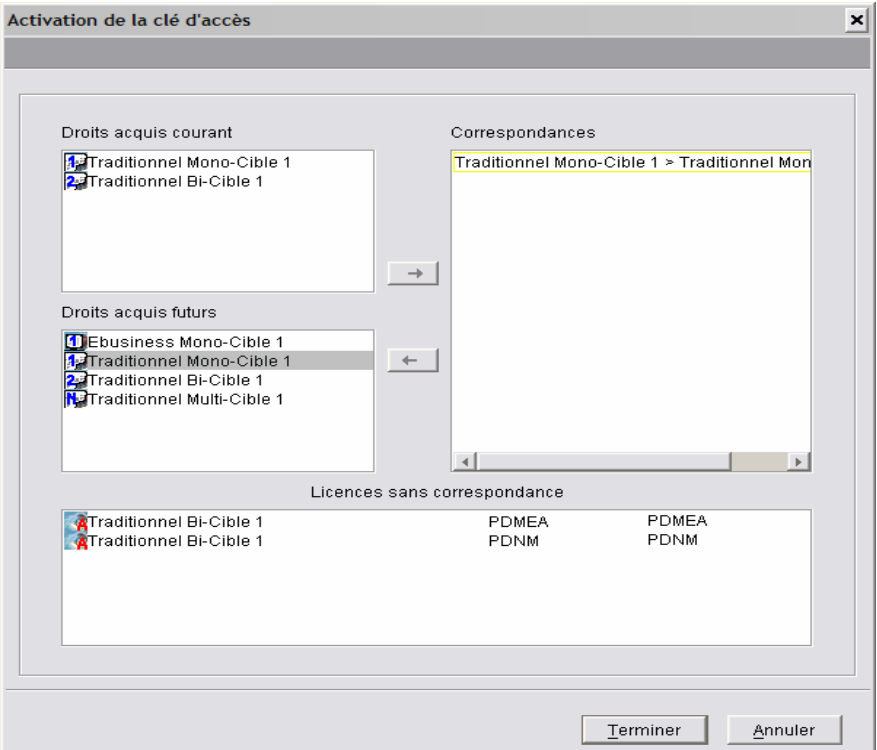

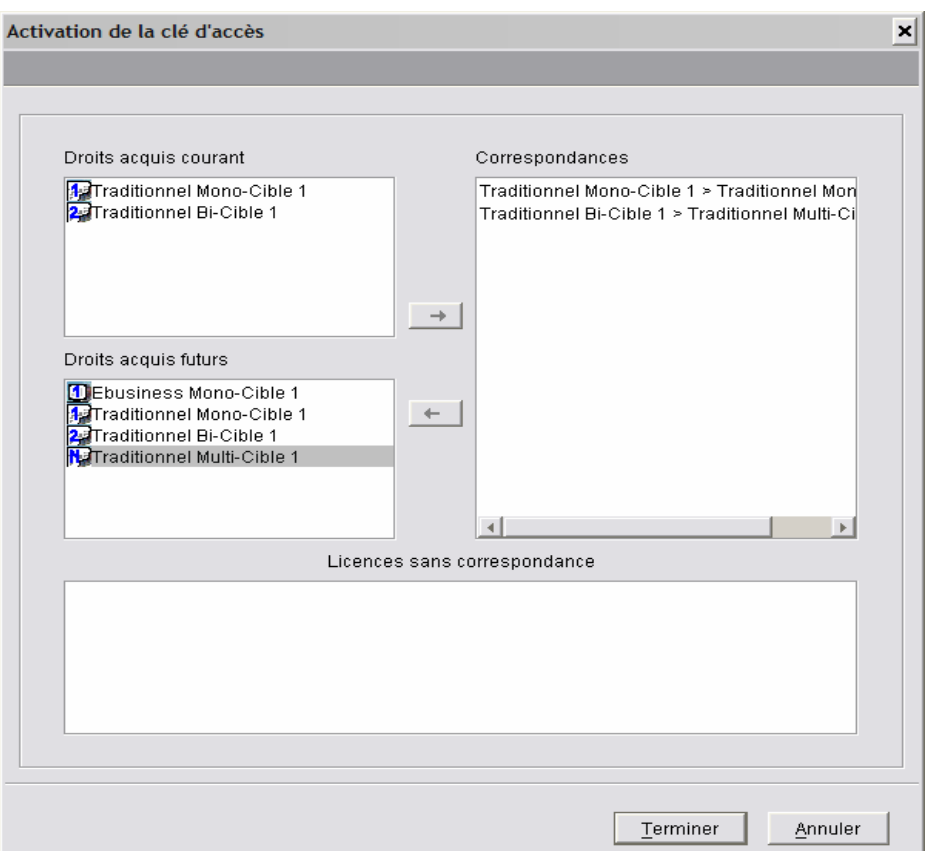

En bas de la fenêtre, la partie 'Licences sans correspondances' se vide au fur et à mesure des correspondances effectuées.

Dans notre exemple, le droit de niveau le plus élevé de la clé active (Traditionnel bi-cible) est mis en correspondance avec le droit de niveau le plus élevé de la future clé (traditionnel multi-cible).

4. Cliquer sur *Terminer* pour rendre effective l'activation de la clé. La nouvelle clé passe du statut ARCHIVE au statut ACTIVE.

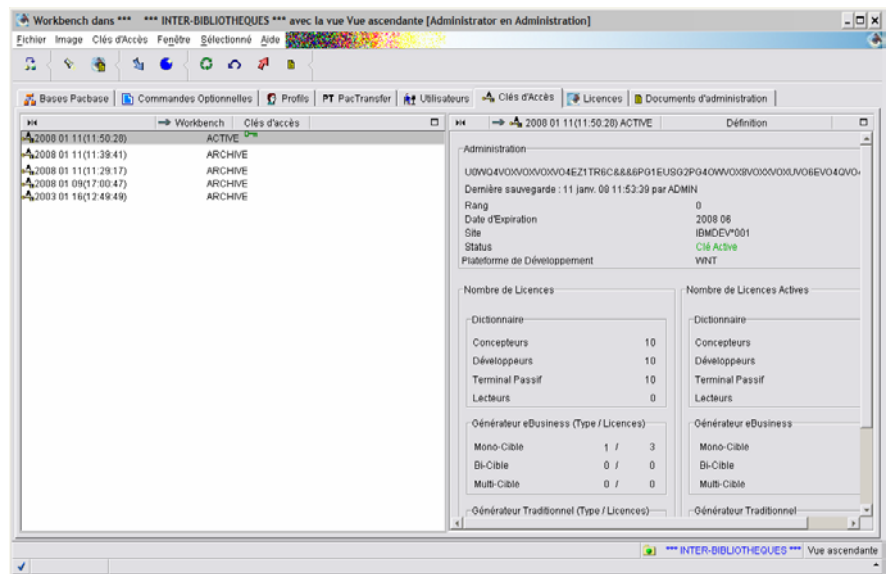

# **Clé de déblocage**

Une clé de déblocage est fournie par le Support technique lorsqu'une ou plusieurs cibles sont erronées. Elle se distingue par son rang qui est différent de zéro (voir la zone *rang* dans la partie Administration de la fenêtre de définition de la clé).

Nous vous donnons un exemple dans lequel une cible de type eBusiness monocible 1 doit être redéfinie, il faut donc la transférer.

#### **<sup>1</sup>/圖 SAISIE DE LA CLE**

Après avoir saisi le code de la clé d'accès, la fenêtre *Correspondance des droits* s'ouvre, vous devez transférer les droits de la clé encore active vers la nouvelle clé en effectuant une correspondance des droits.

#### / **CORRESPONDANCE DES DROITS**

La procédure consiste donc à **ne pas transférer** la cible erronée sur la nouvelle clé lors de la mise en correspondance des droits des clés (dans l'assistant correspondance des droits acquis) et à redéfinir le droit erroné avant d'activer la clé.

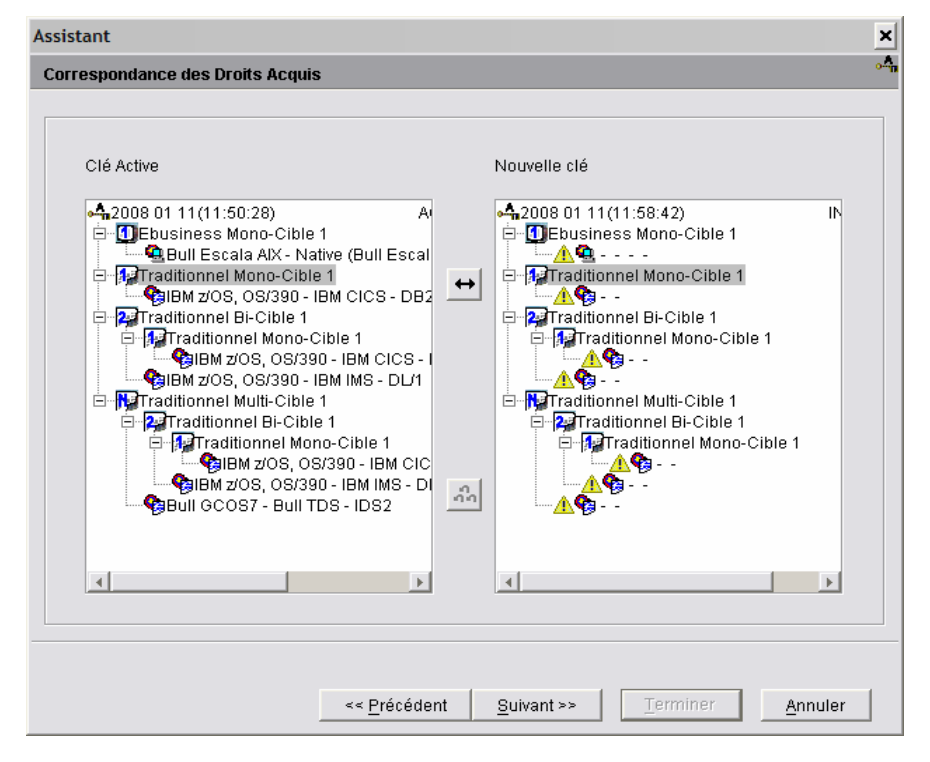

- 1. Sélectionner une cible de génération dans le panel de la Clé active (panel de gauche).
- 2. Dans la liste de la nouvelle Clé (panel de droite), déplacer le curseur vers le haut ou vers le bas; quand le bouton de la double flèche se dégrise, la correspondance est possible.

La cible de type eBusiness mono-cible 1 ne doit pas être transférée, elle devra être redéfinie. Les autres cibles peuvent être transférées.

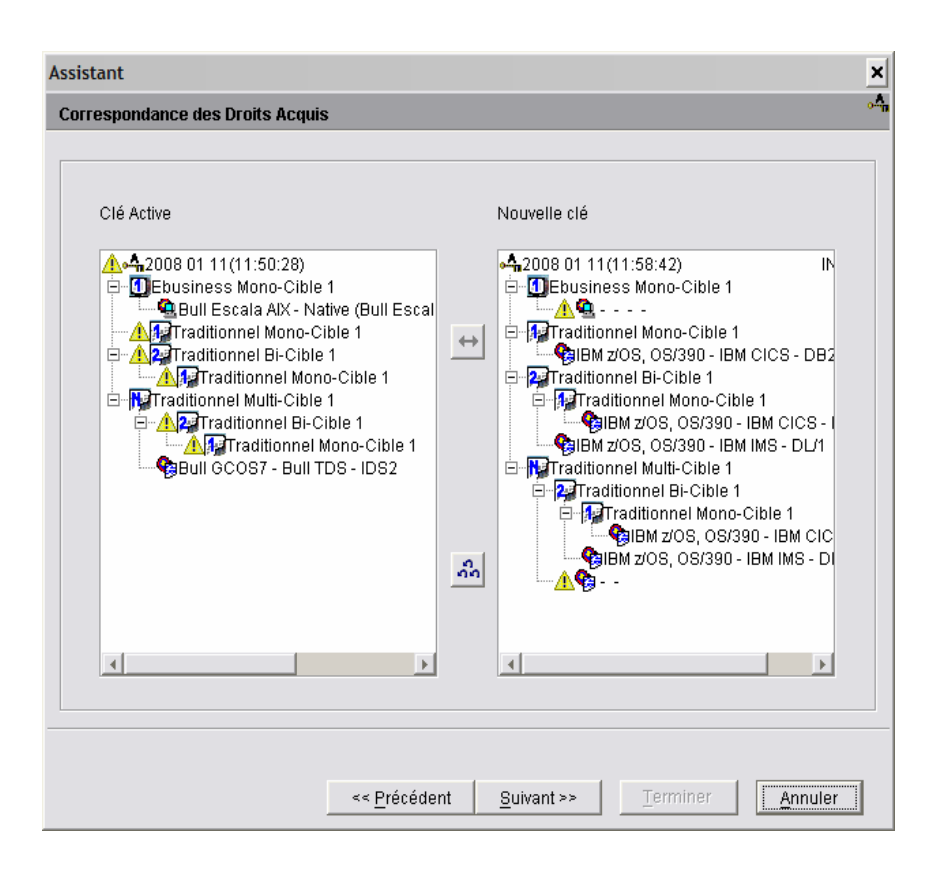

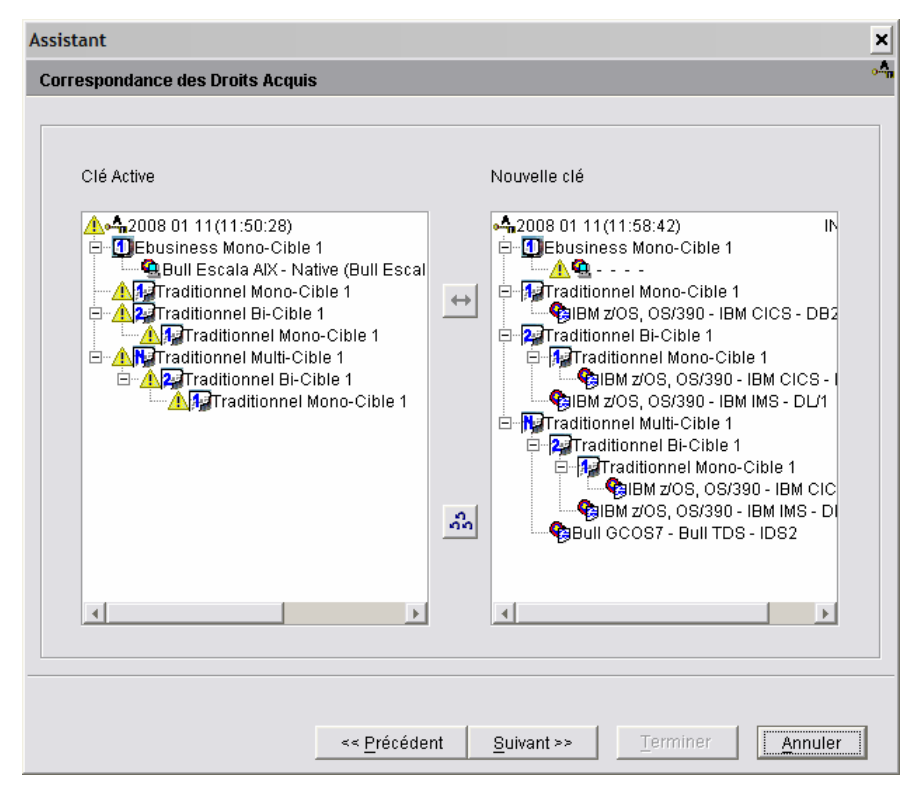

3. Cliquer sur *Terminer* permet d'enregistrer la nouvelle Clé avec un statut ARCHIVE temporaire.

Le droit de génération non-transféré sur la nouvelle clé, restera précédé de l'icône  $\triangle$  jusqu'à ce qu'il soit redéfini.

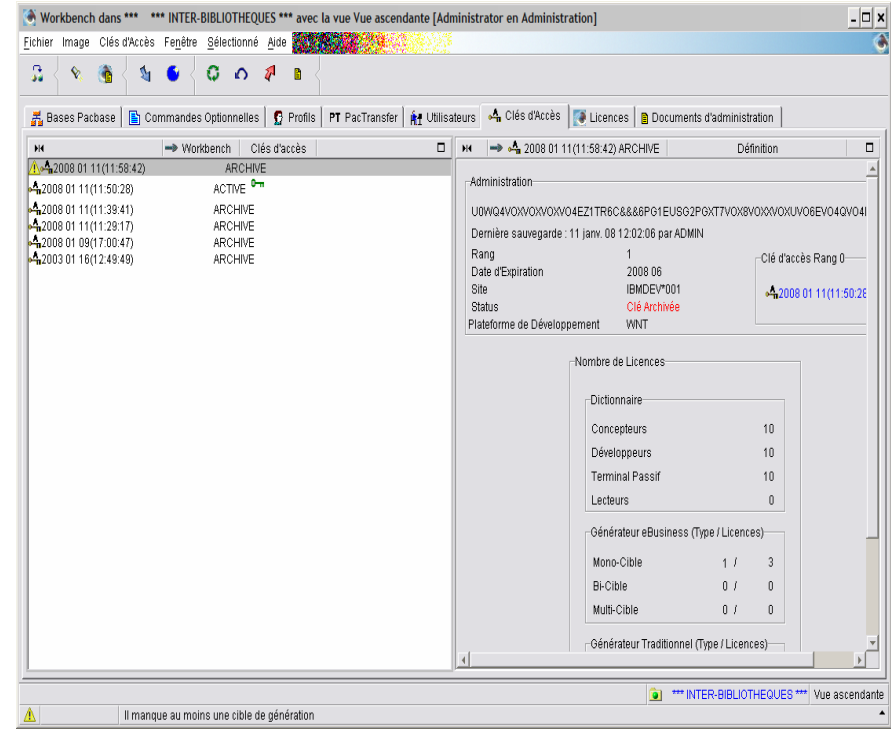

## *O*/ **<u>DEFINITION DES CIBLES</u>**

La cible eBusiness doit être redéfinie.

La procédure complète de définition des cibles est détaillée au [Chapitre 2.](#page-39-0) [Gestion des droits](#page-39-0), sous-chapitre [Définition des droits de génération.](#page-40-0)

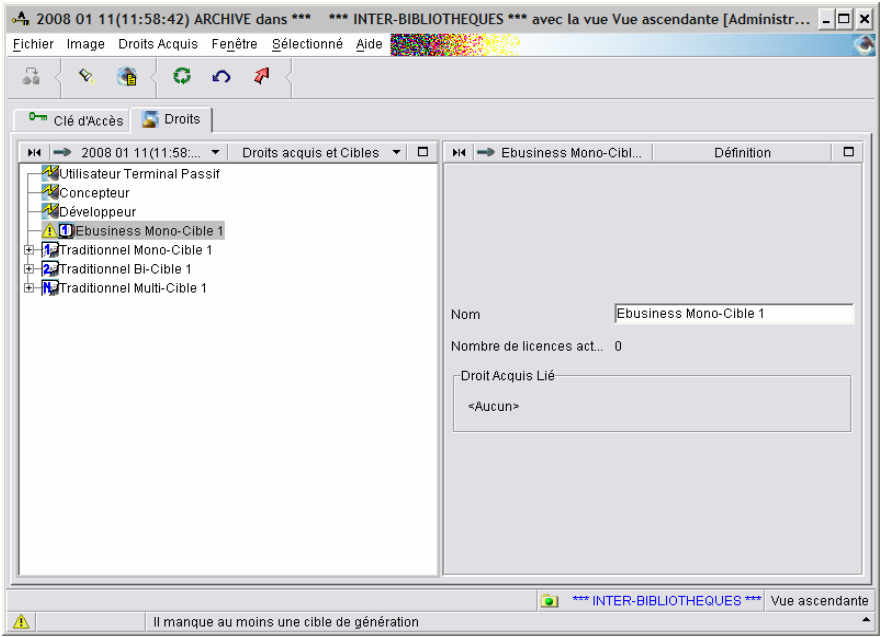

## / **ACTIVATION DE LA CLE**

- 
- 1. Sélectionner la nouvelle clé dans la liste des clés,

2. Choisir *Activer la clé* dans le menu déroulant qui s'ouvre par clic droit ou dans le menu *Sélectionné* dans la barre d'outils.

L'assistant permettant l'activation d'une clé inclut un dialogue permettant le [renouvellement](http://w3.parislab.fr.ibm.com/d677/segk/segk255--.htm) quasi automatique des droits de génération.

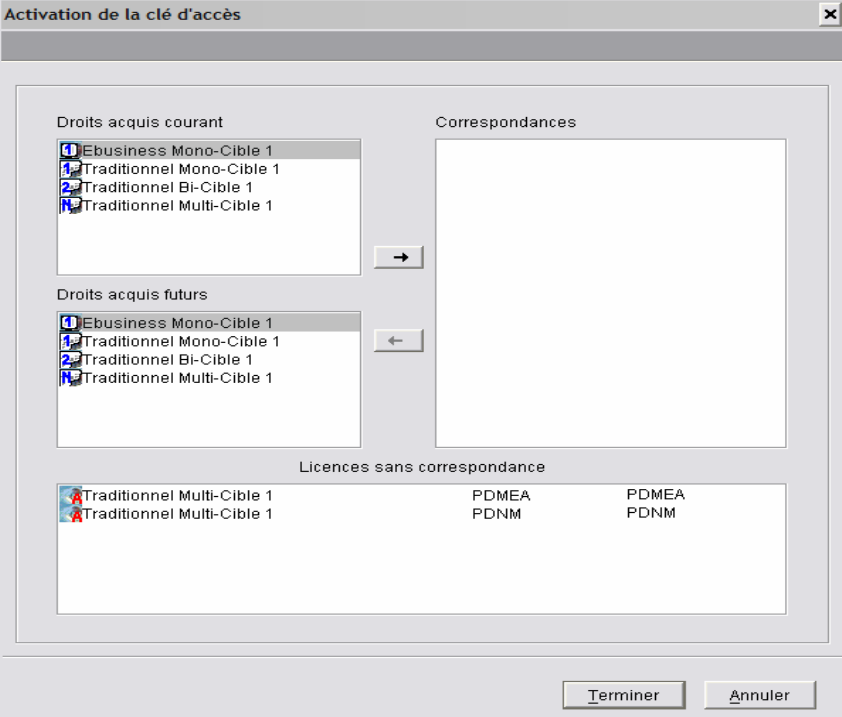

*L'icône* **À** indique que les licences ont été activées (durée de 3 mois).

Chaque droit acquis de la clé courante doit être transféré sur la nouvelle clé :

3. Dans le panel des "Droits acquis futurs", déplacer le curseur vers le haut ou vers le bas; quand le bouton avec la flèche orientée à droite se dégrise, une mise en correspondance est possible.

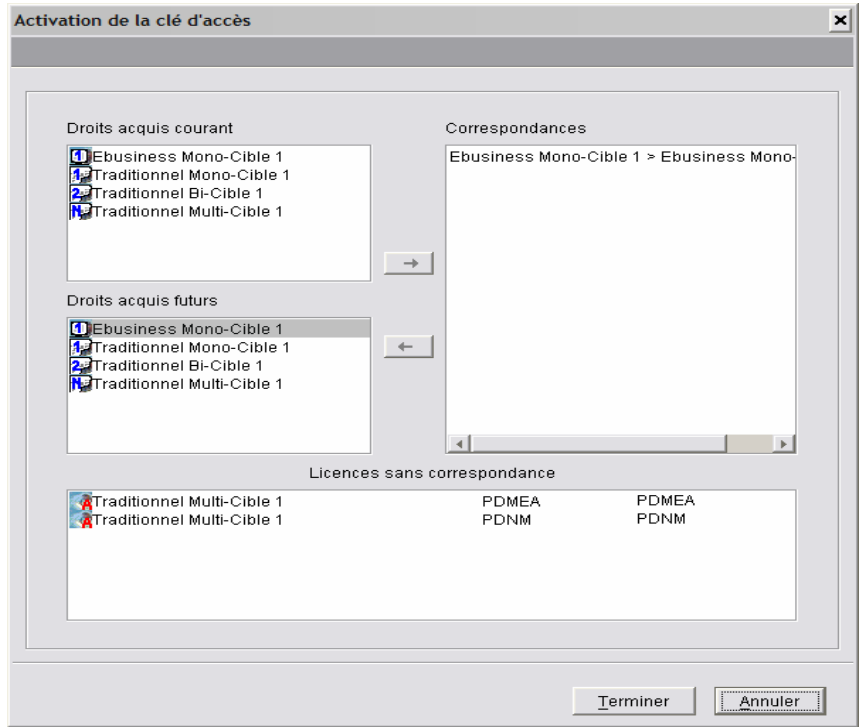

*ebusiness mono-cible 1.* 

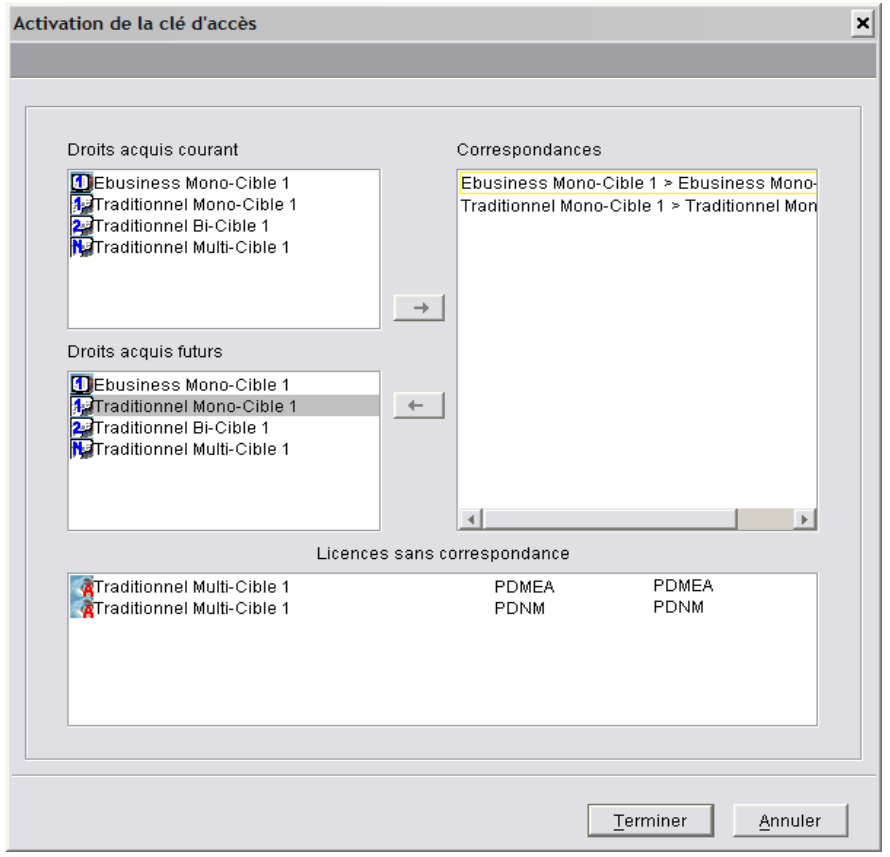

*Traditionnel mono-cible 1.* 

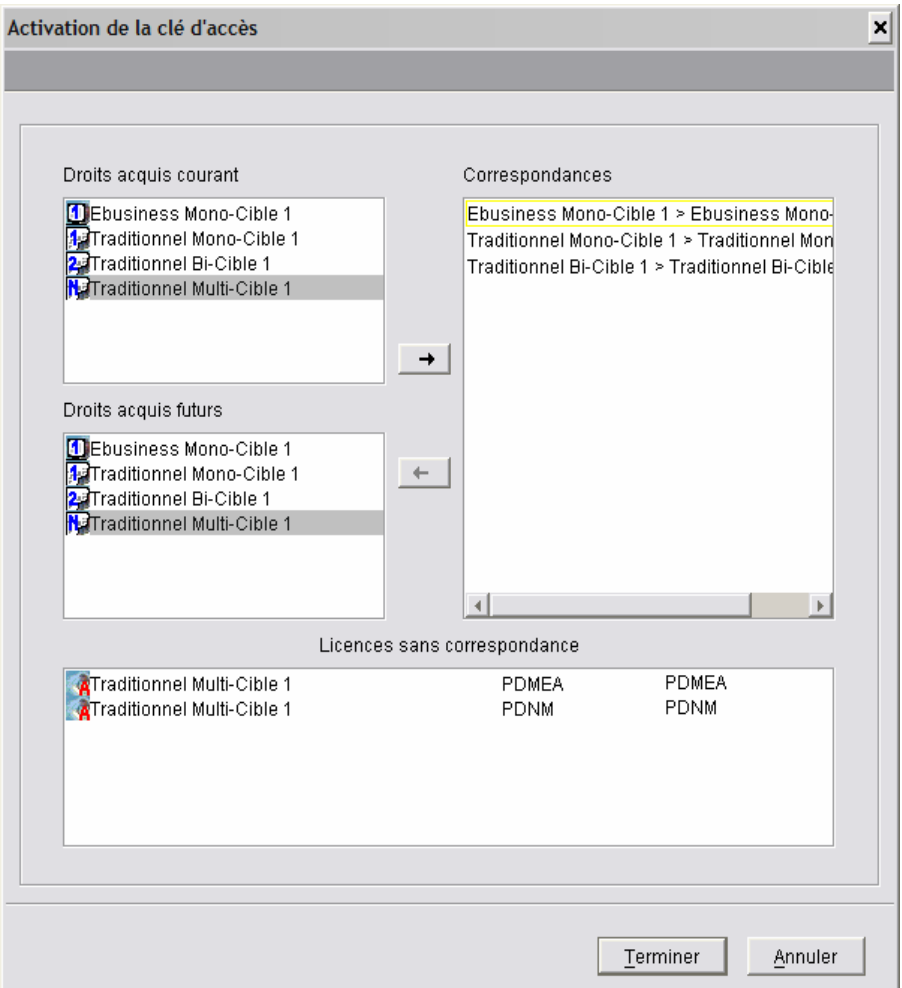

*Traditionnel bi-cible 1.* 

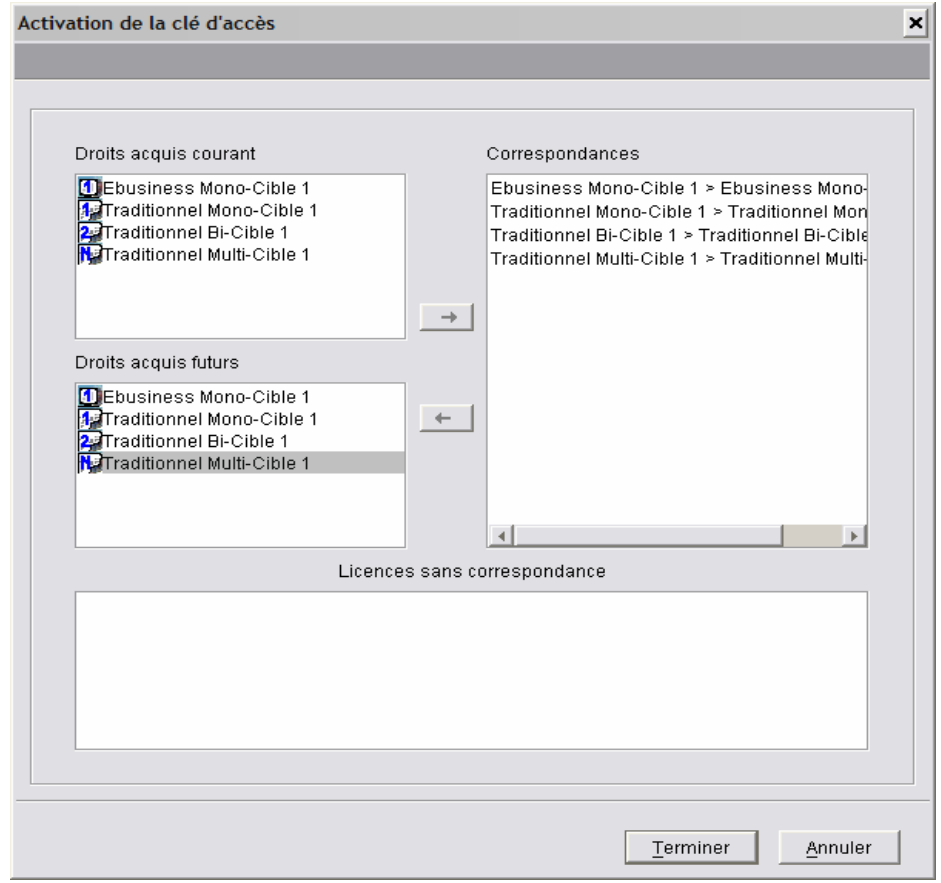

*Traditionnel multi-cible 1.* 

Le panel de droite 'Correspondances' indique au fur et à mesure les correspondances que vous avez définies entre les Droits de Génération courants et futurs.

4. Cliquer sur *Terminer* pour rendre effective l'activation de la clé. La nouvelle clé passe du statut ARCHIVE au statut ACTIVE.

Après activation de la clé de déblocage, la clé de rang inférieur ne pourra pas être réactivées même si elles ne sont pas arrivées à péremption.

# **Attribution/suppression des licences**

Toutes les licences attribuées à un utilisateur sont activées lors de la première connexion à une base de développement.

Les licences sont activées pour 3 mois.

Lorsqu'on supprime une licence active, celle-ci devient une licence transférable.

Lors de l'attribution des licences, il faut d'abord attribuer les licences qui sont transférables.

#### / **SUPPRESSION DE LICENCE A UN UTILISATEUR**

Exemple de suppression des droits d'un utilisateur : les licences deviennent transférables.

- 1. A partir du browser Utilisateurs, sélectionner l'utilisateur pour lequel les droits doivent être modifiés,
- 2. Faire un clic droit et dans le menu déroulant qui s'ouvre, sélectionner *Attribution/suppression de licences*.

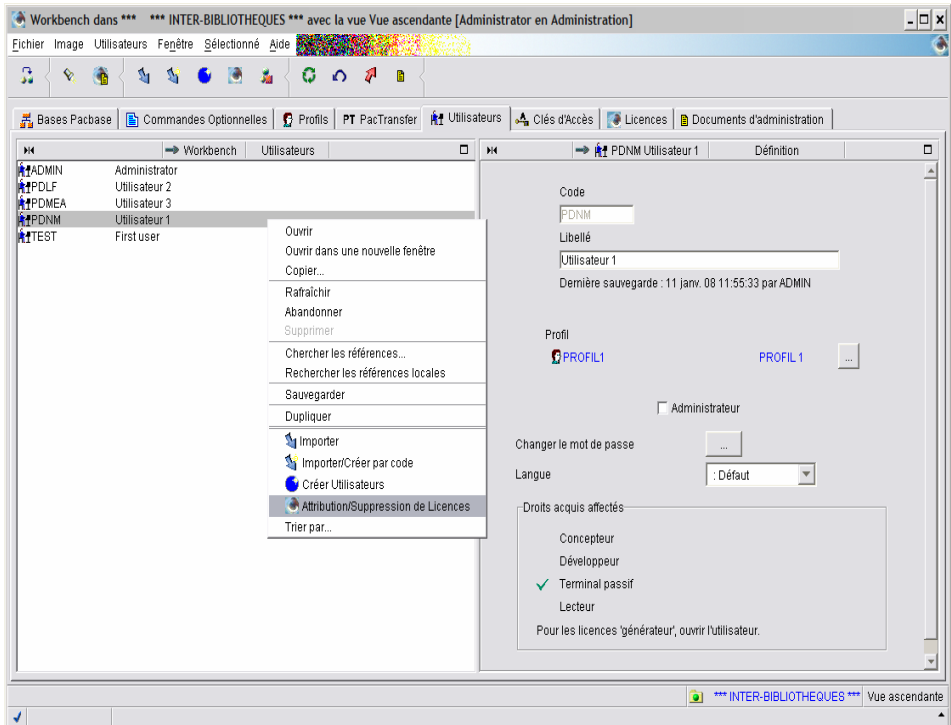

*Un message indique que toutes les licences et informations de l'utilisateur vont être chargées et vous demande confirmation.* 

#### 3. Cliquer sur *OK*.

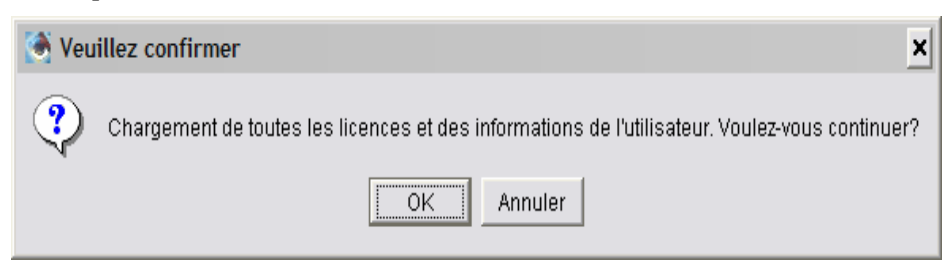

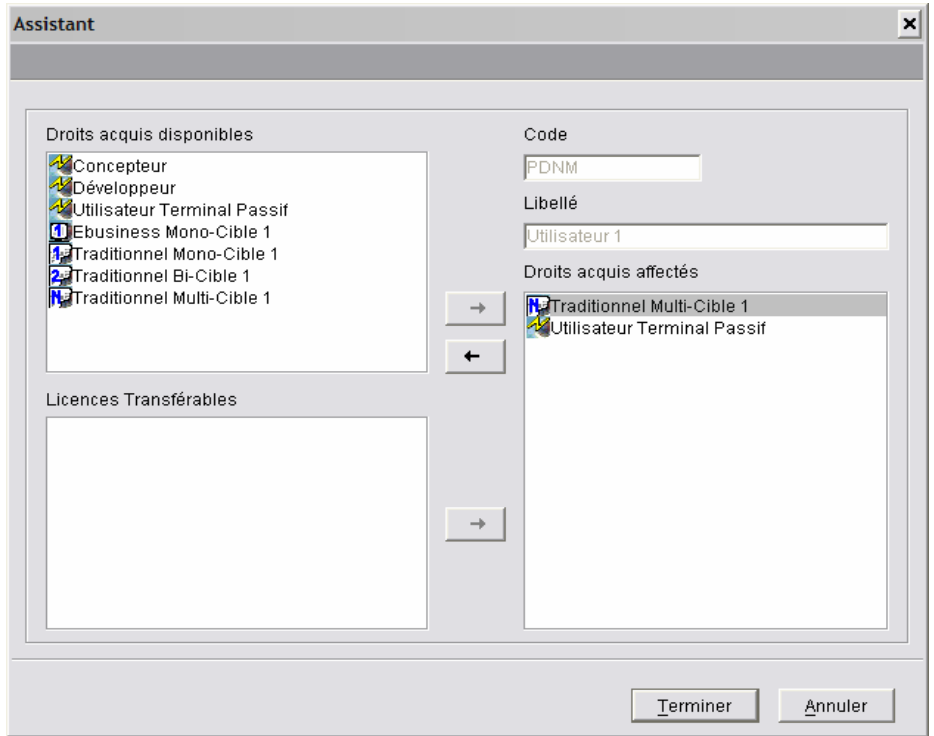

3. Sélectionner le droit qui doit être supprimé dans la case *Droits acquis affectés* (traditionnel multi-cible 1 dans notre exemple), et cliquer sur la flèche en gras, flèche de retrait.

On voit que le droit disparaît de la liste des droits acquis affectés, et que le droit apparaît dans la liste des ''licences transférables''.

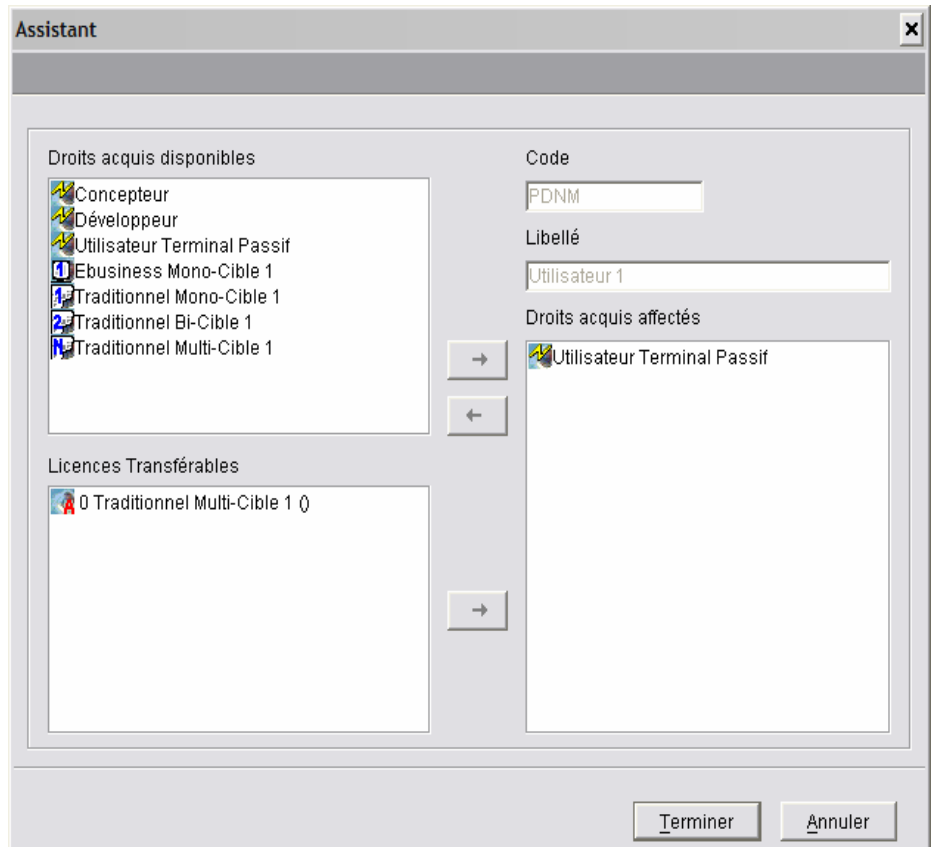

*Cette fois, c'est le droit* "*Utilisateur terminal passif*" *qui va être supprimé :* 

4. Sélectionner le droit "Utilisateur terminal passif" dans la liste des "Droits acquis affecté", et cliquer sur la flèche qui apparaît en gras.

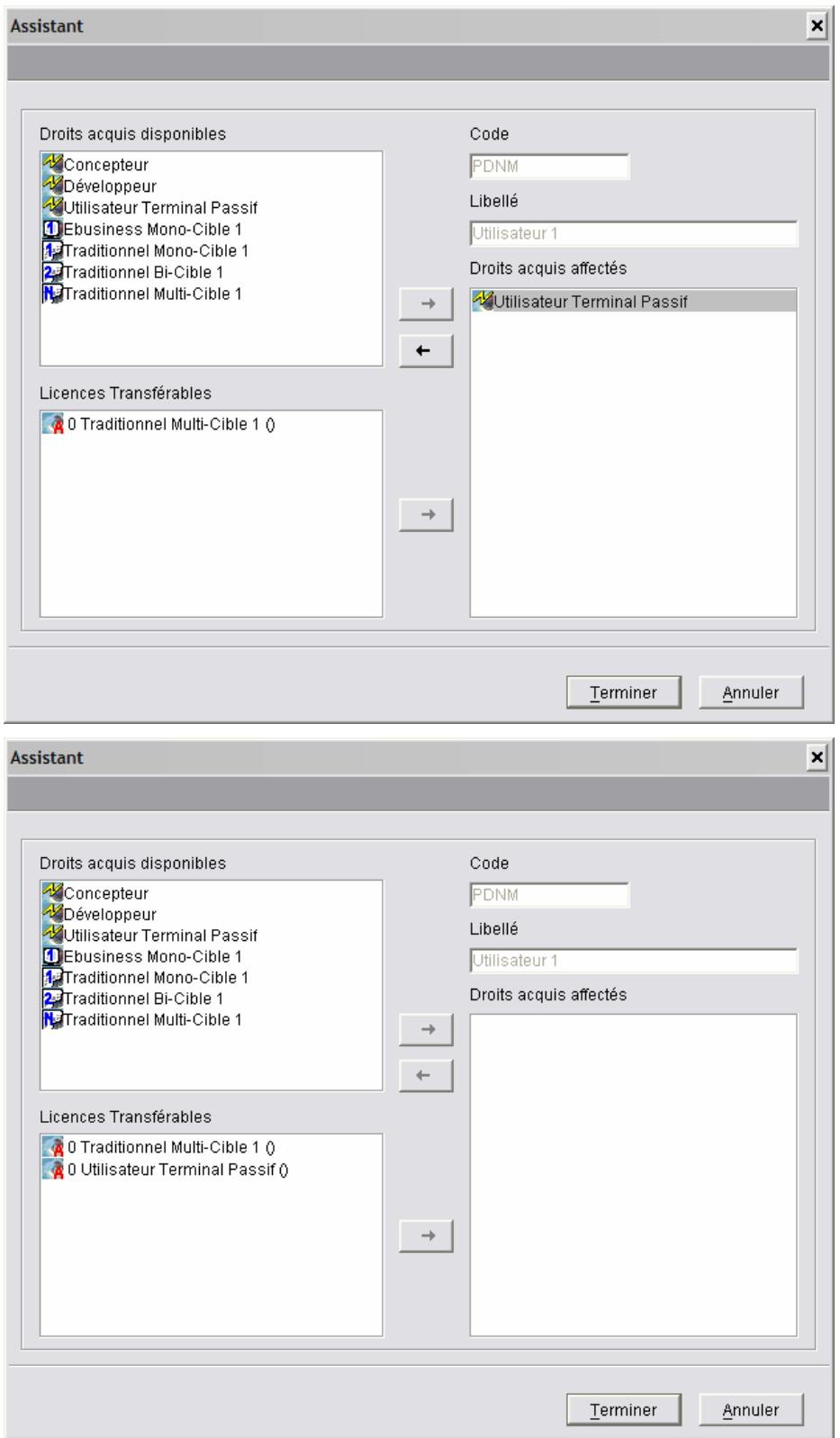

*La liste est désormais vide, il ne reste aucun droit acquis affecté à cet utilisateur.* 

5. Cliquer sur *Terminer* pour enregistrer la mise à jour.

Deux licences sont désormais transférables.

#### / **ATTRIBUTION DE LICENCE A UN UTILISATEUR**

1. Sélectionner l'utilisateur pour lequel les droits doivent être modifiés, faire un clic droit et dans le menu déroulant, sélectionner "*Attribution/suppression de licences*".

Un message indique que toutes les licences et informations de l'utilisateur vont être chargées et vous demande confirmation.

#### 2. Cliquer sur *OK*.

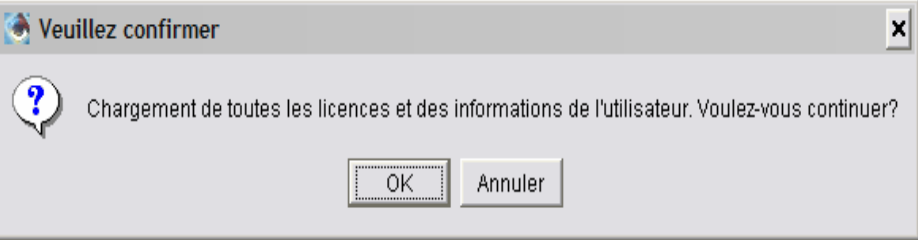

Dans l'assistant qui s'ouvre, on voit que l'utilisateur a acquis un droit Développeur, nous allons lui attribuer un droit terminal passif dont la licence peut être transférée.

3. Sélectionner dans la liste des "Licences transférables", le droit "utilisateur Terminal passif" et cliquer sur la flèche en gras qui apparaît lors de la sélection.

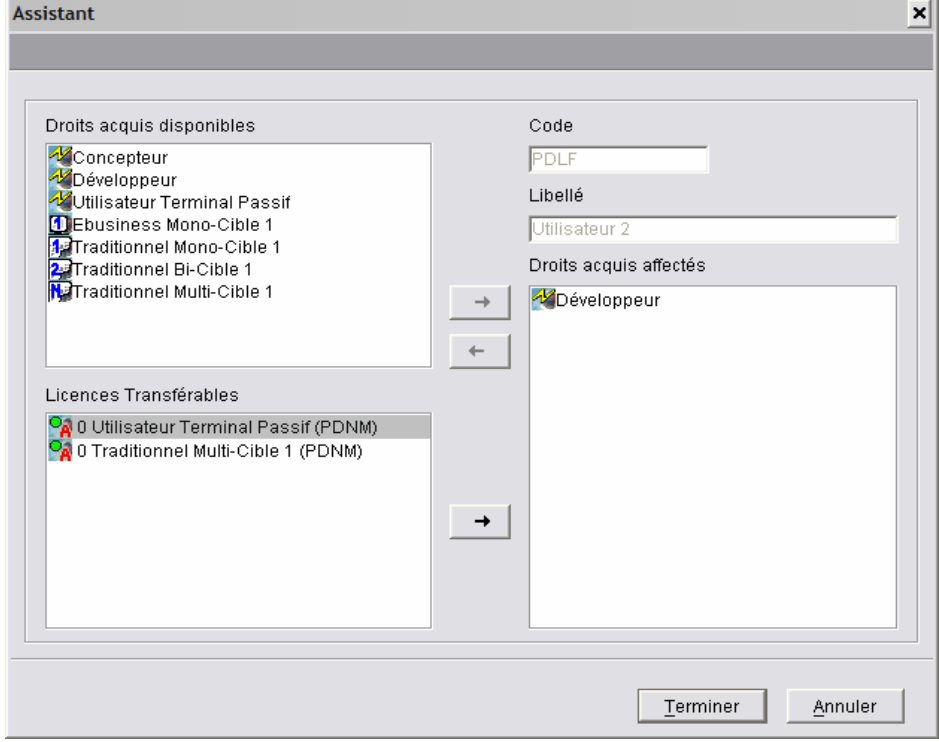

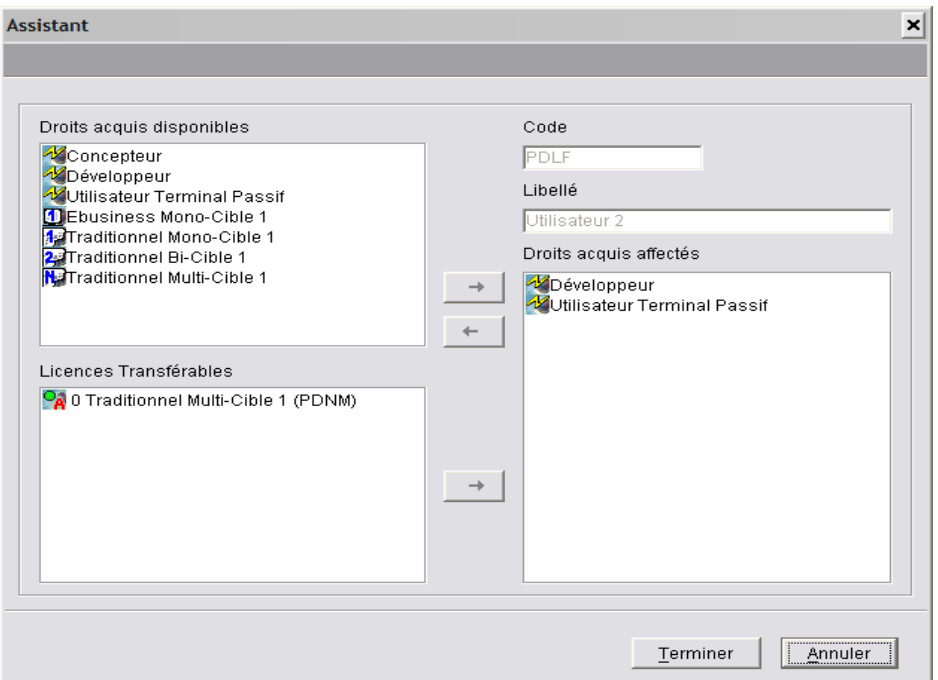

Le droit "utilisateur Terminal passif" apparaît bien dans la liste des "Droits acquis affectés", et la licence n'apparaît plus dans la liste des "Licences transférables".

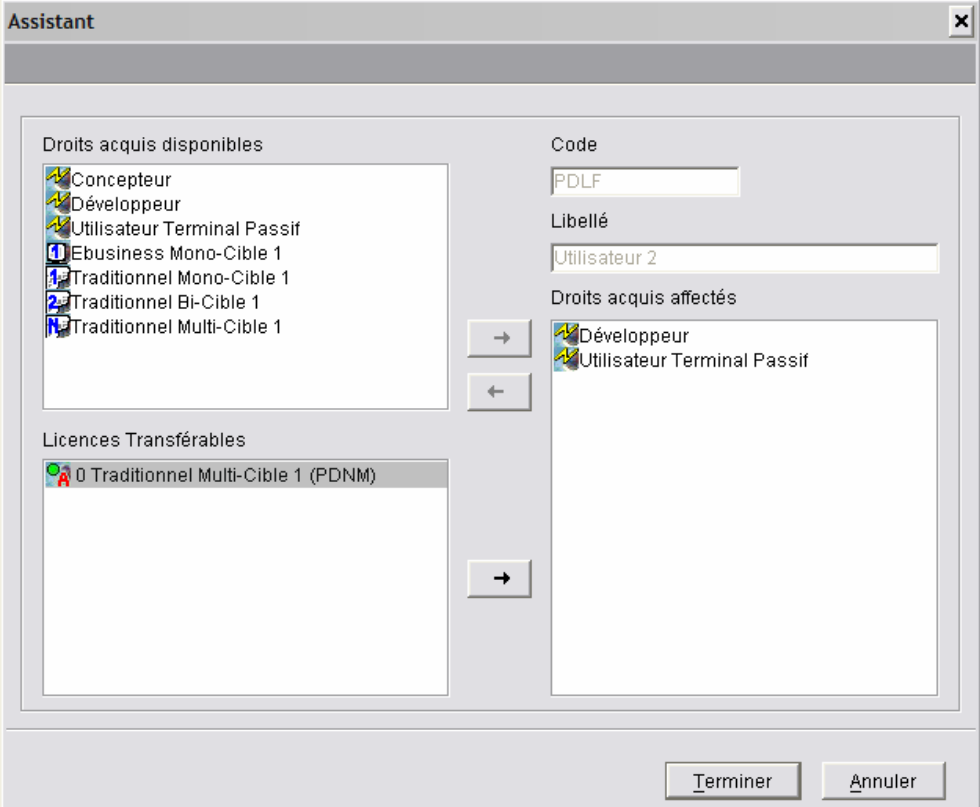

Cette fois, il s'agit d'attribuer la licence de type traditionnel multi-cible à l'utilisateur : procéder de la même façon que précédemment, sélectionner la licence dans la liste des "Licences transférables" et cliquer sur la flèche en gras pour affecter le droit à l'utilisateur.

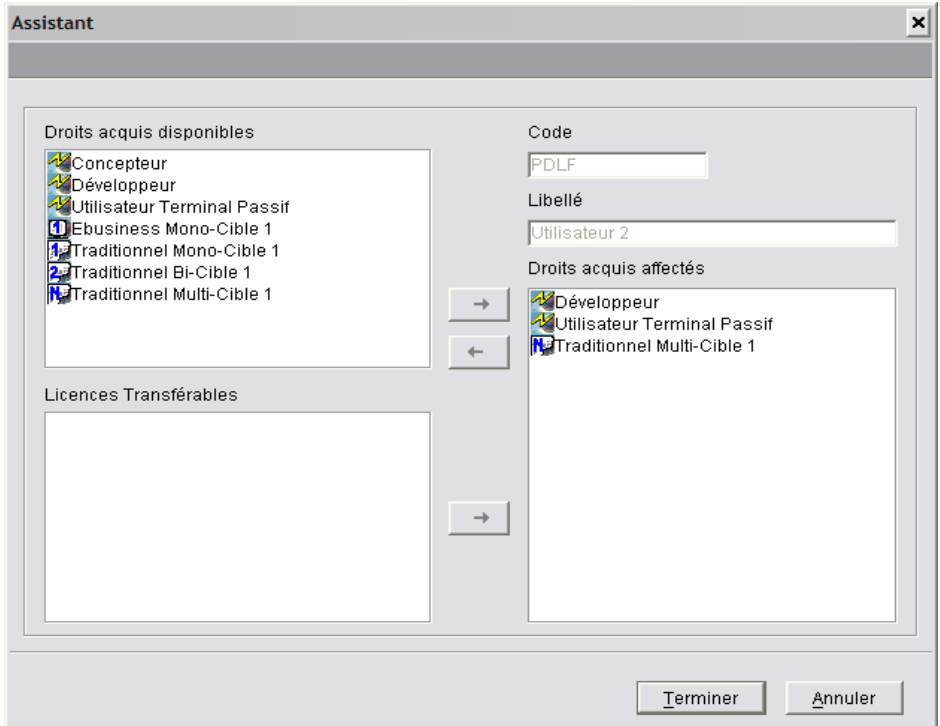

Le droit traditionnel multi-cible 1 apparaît dans la liste des "Droits acquis affectés" et la licence disparaît de la liste, elle n'est plus transférable.

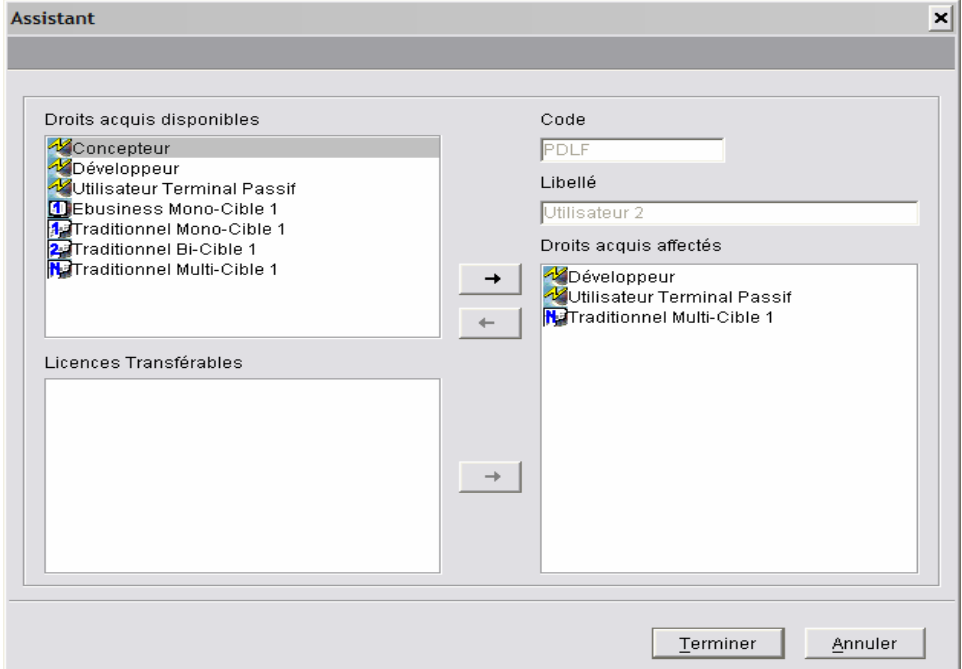

Puis attribution à l'utilisateur d'un droit concepteur disponible sur la clé active :

Cliquer sur le droit "Concepteur", cliquer sur la flèche en gras, le droit s'affiche dans la liste des "Droits acquis affectés".

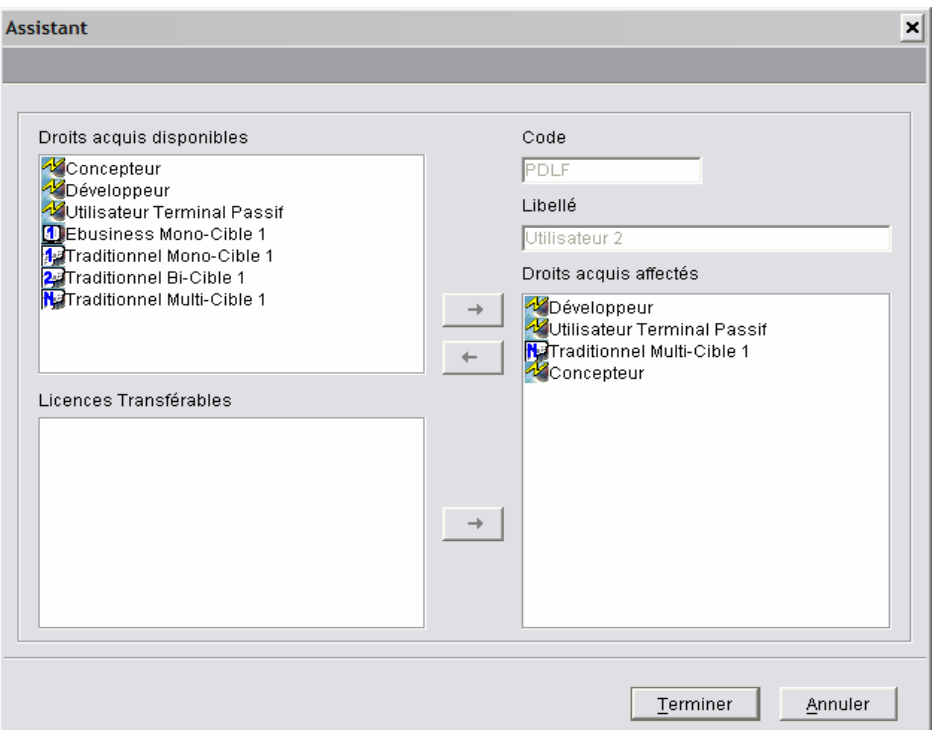

## 5. Cliquer ensuite sur *Terminer* pour effectuer les mises à jour.

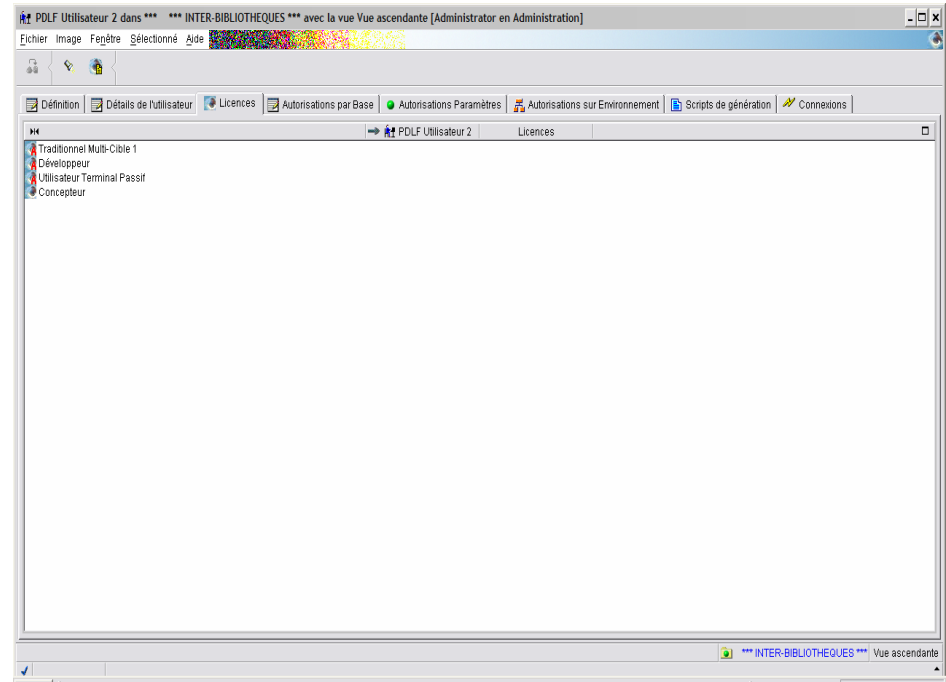

*La liste des droits de l'utilisateur est mises à jour.*